June 2018

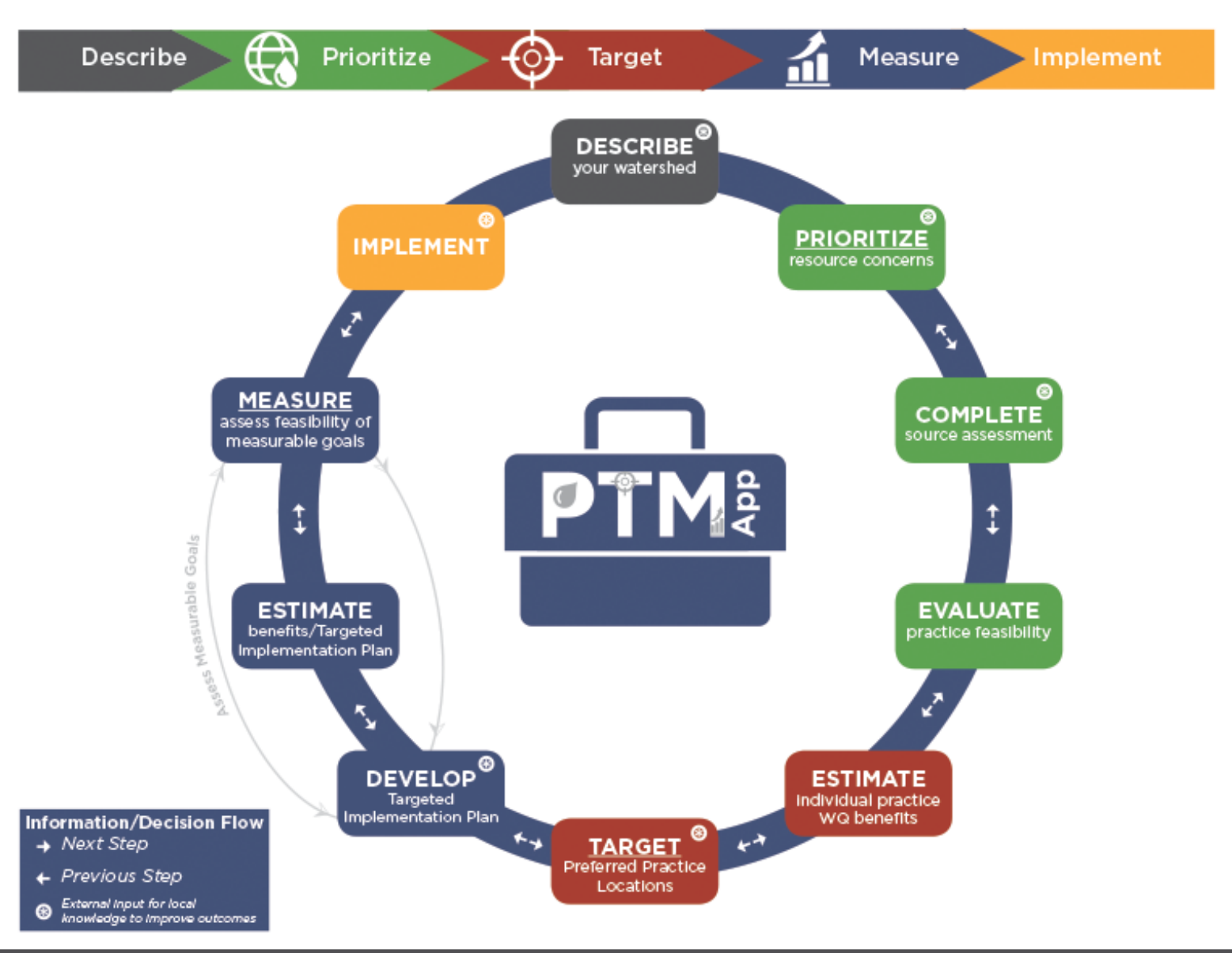

# WORKSHOP SECTION 1 MANUAL: CREATING ELEVATION PRODUCTS AND PTMAPP-DESKTOP INPUTS

#### **AN INNOVATIVE SOLUTION BY:**

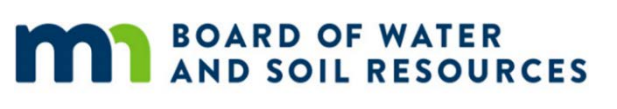

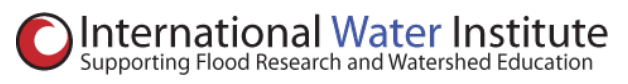

## **RED RIVER WATERSHED MANAGEMENT BOARD**

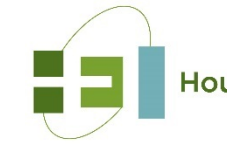

HoustonEngineering Inc.

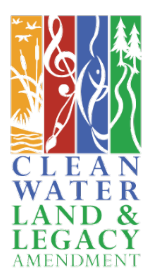

# TABLE OF CONTENTS

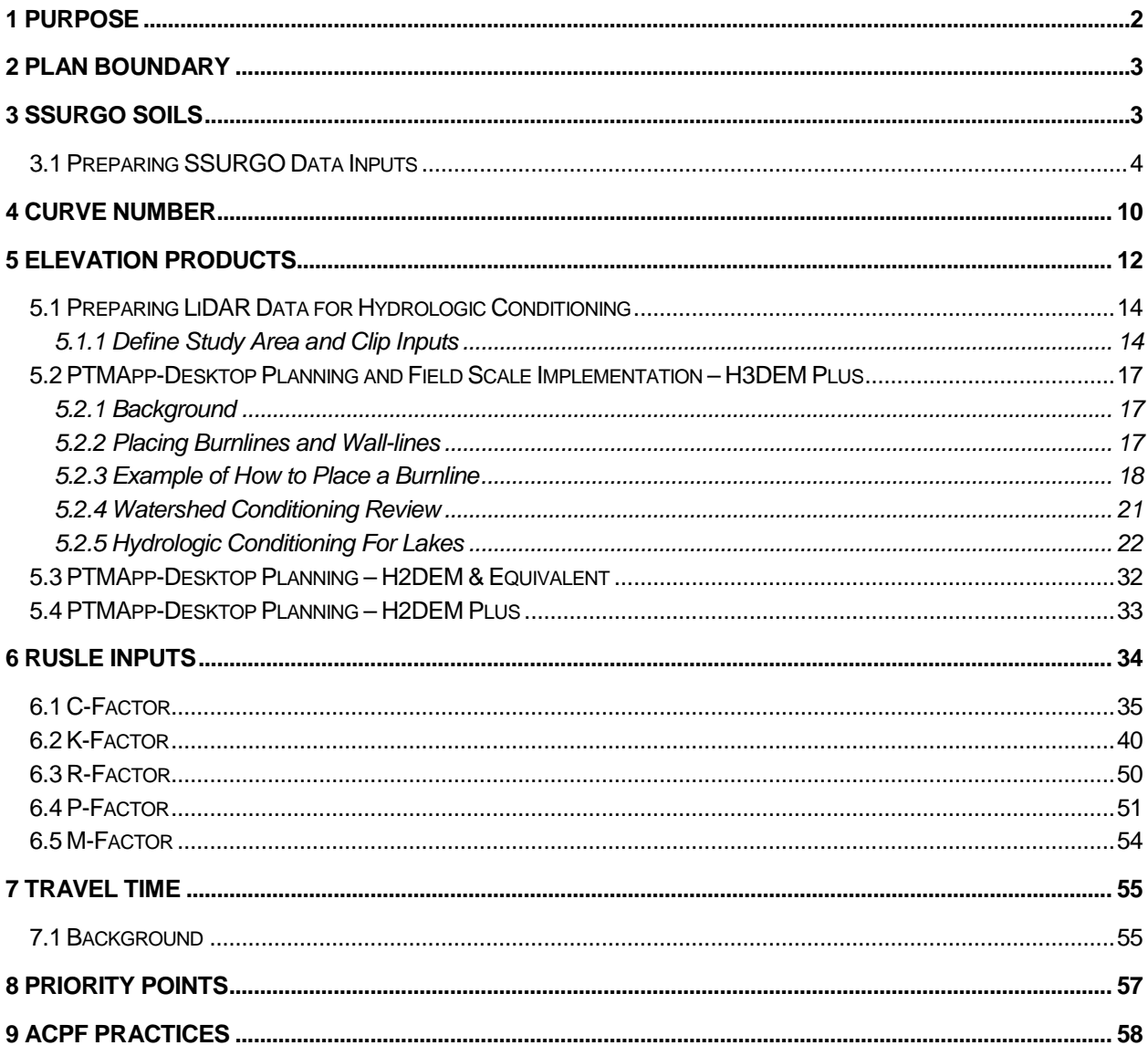

## <span id="page-2-0"></span>**1 PURPOSE**

The purpose of this document is to provide descriptions of data inputs needed to run the PTMApp-Desktop GIS toolbar and provide detailed instructions on how to create these data inputs. The datasets listed in the below table are covered in this document. It does not include several optional datasets. To accomplish this purpose, the document walks through examples of how to generate each of the input datasets listed in the table below. At the end of this workshop, participants should be able to use these examples to generate their own inputs for PTMApp-Desktop.

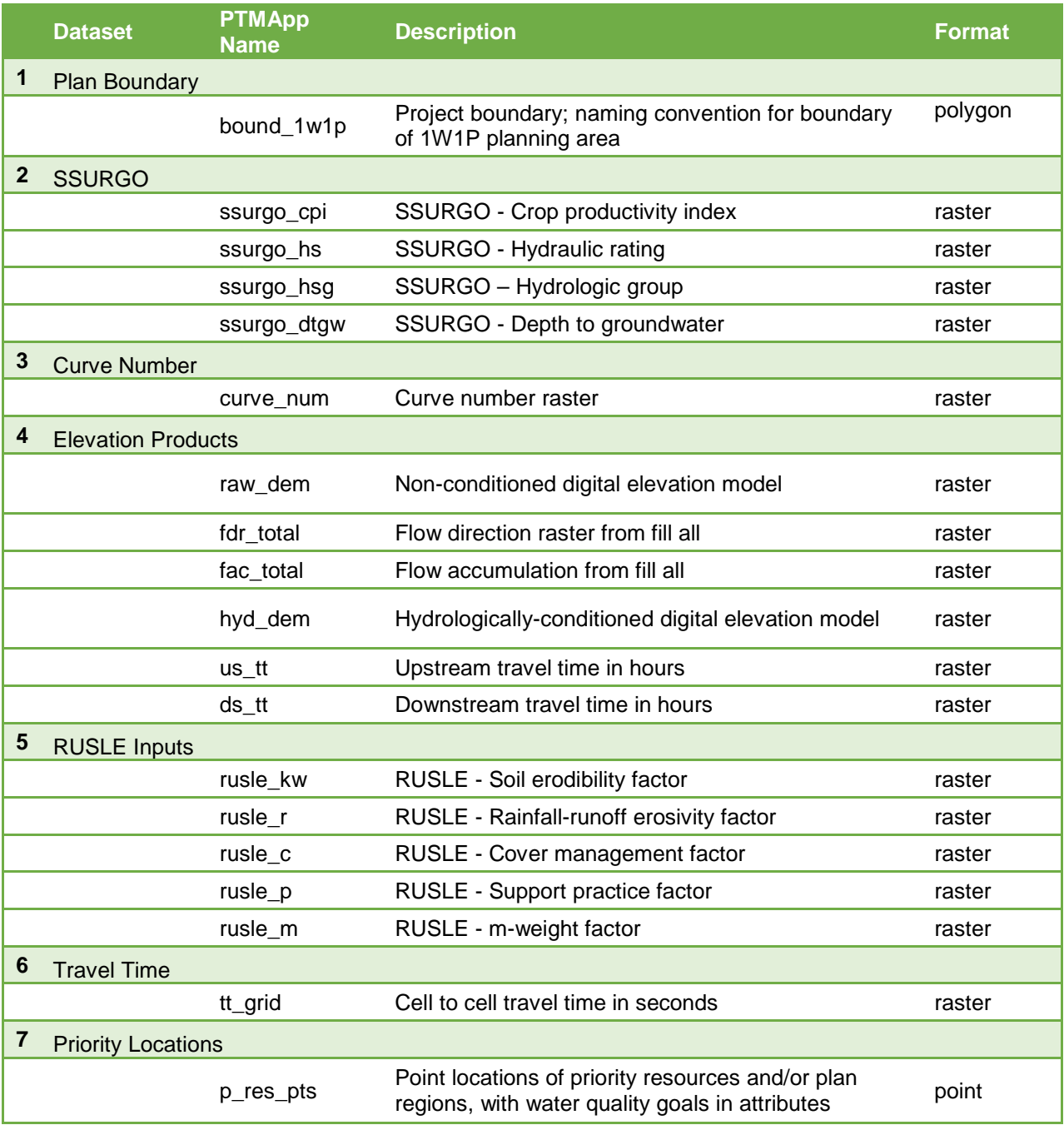

## <span id="page-3-0"></span>**2 PLAN BOUNDARY**

The plan boundary is the extent of the study area where PTMApp-Desktop will be run. This can be an existing watershed boundary or another boundary defining the project area. For the purposes of PTMApp-Desktop the plan boundary layer must be named "bound\_1w1p"and placed in the PTMApp-Desktop "Planning" geodatabase. If performing intensive (i.e. H3DEM Plus) hydrologic conditioning, the watershed delineated from the conditioned DEM should be used as the plan boundary. Bound\_1w1p will be used in future geoprocessing steps, hydro-conditioning, and within PTMApp-Desktop, to clip feature class and rasters to the project area.

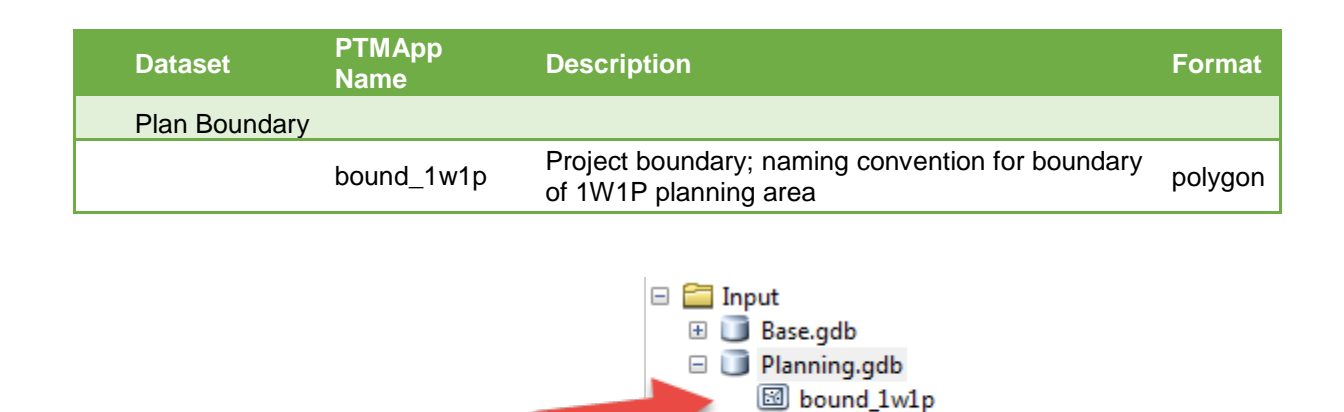

## <span id="page-3-1"></span>**3 SSURGO SOILS**

SSURGO Soils data are available from the USDA NRCS in a geodatabase with both raster and vector based data along with data tables that must be joined to spatially display the many different types of data. The title of the geodatabase is Gridded Soil Survey Geographic (gSSURGO). The gridded SSURGO dataset was created for use in national, regional, and state-wide resource planning and analysis of soils data. More information about the SSURGO Soils dataset can be found at this link:

p\_res\_pts E Processing.gdb

[http://www.nrcs.usda.gov/wps/portal/nrcs/detail/tx/home/?cid=nrcs142p2\\_053631](http://www.nrcs.usda.gov/wps/portal/nrcs/detail/tx/home/?cid=nrcs142p2_053631)

gSSURGO can be obtained at the USDA NRCS Geospatial Data Gateway [\(https://gdg.sc.egov.usda.gov/\)](https://gdg.sc.egov.usda.gov/). An example dataset has been provided with the workshop data. To develop PTMApp-Desktop inputs, there are several tables in the geodatabase that will be used. They include:

- Component table:
	- o Hydricbin hydraulic rating attribute
	- o Cpi crop productivity index attribute
- Muaggatt table:
	- o Wtdepannmin depth to groundwater attribute
	- o Hydgrpdcd hydrologic group attribute

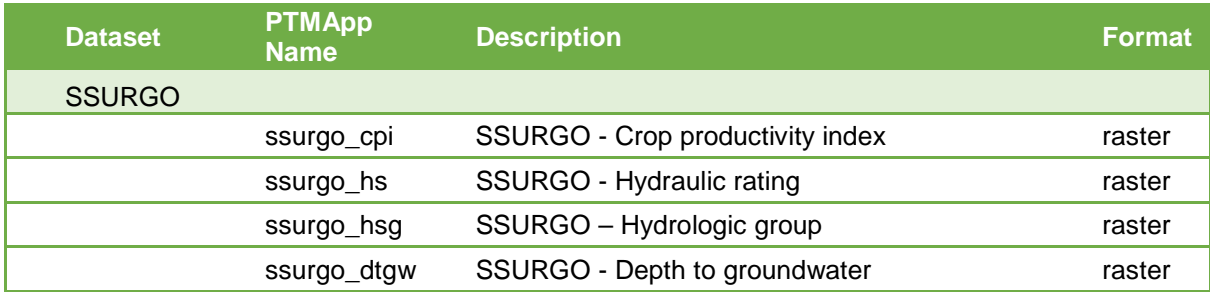

At the end of this section, you will know how to develop the following inputs for PTMApp-Desktop:

### <span id="page-4-0"></span>**3.1 PREPARING SSURGO DATA INPUTS**

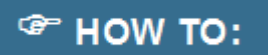

**Description** – This example will take you through the creation of the SSURGO inputs for PTMApp-Desktop and the preparation of SSURGO data needed for other portions of the input preparation. The information for this section is located in: WorkshopMaterials\Input\_Creation\SSURGO

## **Steps**

1. The screenshot below shows the statewide polygon layer name, 'Map Unit Polygons – MN'. The data name is 'MUPOLYGON' within gSSURGO. Two soil data tables are also shown, 'component' and 'muagget'. For this workshop, the MUPOLYGON has been clipped to the sample study area.

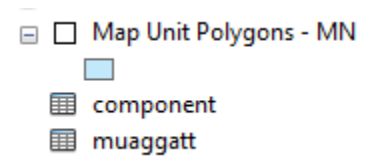

2. The gSSURGO data is a statewide layer so it is recommended to clip the MUPOLYGON layer using a buffered version of the plan boundary. For this workshop, the MUPOLYGON has been clipped to the sample study area.

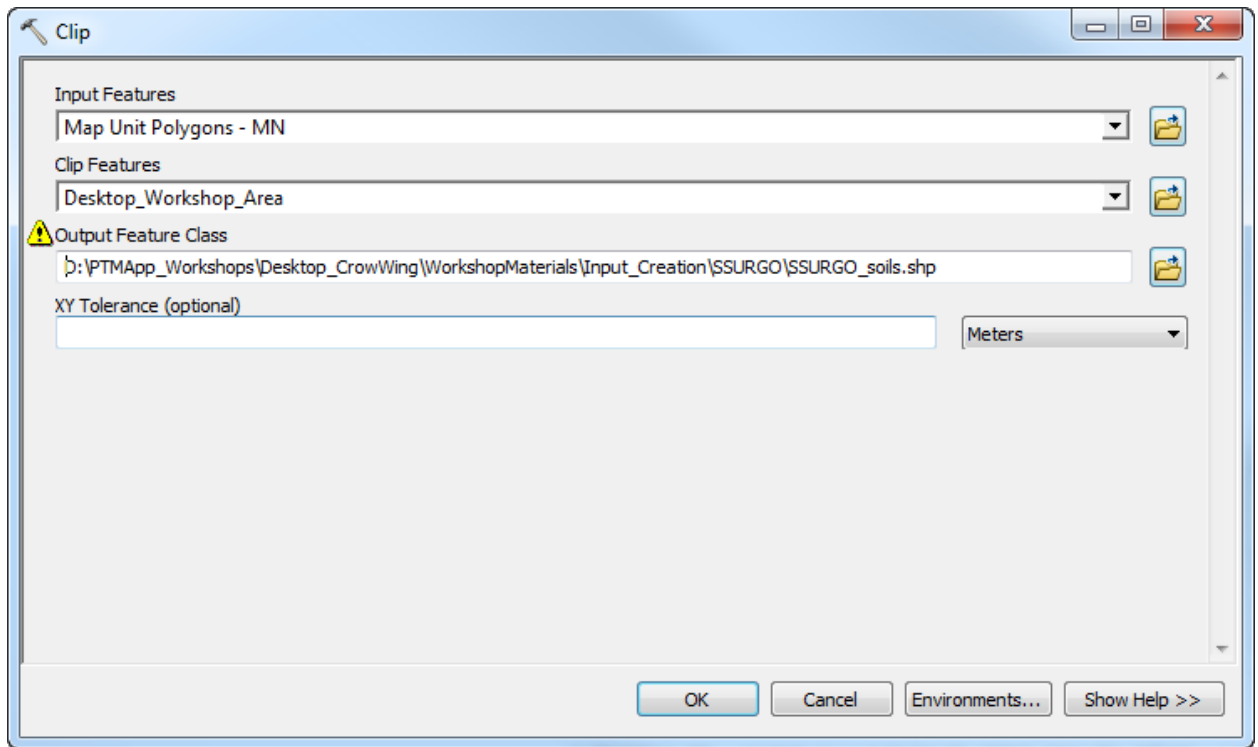

3. Add the following data to your table of contents

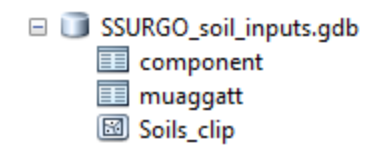

- 4. Add new fields to the clipped data layered for the hydrologic soil group, hydric rating, crop productivity index, and depth to groundwater.
	- a. The following fields have been added to the clipped soils layer for you:
		- i. Hydrgrp (Type: Text)
		- ii. HydricText (Type: Text)
		- iii. HydRating (Type: Float)
		- iv. CPI (Type: Long Integer)
		- v. WtDepannmin (Type: Long Integer)
	- b. When adding, be sure to choose the correct feature class attribute 'type'. You can also provide a longer description of each attribute in the 'alias' input box.

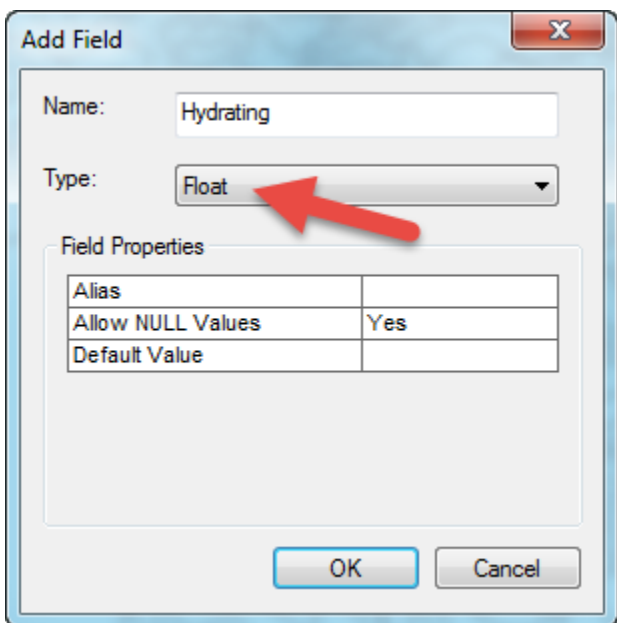

5. To populate the Hydrgrp, HydRating and CPI fields, join the component table to the clipped soils file using MUKEY for the clipped soils and Mapunit Key for the component table.

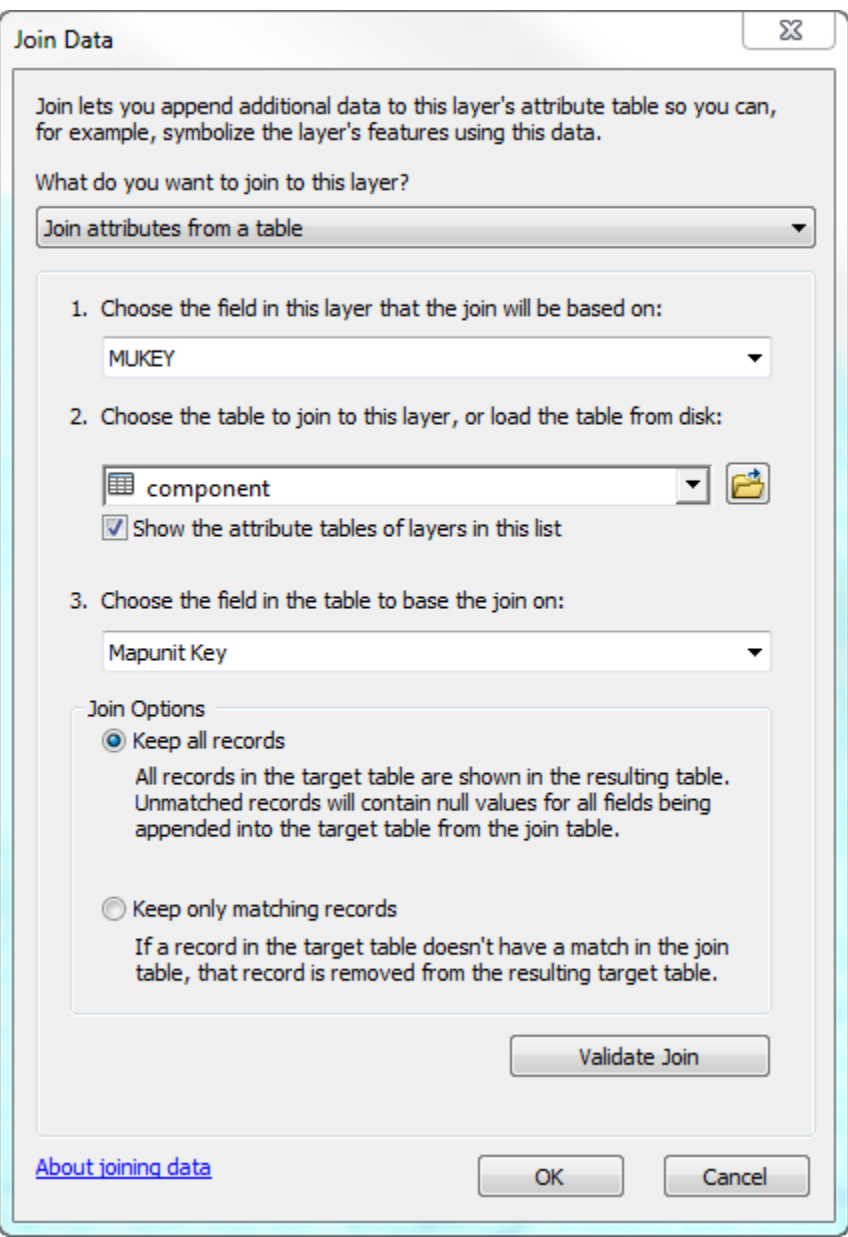

6. Use the field calculator to set cpi = "crop productivity index". This is also called 'cropprodindex' in the table. An example for CPI is shown below and shows how the dialogue looks with the join:

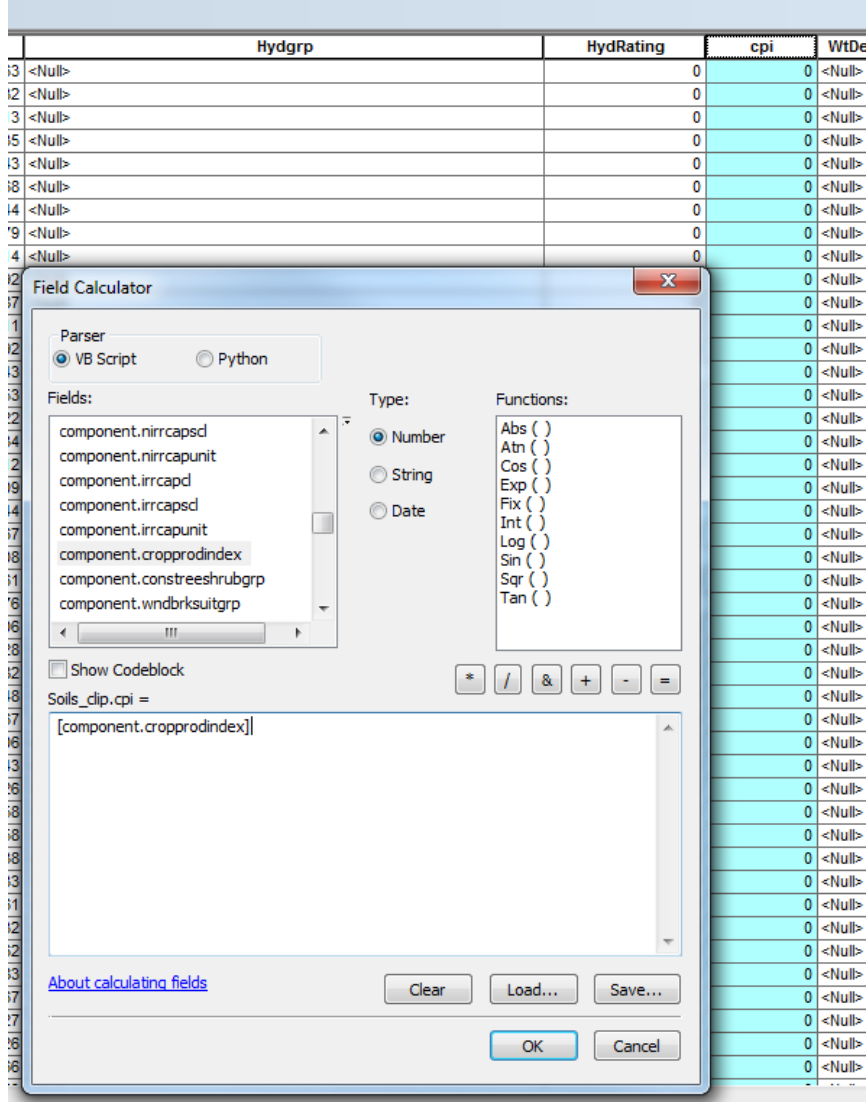

- 7. Do the same for HydricText = "Hydric Rating". This is also called 'Hydrating' in the component table. 'Nulls' were converted to 'Yes' using field calculator as all were over waterbodies. Be sure to review these before converting. Nulls may occur but do not need to be filled in.
- 8. Remove the join. Use Select by Attributes and Field Calculator to populate the HydRating attribute with values of '1' where HydricText is 'Yes' and '0' where 'HydricText' is 'No'. If you did not convert nulls in the previous step, they may remain as no data for this attribute.
- 9. Use the same join procedure using the muaggatt table and populate the hydrologic group field (Hydgrpdcd = Hydrologic Soil Group – Dominant Conditions) and depth to groundwater fields with the field calculator (WtDepannmin = wtdepannmin). Nulls may occur but do not need to be filled in. This project area is an example of where this data is mostly unavailable.
- 10. Once all the soils data is gathered into the feature class it can be converted into a raster to use in the hydro-conditioning process or PTMApp-Desktop. Use the Raster to Polygon tool in Spatial Analyst to convert the soils polygon to four separate rasters. When running a tool like this make sure to review

your environments settings. All rasters should be snapped and have the same cells size as the original raster. An example of Polygon to Raster is shown for the ssurgo\_cpi file. **We strongly recommend snapping all data presented in this workshop to the raw DEM raster.**

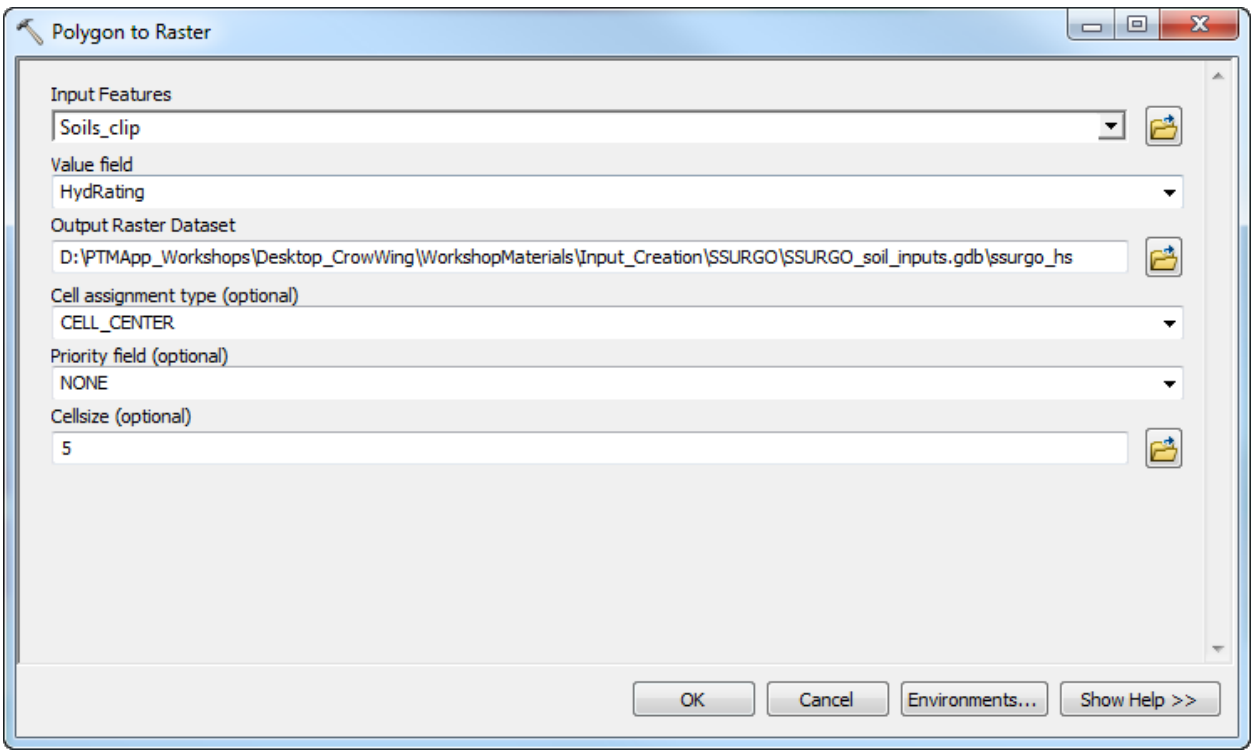

- 11. For the ssurgo\_hs, ssurgo\_cpi and ssurgo dtgw fields, you can convert the raster directly from the polygon with modifying any of the input values. You will need to modify the values for ssurgo\_hsg.
- 12. For the ssurgo\_hsg raster, text values should be converted to numeric values as shown in the table below. This can be done using the Reclassify tool.

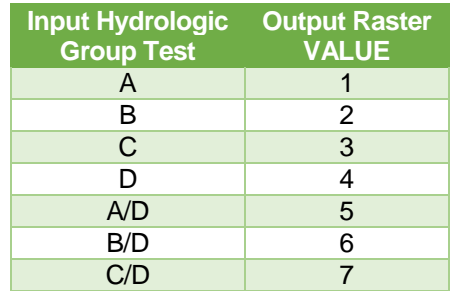

13. The final ssurgo\_hsg table should look like the one below, with the 'Value' column for each hydrologic soil group ('Hydgrp') matching the table above.

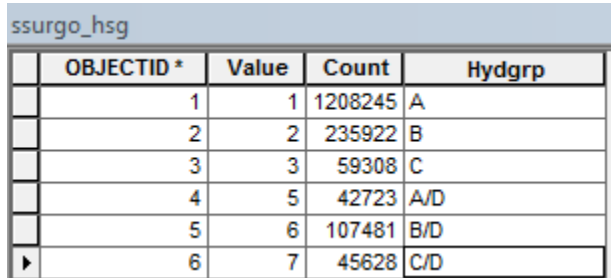

14. You should now have each of the rasters shown in the table below. These rasters should be integer, preferably 8 bit.

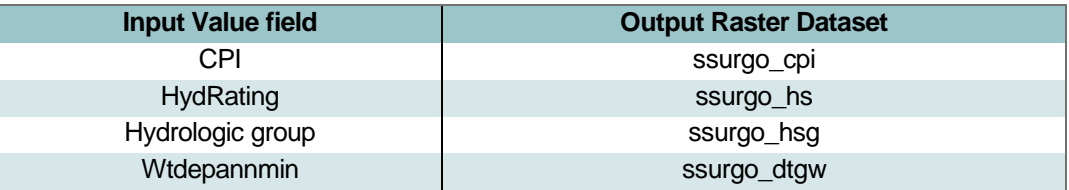

### <span id="page-10-0"></span>**4 CURVE NUMBER**

The Curve Number dataset serves as the basis for hydrology calculations in PTMApp-Desktop. In this section, you will learn how the following PTMApp-Desktop input was developed for the entire state of Minnesota.

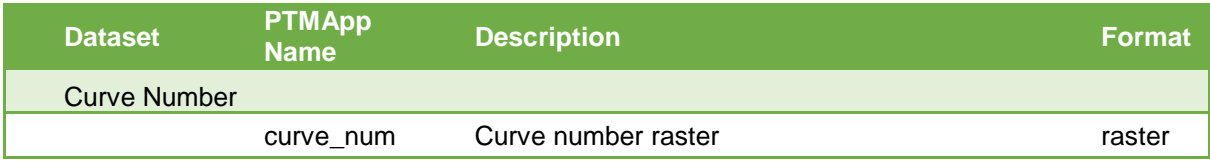

The Curve Number is developed from the SSURGO hydrologic soil group (HSG) and National Land Cover Dataset (NLCD) from the U.S. Department of Agriculture Natural Resource Conservation Service (NRCS). A Curve Number raster was developed for the entire state of Minnesota and is available for download here: <https://ptmapp.bwsr.state.mn.us/User/PTMAppDesktop>

A clipped version of this layer has been provided with this workshop for our workshop subwatershed.

If you wish to make your own for a separate project area use the following steps:

- 1. Load the statewide Curve Number raster layer from the PTMApp-Desktop website into ArcMap.
- 2. Clip the project area to a buffered version of your plan boundary. Typically, a 0.5 mile buffer suffices. Ensure that the Curve Number raster is in the correct coordinate system, cell size, and is snapped to the raw DEM.
- 3. After resampling the Curve Number, it is ready to input into the tool. The file should be named "curve num" and should replace the statewide Curve Number raster previously in the Base.gdb.

If you're working outside the state, or otherwise wish to create your own Curve Number raster, follow the steps below:

- 1. Convert the polygon vector layer attributed with the HSG classification in Section 3 to a raster. Use the HSG classification as the raster value during the Polygon to Raster conversion.
- 2. Reclassify the raster values using the Spatial Analyst Reclassify command in ArcGIS to assign unique numeric values to each hydrologic soil group as shown below.

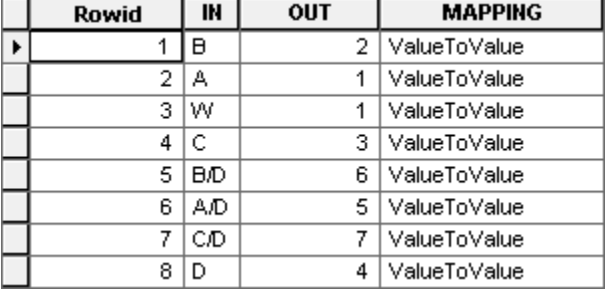

- 3. Resample the NLCD raster (available at 30-meter resolution) to a resolution matching your raw\_dem (5m in the case of this workshop).
- 4. Multiply the resampled NLCD raster by a value of 1000.
- 5. Multiply the new NLCD raster by the HSG raster. The unique combinations of (NLCD\*HSG) values can now be reassigned to a specific Curve Number value using a look-up table.
- 6. Reclassify the values using the lookup table located in the 'Curve Number' folder in the workshop materials.

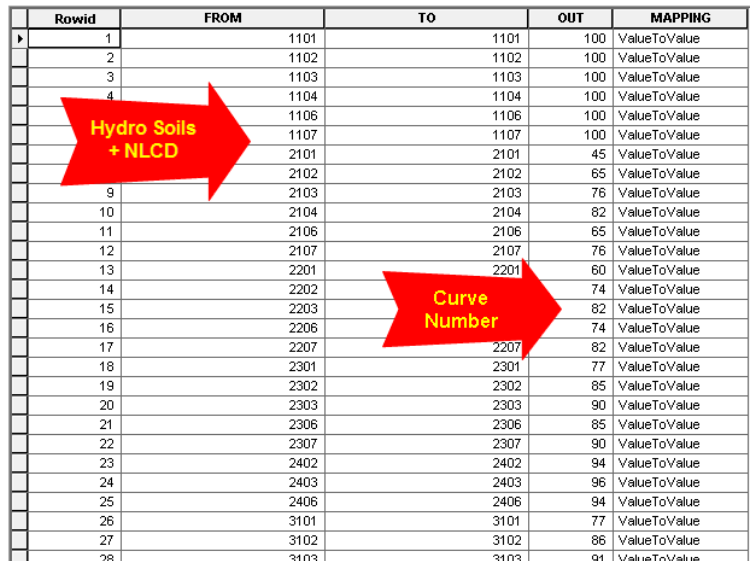

## <span id="page-12-0"></span>**5 ELEVATION PRODUCTS**

The purpose of hydrologic conditioning (or conditioning) is to modify raw Light Detection And Ranging (LiDAR) data in order to determine accurate surface flow patterns using automated GIS processes. Intensive conditioning is a labor-intensive process that requires several iterations of manually creating and editing polylines referred to as "Burnlines" and "Wall-lines" primarily based on interpretation of LiDAR features and aerial photography. Burnlines are used to artificially lower the LiDAR based Digital Elevation Model (DEM) at culverts, bridges, ditches and other locations where water travels below the surface. Wall-lines artificially raise the DEM at locations where water should be diverted.

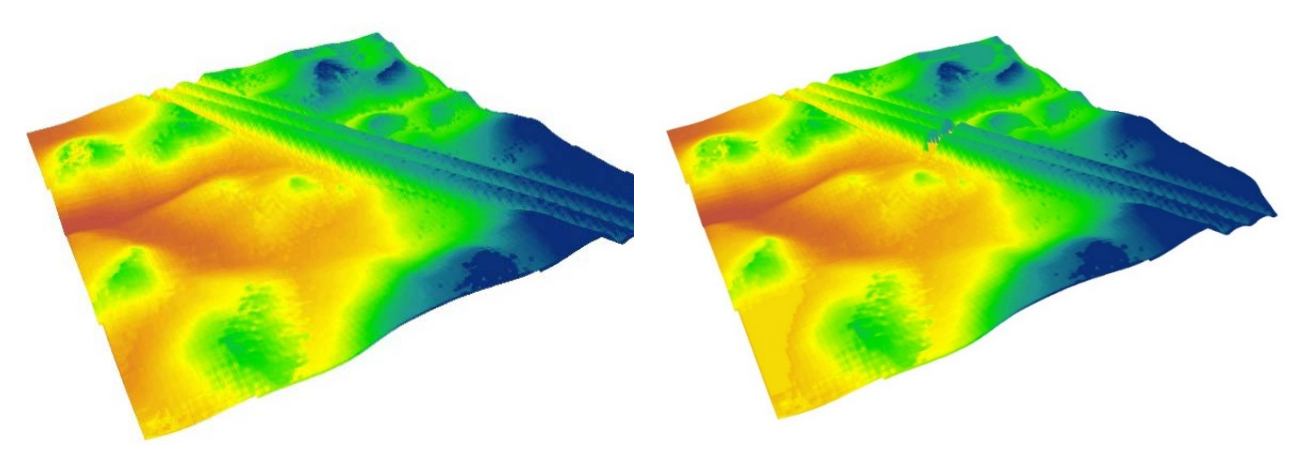

**Figure 1.** Displays "before and after" DEM's affected by burnline placement. (a) Digital dam created by roadway. (b) Digitally lowered flow path from burnline.

The conditioned DEM and GIS layers produced from the conditioned DEM are used to derive many of PTMApp-Desktop inputs and are also used internally in the PTMApp-Desktop tools. This section lays out detailed steps for three methods of performing conditioning:

- 1) PTMApp-Desktop Planning and Field Scale Implementation (H3DEM Plus)
- 2) PTMApp-Desktop Planning (H2DEM Plus)
- 3) PTMApp-Desktop Planning (H2DEM & Equivalent)

The three methods outlined in this document come from the full list shown on the following page. The H3DEM and H2DEM standards are similar to those developed by the MNDNR. HD3DEM Plus conditioning is time intensive and requires significant work to develop, but provides field scale BMP siting and effectiveness along with flow and load routing in PTMApp-Desktop. H2DEM conditioning is less time intensive (typically using streamlines to largely guide burnline placement) and requires less work to develop, and therefore provides only flow and loading routing and BMP analysis at a watershed scale. H2DEM Plus includes intensive hydroconditioning procedures only for the incorporation of lakes, but otherwise follows H2DEM protocols. Each of these methods will be described in detail on the following pages.

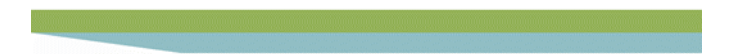

Operational Nomenclature Used for Various Hydrologic Digital Elevation Models\*\* February 13, 2017

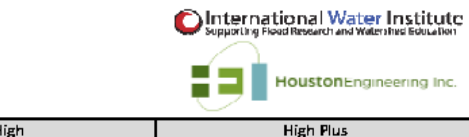

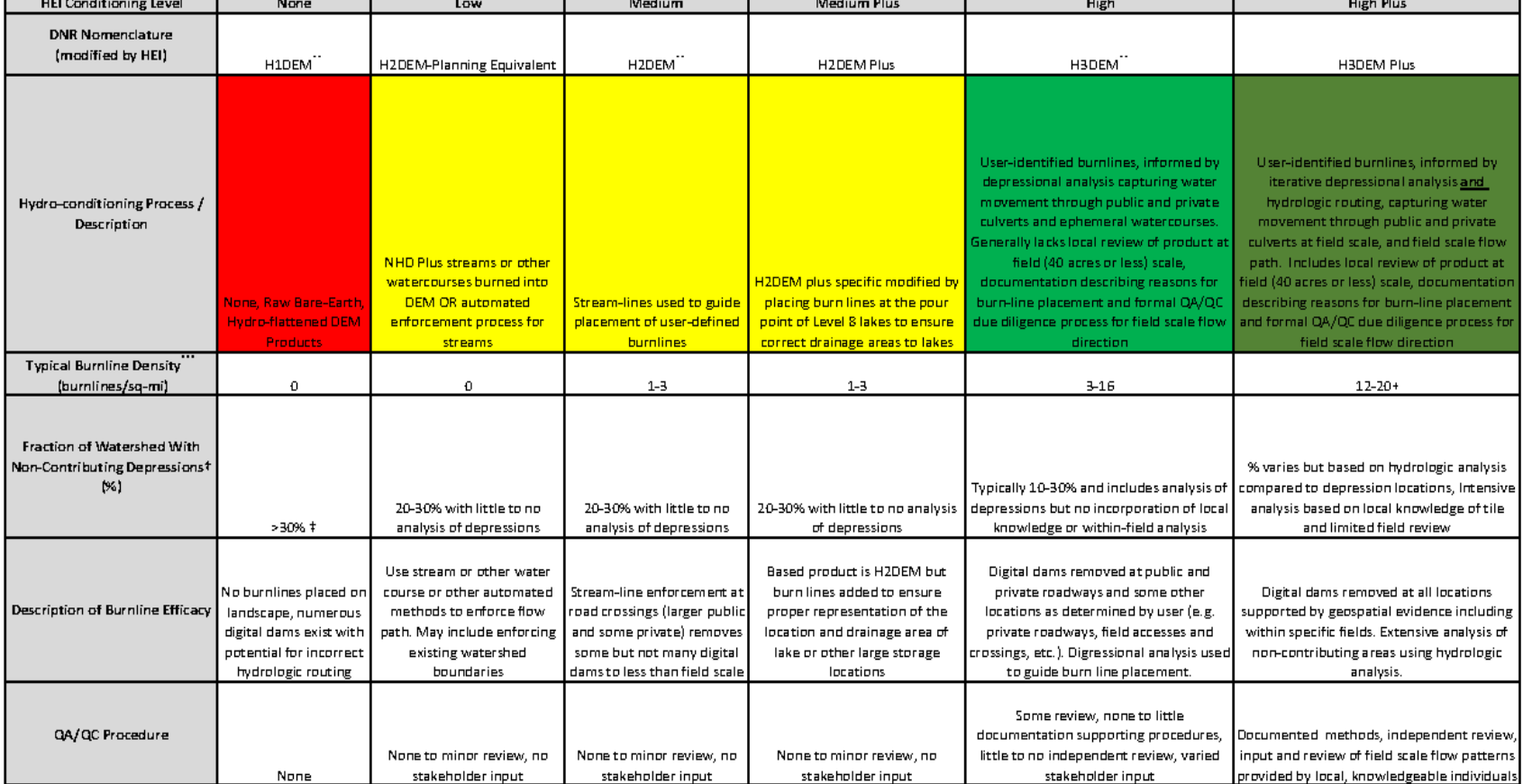

+ 'Non-contributing depressions' defined as depressions which do not overflow for rain events up to the 10-yr, 24-hr design storm; Often a function of landscape terrain. Certainty that an area is "land locked" and non-cont increase greater level of conditioning.

# Values may range based on watershed characteristics (e.g. hydrologic connectivity, history of drainage, etc.)

\*\* See definitions for H1DEM, H2DEM and H3DEM are described by Vaughn, S.R. (2015), hDEM. L Definitions and Classifications of Hydrologic DEM Modifications for Minnesota

\*\*\* Not the sole factor used to develop nomenclature. Burnline density is a function of the landscape slope and extent of human modification of the landscape. More burnlines are needed in flat versus hilly terrain.

An ESRI Arc Basic License with Spatial Analyst Extension is sufficient for all hydro-conditioning tools unless otherwise noted. At the end of this section, you will have been provided examples of the steps needed to create the follow PTMApp-Desktop inputs:

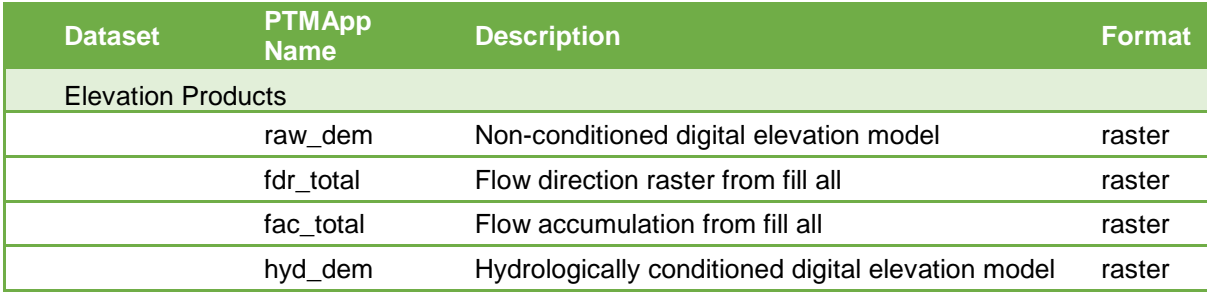

## <span id="page-14-0"></span>**5.1 PREPARING LIDAR DATA FOR HYDROLOGIC CONDITIONING**

## <span id="page-14-1"></span>**5.1.1 DEFINE STUDY AREA AND CLIP INPUTS**

## <sup>®</sup> HOW TO:

**Description** – In this step, you will buffer the study area boundary to ensure that the actual hydrologic boundary is not missed.

## **Steps**

- 1. Define the working boundary of the study area with an existing watershed boundary or project area and buffer it to include an additional 1,000 feet (~1/4 mile) to 5,000 feet (~1 mile) to ensure the actual hydrologic boundary is not missed during the conditioning process.
- 2. Once the working boundary is defined, the LiDAR DEM and any other layers used in the conditioning process can be clipped. This will be the raw DEM modified during the conditioning process. It is recommended that you store all the conditioning inputs within a geodatabase for organizational purposes.

**Tip: Make sure to check the Use Input Features box.**

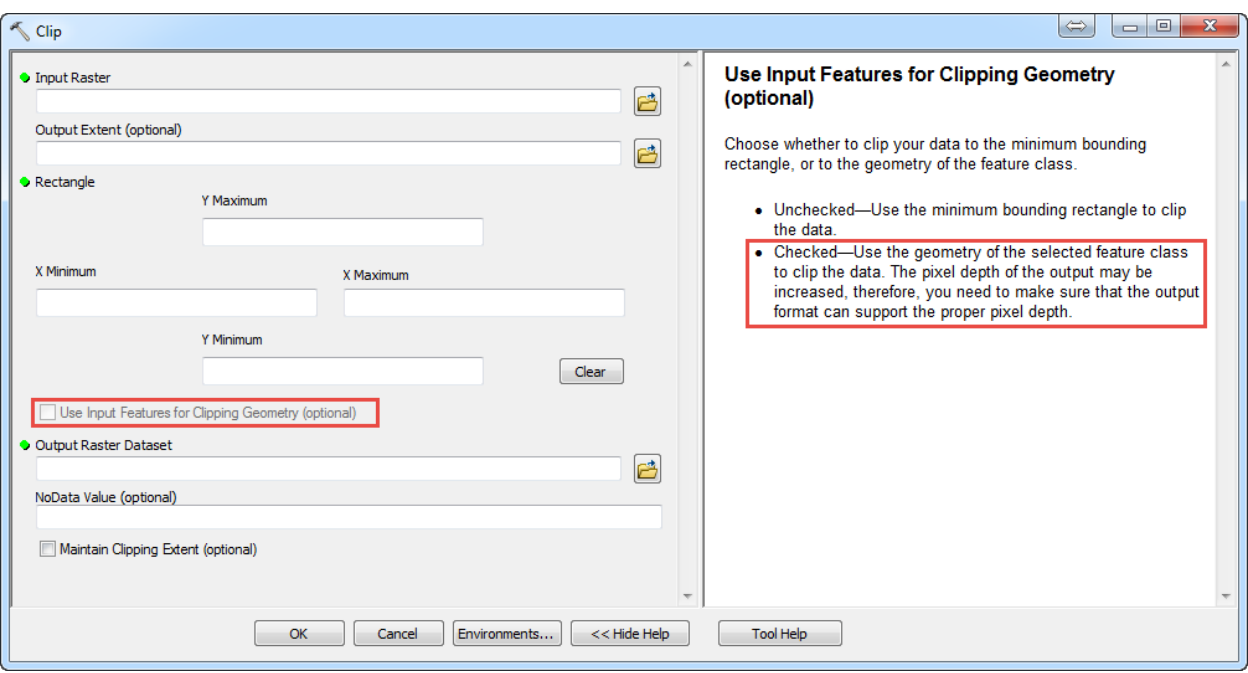

#### **Tips:**

Make sure to set the Environments settings in the Geoprocessing menu and checking the following settings:

- Output Coordinates: Select the raw DEM
- The "Processing Extent" and "Snap to Raster" should be set to the Raw DEM.
- Raster Analysis: Select the Raw DEM as the cell size for the output.

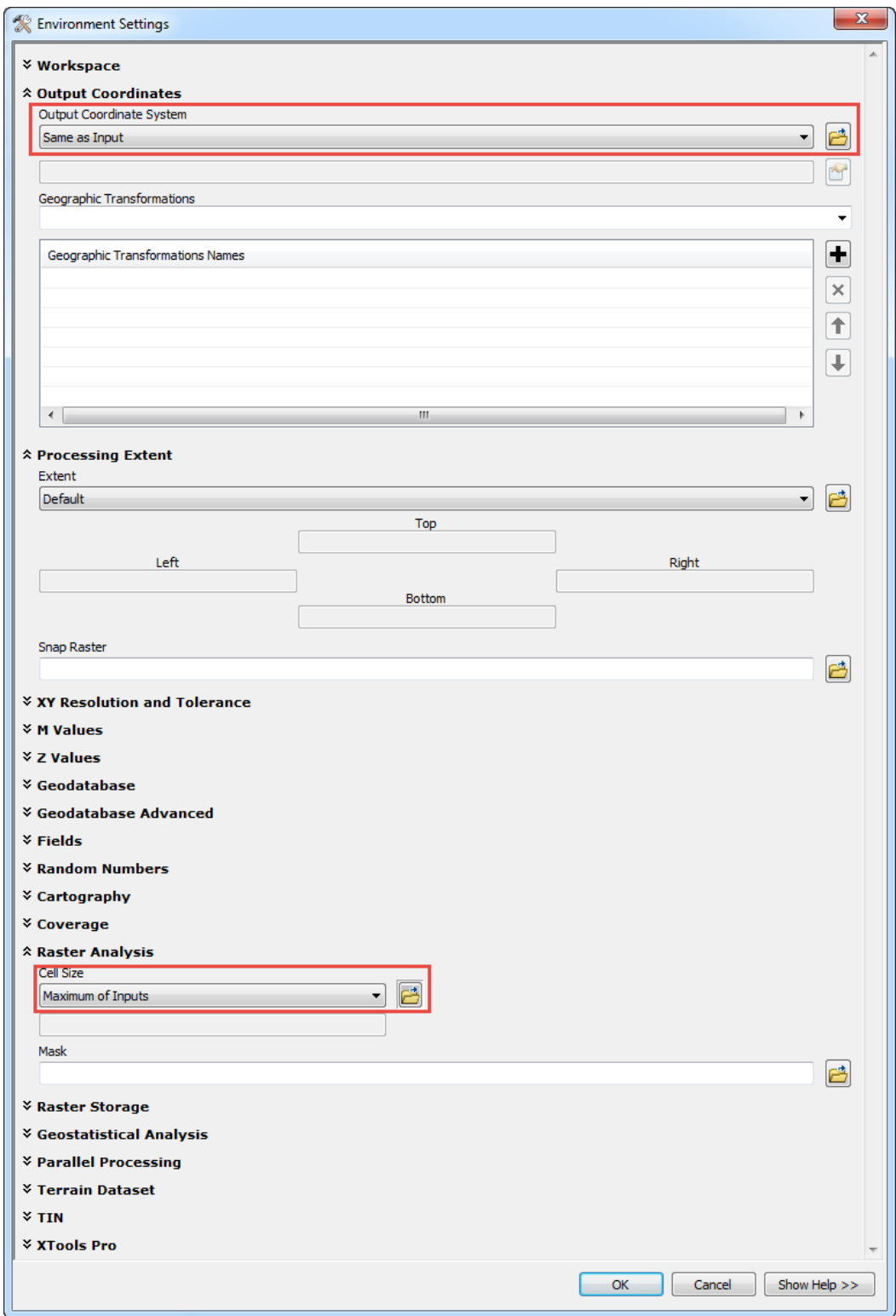

## <span id="page-17-0"></span>**5.2 PTMAPP-DESKTOP PLANNING AND FIELD SCALE IMPLEMENTATION – H3DEM PLUS**

### <span id="page-17-1"></span>**5.2.1 BACKGROUND**

H3DEM Plus hydrologic conditioning is the process of a GIS analysist identifying locations where flow obstructions exist in the DEM but not necessarily in real life. These are typically caused by features such as roadways, driveways, and field crossings, but may also include farm fields where tile has been installed or marshy lands where flow pathways are not evident in the DEM. This process is informed by the review of various GIS layers, depressions, and hydrologic analysis to determine whether a subsurface flow path exists. The general work flow is as follows:

- 1. Review aerial imagery, LiDAR topography, or other available datasets to place initial burnlines and walllines (Sections 5.2.2 and 5.2.3)
- 2. Modify raw DEM to reflect burnlines and wall-lines and create preliminary flowpaths, delineations, and remaining depression layers (Section 5.2.4)
- 3. Review preliminary DEM conditioning layers and place additional burnlines and wall-lines (or edit previously placed burnlines and wall-lines; Section 5.2.4)
- 4. Repeat steps 2 and 3 until sufficient accuracy for the conditioned DEM is achieved.

#### <span id="page-17-2"></span>**5.2.2 PLACING BURNLINES AND WALL-LINES**

The exact procedure used to place burnlines and wall-lines may vary based on your preferences but generally consists of reviewing various datasets, most commonly aerial photography and LiDAR topography. If more detailed data such as a culvert inventory is available, it should also be utilized. Burnlines are typically used to breach obstacles that impede flow in the LiDAR dataset, including roadways, driveways, field crossings, and field approaches. Burnlines can also be used to reinforce flow pathways which may have been missed during the LiDAR data gathering (e.g. lake outlet covered by vegetation). Wall-lines are typically used to block erroneous flow pathways or used (in conjunction with a burnline) to concentrate flow to specific points. NOTE THIS WILL BE DISCUSSED MORE IN LAKE ROUTING SECTION.

#### **TIPS:**

- The LiDAR DEM (1-meter resolution DEM for much of MN) is useful for burnline placement as it can provide greater definition of culvert end points.
- The highest quality aerial imagery source varies by location. Consider checking for sources such as the county or Google Earth.
- ArcGIS processing can help locate digital dams using the following Spatial Analyst commands:
	- o **Fill** command raises elevations of all sinks in the raw DEM (Fill DEM)
	- o **Minus -** command used to create a layer identifying all sinks in the raw DEM; functionally represents: (Fill DEM – Raw DEM).

The following figures provide examples of burnline and wall line placement.

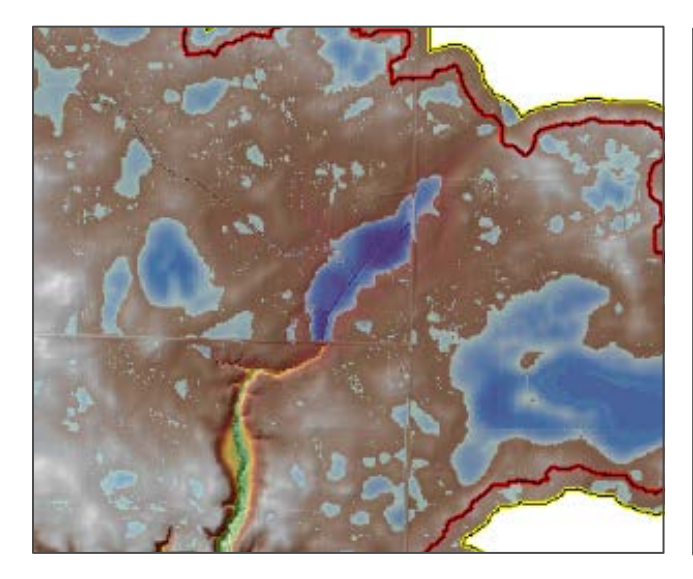

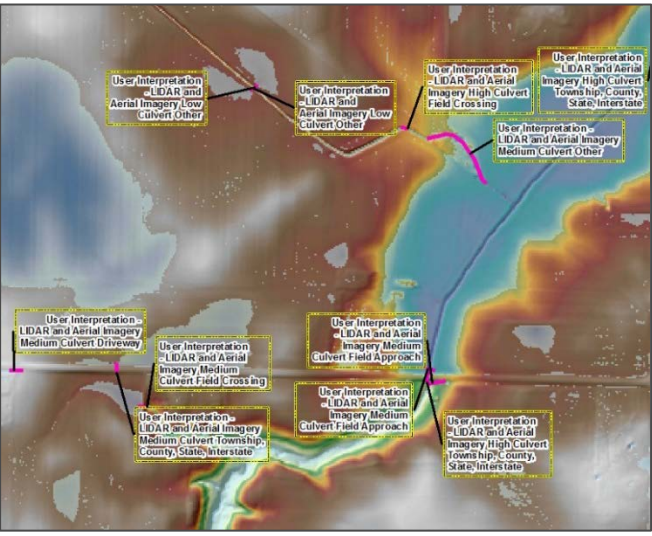

Example burnlines with placement attribution.

# lack of a burnline.

The center of the image shows a depression created by the

## <span id="page-18-0"></span>**5.2.3 EXAMPLE OF HOW TO PLACE A BURNLINE**

## <sup>®</sup> HOW TO:

**Description** – You'll now go through an example of creating a burnline in the area shown above. After this section you should be familiar with the process of creating burnlines and wall-lines.

## **Steps**

1. In the screenshot below, notice the artificial ponding and missing burnline upstream (north) of the road way (in red box). We will add a burnline to this area.

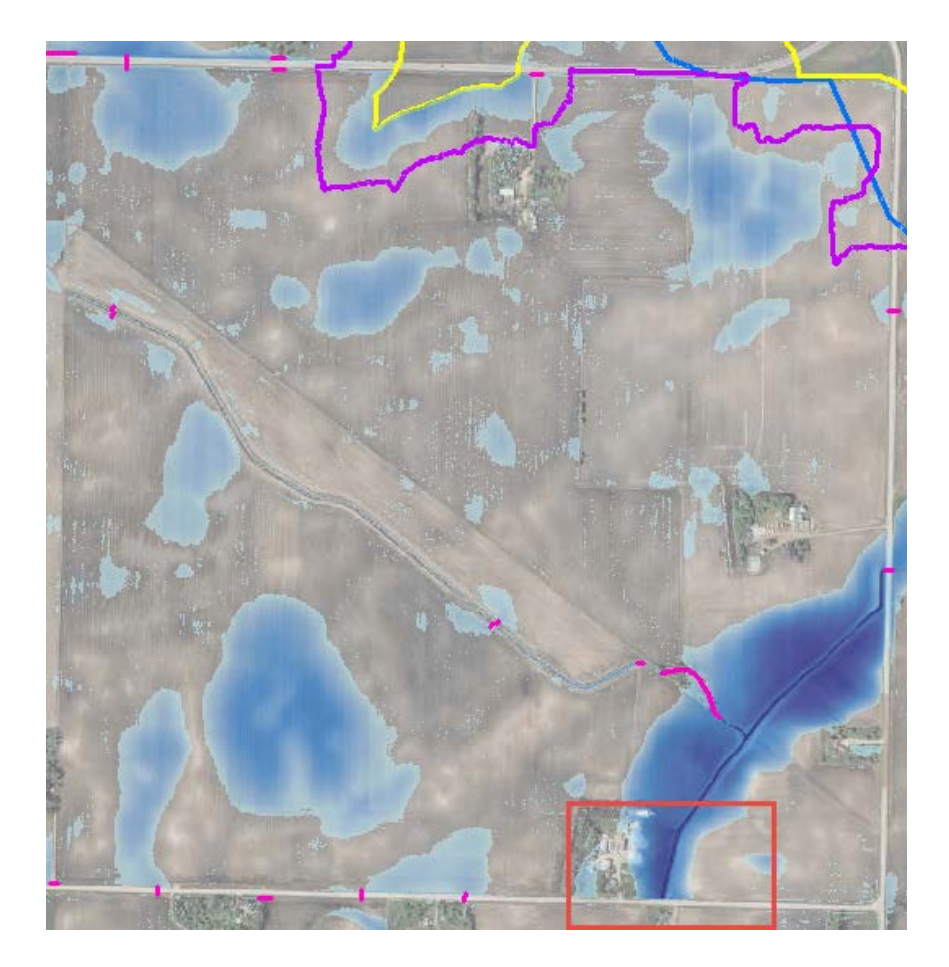

2. Zooming into the area in the red box, and turning off the aerial photograph and turning on the Hillshade\_3m raster, we can right click on the burnline file and start editing.

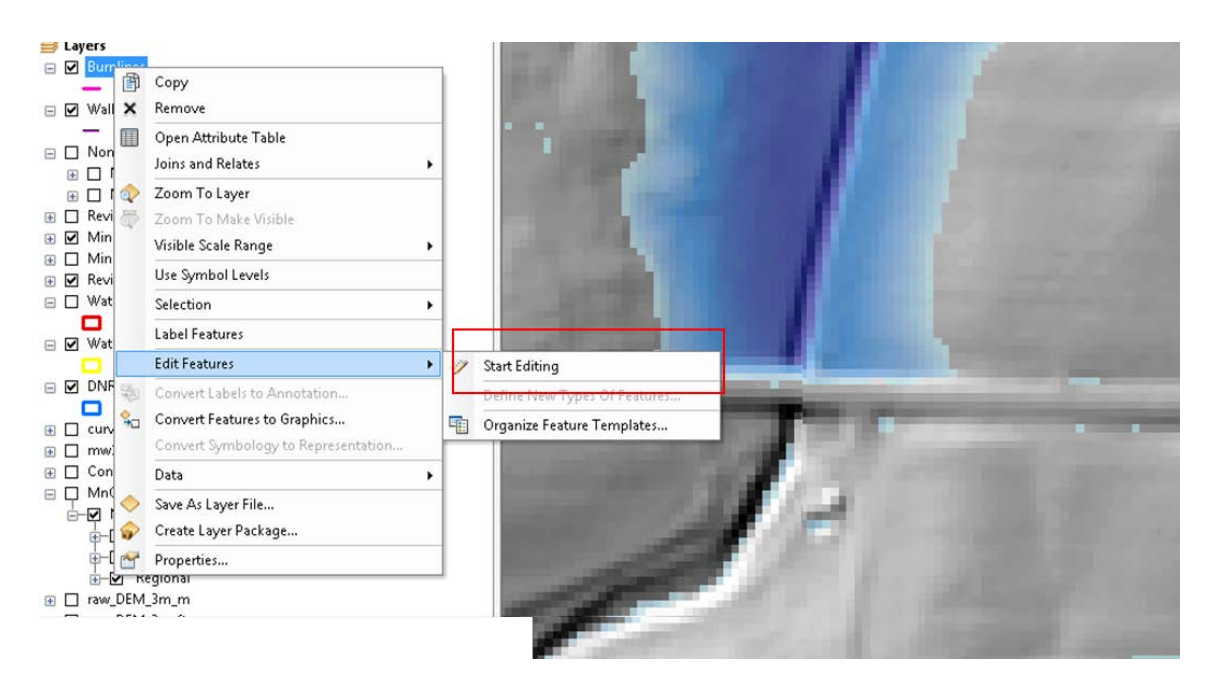

3. In the create features window, be sure to select the burnlines file and the Line option under Construction Tools and digitize a line across the road in the center of the ditch.

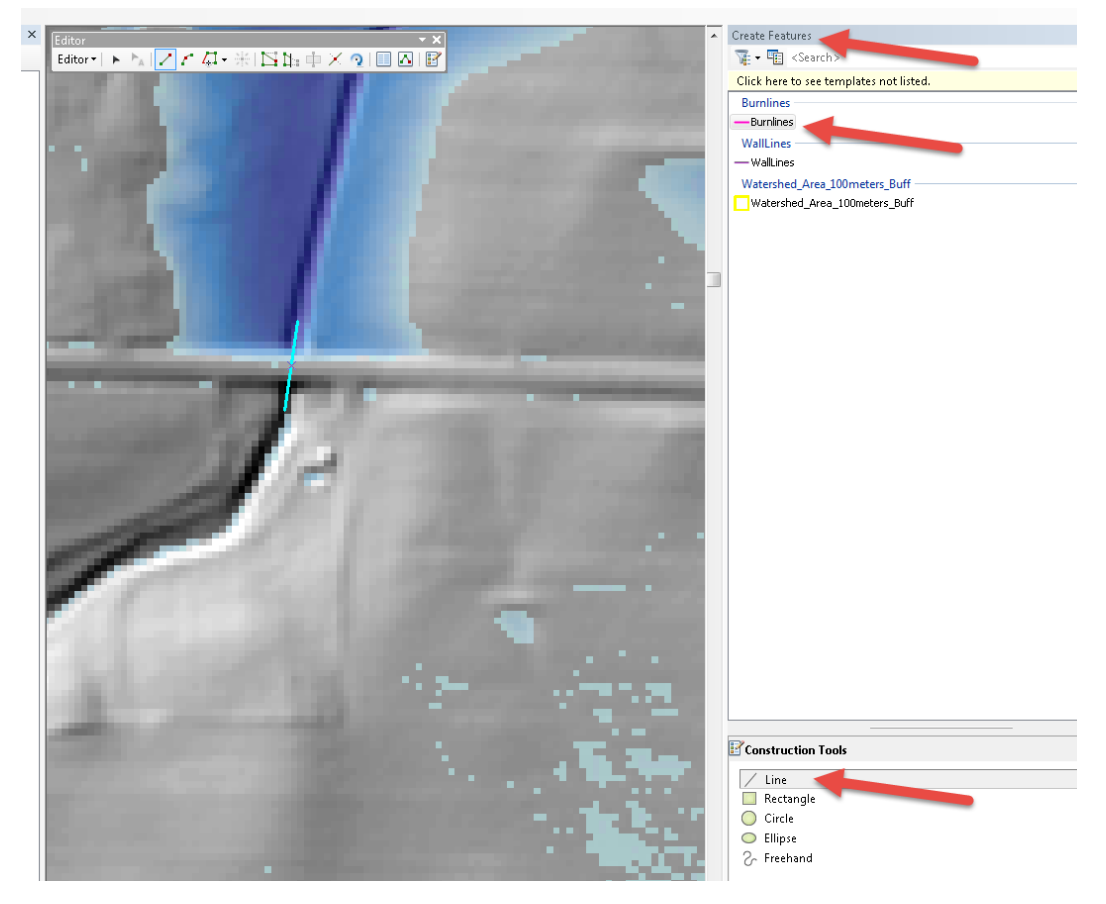

4. We strongly recommend documenting the reason the burnline was created. This should be done in the burnline attribute table. Explore existing burnlines provided with the workshop data to see examples of how this has been done in other locations.

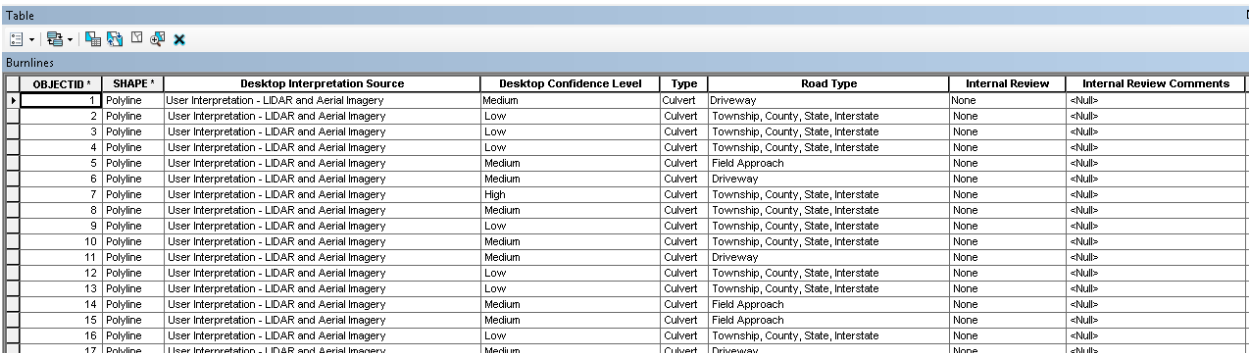

5. Stop editing and save your edits.

### <span id="page-21-0"></span>**5.2.4 WATERSHED CONDITIONING REVIEW**

#### **5.2.4.1 CREATING CONDITIONING OUTPUT PRODUCTS**

Once burnlines have been placed across the plan area, you can begin creating the preliminary hDEM products. These includes a hydrologically-conditioned DEM, Flow Accumulation (fac), and Flow Direction (fdr) raster.

There are a number of existing resources for creating hDEM products. Some of these are listed below:

- **Tools from ESRI Spatial Analyst Hydrology toolbox** <http://resources.arcgis.com/en/communities/hydro/01vn00000010000000.htm>
- TauDEM:<http://hydrology.usu.edu/taudem/taudem5/>
- Topaz[: http://homepage.usask.ca/~lwm885/topaz/](http://homepage.usask.ca/%7Elwm885/topaz/)
- ESRI[: http://proceedings.esri.com/library/userconf/proc15/tech-workshops/tw\\_897-156.pdf](http://proceedings.esri.com/library/userconf/proc15/tech-workshops/tw_897-156.pdf)
- **Mankato St. WRC[: https://www.wrc.umn.edu/lidar-materials](https://www.wrc.umn.edu/lidar-materials)**

One or more of these resources should be used to create the following input elevation products generated for PTMApp-Desktop:

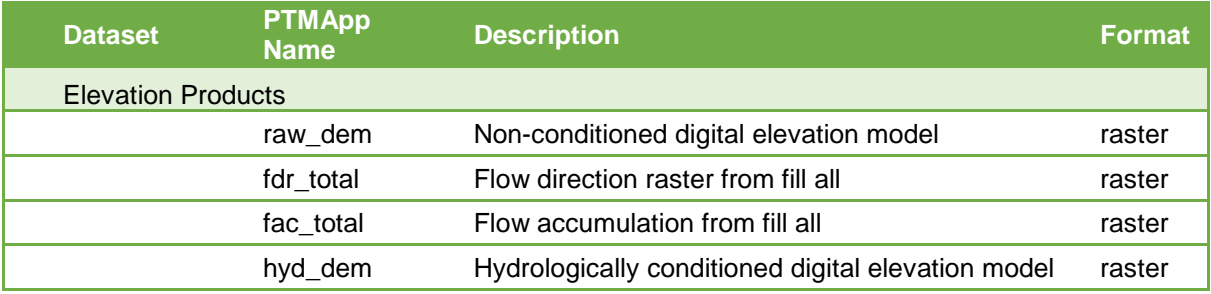

After a preliminary set of hDEM products has been created, we strongly recommend a second round of review occur to locate additional obstructions that may have been missed during the first pass.

Additional analysis may also be helpful, including:

**REVIEW REMAINING DEPRESSIONS –** use the 'minus' function to subtract the raw\_DEM from the hyd\_dem. This gives you the location and depth of remaining "depressions" on the model landscape. Many of these are real, but some may be created by remaining 'digital dams'.

**COMPARE SUBWATERSHED BOUNDARIES –** create a pour point shapefile to match pour points from an existing hydrologic dataset (e.g. MNDNR minor subwatersheds or USGS HUC-12s) and run the 'Watershed' tool to compare the two datasets. Its expected that your improved hydrologic conditioning process will lead to at least some discrepancies, and the majority of them will result from improved delineations. But very large ones (e.g. top  $10<sup>th</sup>$  percentile resulting from a 'union' of the watershed datasets) may signify serious delineation issues.

**NON-CONTRIBUTING ANALYSIS –** rainfall-runoff grids can be used to estimate depressional storage in certain rain events (e.g. 10-yr, 24-hr design storm) and, through a "fill-and-spill" iteration process be used to estimate which depressions would not contribute flow downstream during certain runoff events. Such depressions are call non-contributing, or closed, basins. PTMApp-Desktop allows for inputs of non-contributing basins through the use of surface flow accumulation (fac surf) and surface flow direction (fdr\_surf) grids. These would replace the fac total and fdr\_total grids, respectively, in our inputs/processing.gdb. Your hyd\_dem should also reflect only surface flow pathways.

### <span id="page-22-0"></span>**5.2.5 HYDROLOGIC CONDITIONING FOR LAKES**

## <sup>®</sup> HOW TO:

**Description** - In this section we will describe how to condition your DEM to ensure flow is properly routed to and through lake systems. We recommend incorporating lakes into your hydro-conditioning procedure after you've generated a flow accumulation grid (fac\_total), as this grid will determine the amount of necessary hydroconditioning work for lake routing. Typically, we recommend completing one pass placing burnlines and walllines across your entire watershed and working through the steps in sections 5.2.3 and 5.2.4. Once the flow accumulation grid (fac\_total) has been generated you can proceed to the steps below.

## **STEPS**

- 1) Determine the lake polygons you wish to use for lake routing. Any polygon feature class can be used. We recommend starting with either of the following datasets provided by the Minnesota Department of Natural Resources (MNDNR):
	- a. MNDNR Autocatchment Lakes this dataset is part of the MNDNR Watershed Suite and includes both lake and wetland polygons from the public water inventory. Waterbody delineations are up to the OHWL for waterbodies up to 10 acres in surface area. This data can be accessed here: [https://gisdata.mn.gov/dataset/geos-dnr-watersheds.](https://gisdata.mn.gov/dataset/geos-dnr-watersheds) A copy of this dataset has also been saved to your Base.gdb, and is titled 'Lakes\_DNR\_auto'.
	- b. MNDNR Hydrography Dataset specifically the 'All Water Features (polygons)' feature class. This is the new "official" public water basins feature class for MNDNR, replacing the '24K Lakes' feature class. This data was originally based off 24K but is continually updated with local delineations and what MNDNR calls "the best available spatial features representing MN surficial hydrology". If significant local work has been performed, delineations may be more accurate than the Autocatchment Lakes feature class. This data can be accessed here: [ftp://ftp.gisdata.mn.gov/pub/gdrs/data/pub/us\\_mn\\_state\\_dnr/water\\_dnr\\_hydrography/metadata](ftp://ftp.gisdata.mn.gov/pub/gdrs/data/pub/us_mn_state_dnr/water_dnr_hydrography/metadata/dnr_hydrography_dataset.html) [/dnr\\_hydrography\\_dataset.html](ftp://ftp.gisdata.mn.gov/pub/gdrs/data/pub/us_mn_state_dnr/water_dnr_hydrography/metadata/dnr_hydrography_dataset.html)

Modifications may need to be made to lake polygons within either of these datasets to account for flow pathways in your DEM or to better cover the full lake basin. Either of these polygon datasets provide great starting points for preparing your lake routing input data.

- 2) Whichever lake polygon dataset you choose to use, export the shapefile to a folder or geodatabase that also houses your burnlines and wall-lines and rename the shapefile 'lakes\_route'. Add this shapefile to your working ArcMap Document.
- 3) Once the lake polygons have been added to your working ArcMap Document, you can see what modifications must be made to either your DEM or your lake polygon to ensure flow is accurately routed through the lake. To find your flow pathways, add fac\_total and symbolize as shown below:

#### *Note: Any tool that generates flowpaths (e.g. tools in ArcHydro) can be used instead of these steps*

a. In the Symbology tab of your 'fac\_total' raster's properties, choose the 'Classified' renderer and click on 'Classify…'

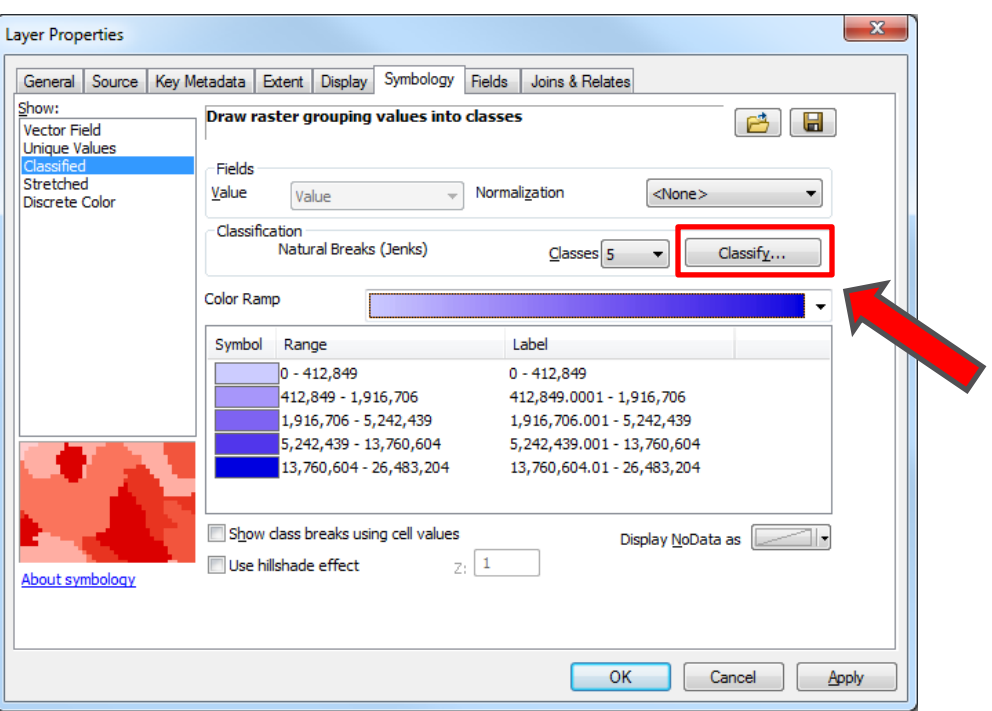

b. In the Classification dialog box, choose smaller break values. '10,000' is a good starting point as this will color all cells receiving flow from 10,000 upstream cells. It's very likely all lakes you intend to include will receive flow from at least 10,000 cells. You could also choose a value less than 10,000 if you want to create more and longer flow lines.

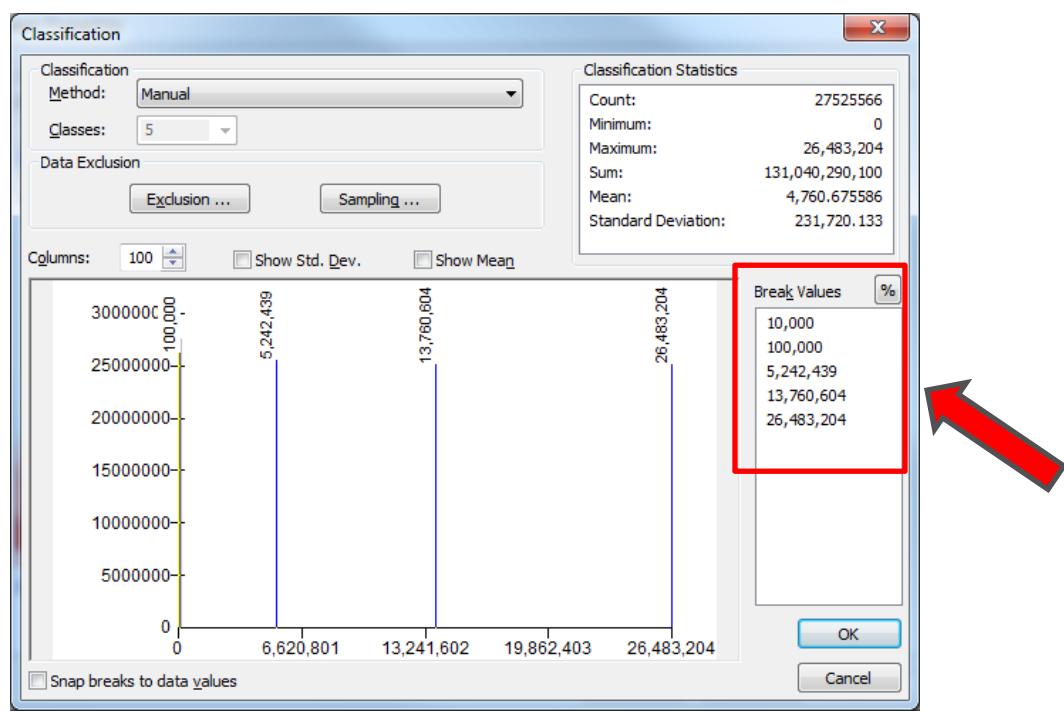

c. Close the Classification dialog box and be sure to hollow out the first symbol, representing the range '0-10,000' in this case.

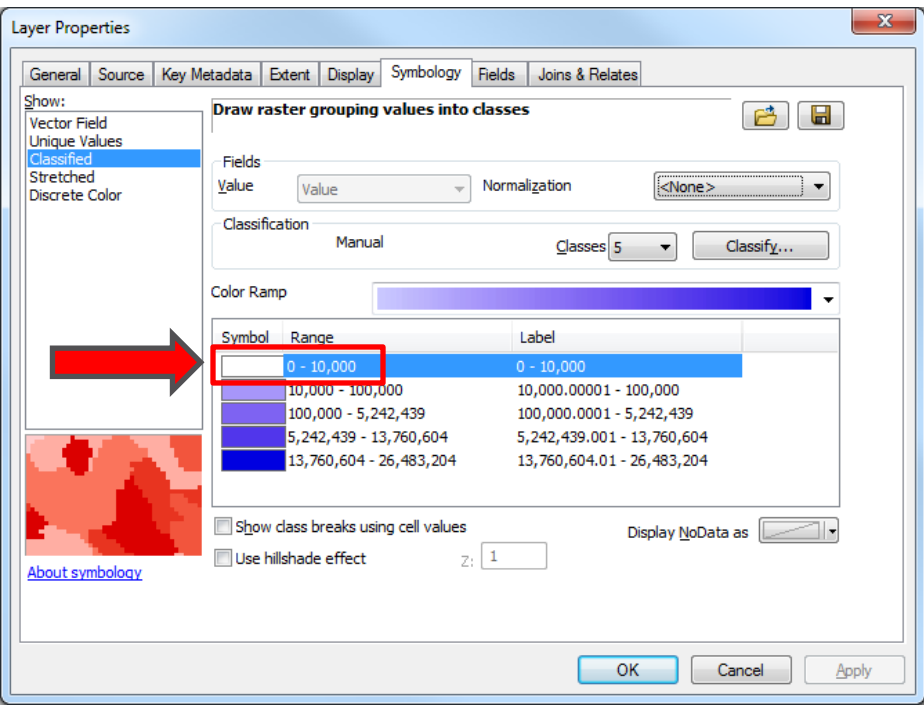

4) Modifying your hDEM products and lake polygons for lake routing is done for two reasons: A) To ensure the lake polygon extent matches the physical lake basin extent; and B) To make sure hydrologic flow through the lake in PTMApp-Desktop mimics flow through the actual lake.

Reason (A) is necessary as the lake's ability to retain sediment, TP, and TN is calculated in PTMApp-Desktop based on the lake's volume, mean depth, and hydraulic residence time. Each of these is a function of the lake's surface area. Reason (B) is necessary as the sediment, TP, and TN retention values that reduce sediment and nutrient loading in PTMApp-Desktop are only applied for raster cells that flow through the lake polygon to its outlet. Therefore, we must ensure both the flow pathways and lake extent (i.e. its surface area) are as close to real-world conditions as possible.

An example of a modification to your DEM is shown on the following page. In the top figure, we see flow exiting the polygon in two locations (denoted by the red arrows). For lake routing purposes in PTMApp-Desktop, flow must exit the polygon at only one location. This is accomplished by adding a wall line across the entire southern portion of the lake (spanning points above the Ordinary High Water Level (OHWL)), and adding a burnline at the outlet of the lake which acts as a "breakthrough point" for the lake. In this case flow is forced through the breakthrough point created by the burnline.

#### **Without Hydro-conditioning:**

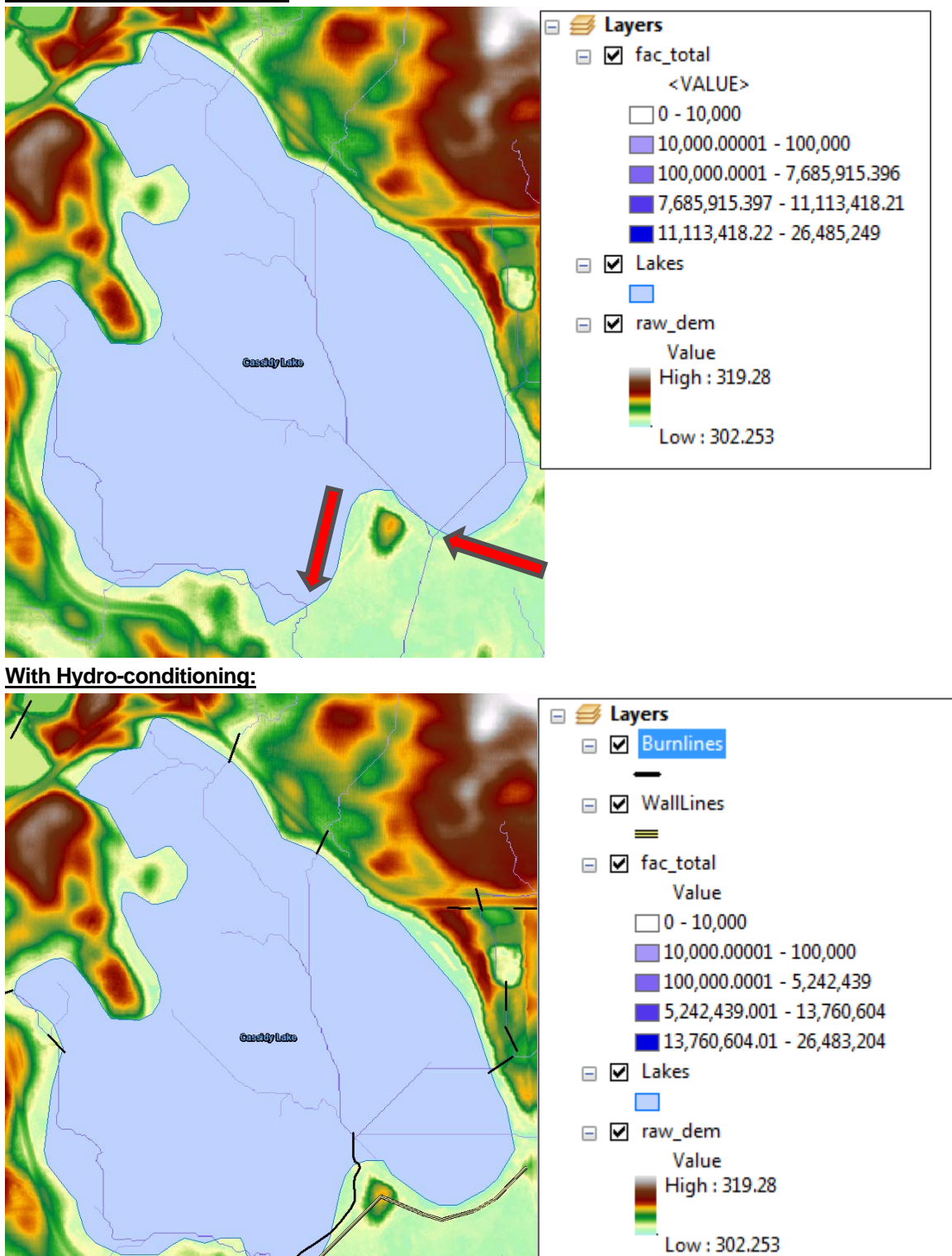

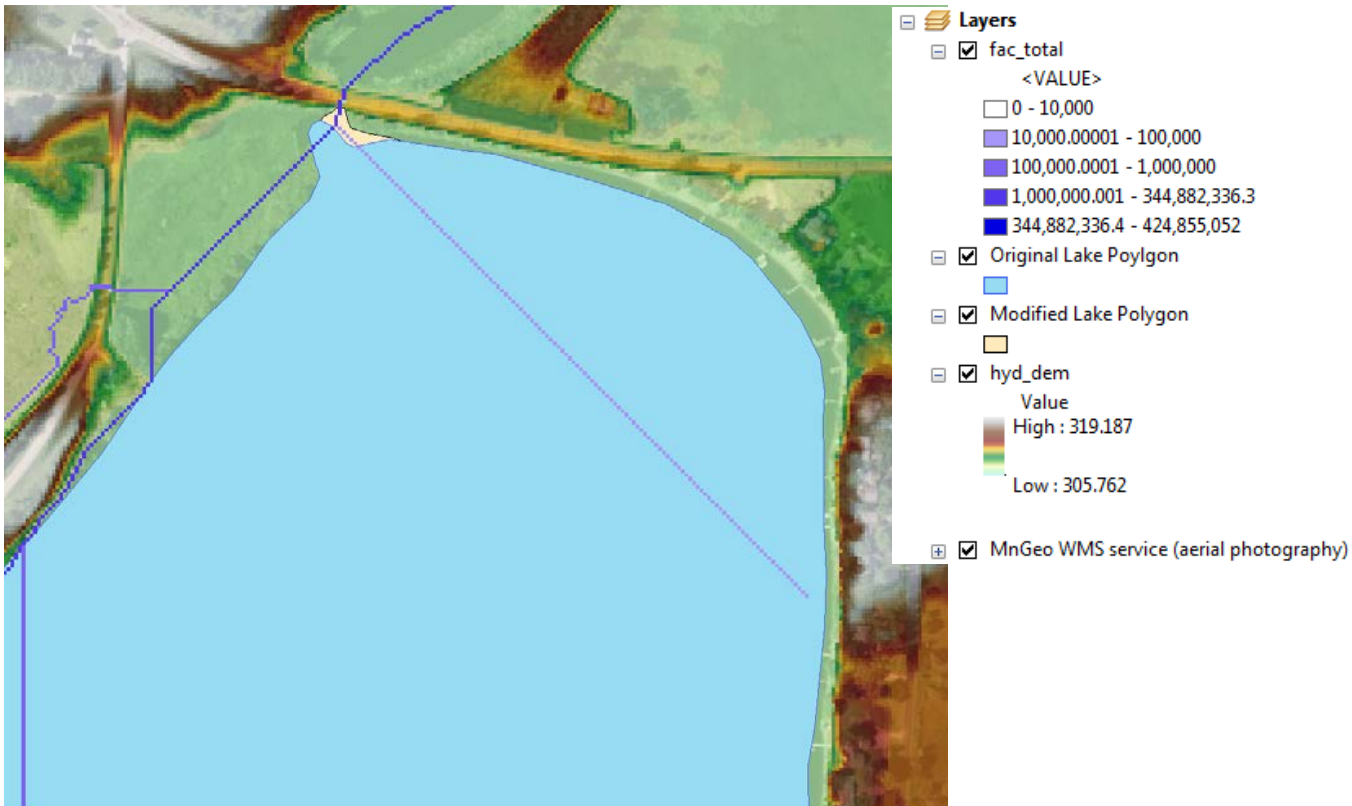

An example of a modification to your lake polygon is shown below:

In this figure, the original lake polygon (shown in blue) has two outlets – one with the flow from southwest to southeast (shown in dark blue in the fac\_total scale) and another with flow from southeast to northwest (shown in purple in the fac\_total scale). By modifying the lake polygon to include the extra area to the north (shown in beige) we've now included both flowlines and have one outlet. The Modified Lake Polygon Feature Class has been properly conditioned for use in lake routing.

- 5) Once hydro-conditioning has been completed, and lake polygons have been modified to best fit (within the analyst's ability and the project's need) the lake's full basin size, two attribute fields must be added to run through PTMApp-Deskop lake routing buttons:
	- a. 'Lake\_ID' (long integer) this field will be used as the unique identifier for each lake within lake routing
	- b. 'Area\_ac' (floating point) lake surface area, in acres
- 6) These fields can be populated as follows:
	- a. For 'Lake\_ID', just provide each lake an integer value. No two lakes can have the same value.
	- b. To populate lake surface area for 'Area\_ac', right-click the 'Area\_ac' attribute and click 'Calculate Geometry'

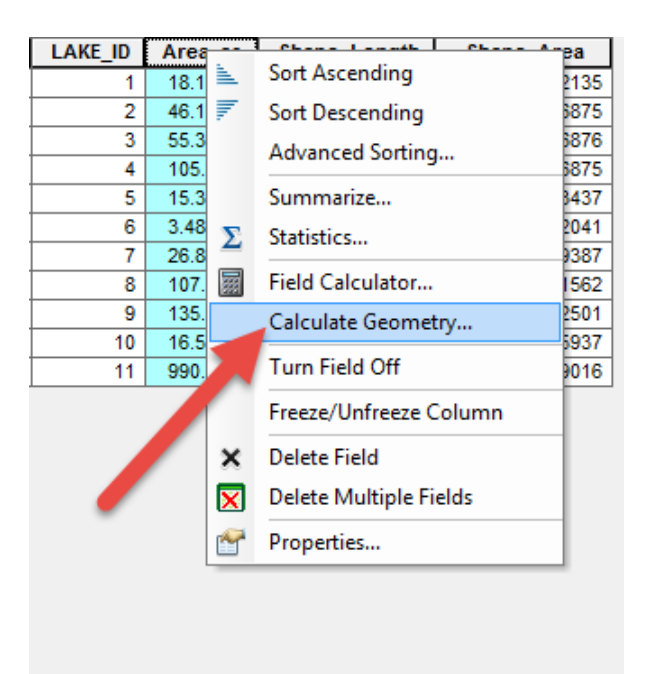

In the 'Calculate Geometry' dialog box, choose 'Area' for a Property and 'Acres US [ac]' for Units.

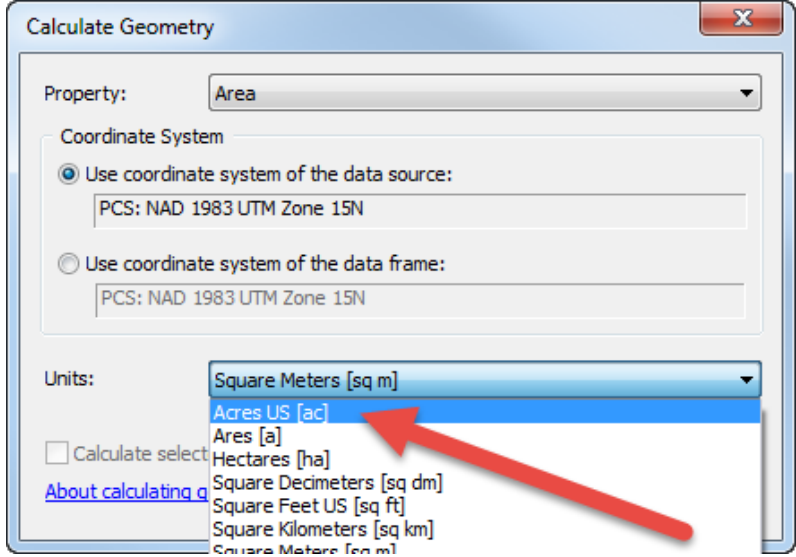

Close the editing session and save your edits. Your final 'lakes\_route' attribute table should now include the attributes as shown below

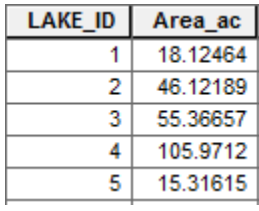

## **Lake routing and priority resource points**

Because lakes are oftentimes much larger than catchment-scale (~40 acres), lake routing is only applied and measured at priority resource catchment scale. Therefore, each lake must have a priority resource point if you wish to determine the sediment, TP, and TN load leaving the lake. At this time, we recommend adding the resource point just downstream of the lake outlet at a point upstream of any other major flow lines (such as the example below) such that any added drainage area to that point is negligible compared to the drainage area to the lake.

For our previous example, with the lake polygon that was expanded to include all flow lines, the priority point added for this lake should look like this:

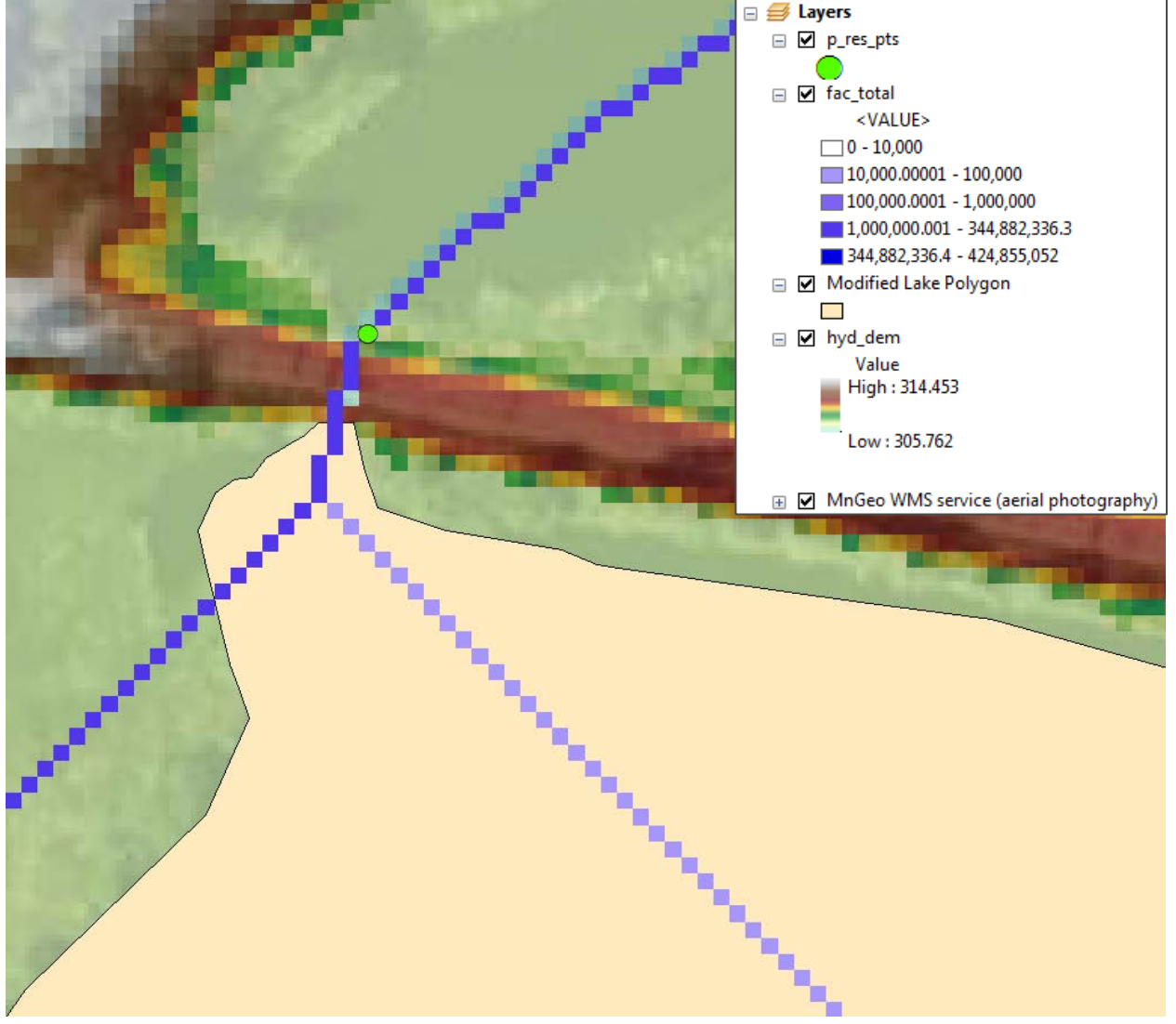

In this case, the priority resource point was snapped to the flowline and added just downstream of the lake. Similarly, priority resource points should be added for each lake you wish to determine sediment, TP, and TN load from. This can be done during the conditioning process or while preparing PTMApp-Desktop input data products.

If you wish to determine not only loads leaving the lake, but also the loads entering the lake from various sources (e.g. stream tributaries, pipe outfalls, direct drainage), this can be accomplished by drawing a wall-line around the lake, and adding breakthrough points (i.e. burnlines intersecting your wall-line) at locations you wish to determine load into the lake. An example is shown below:

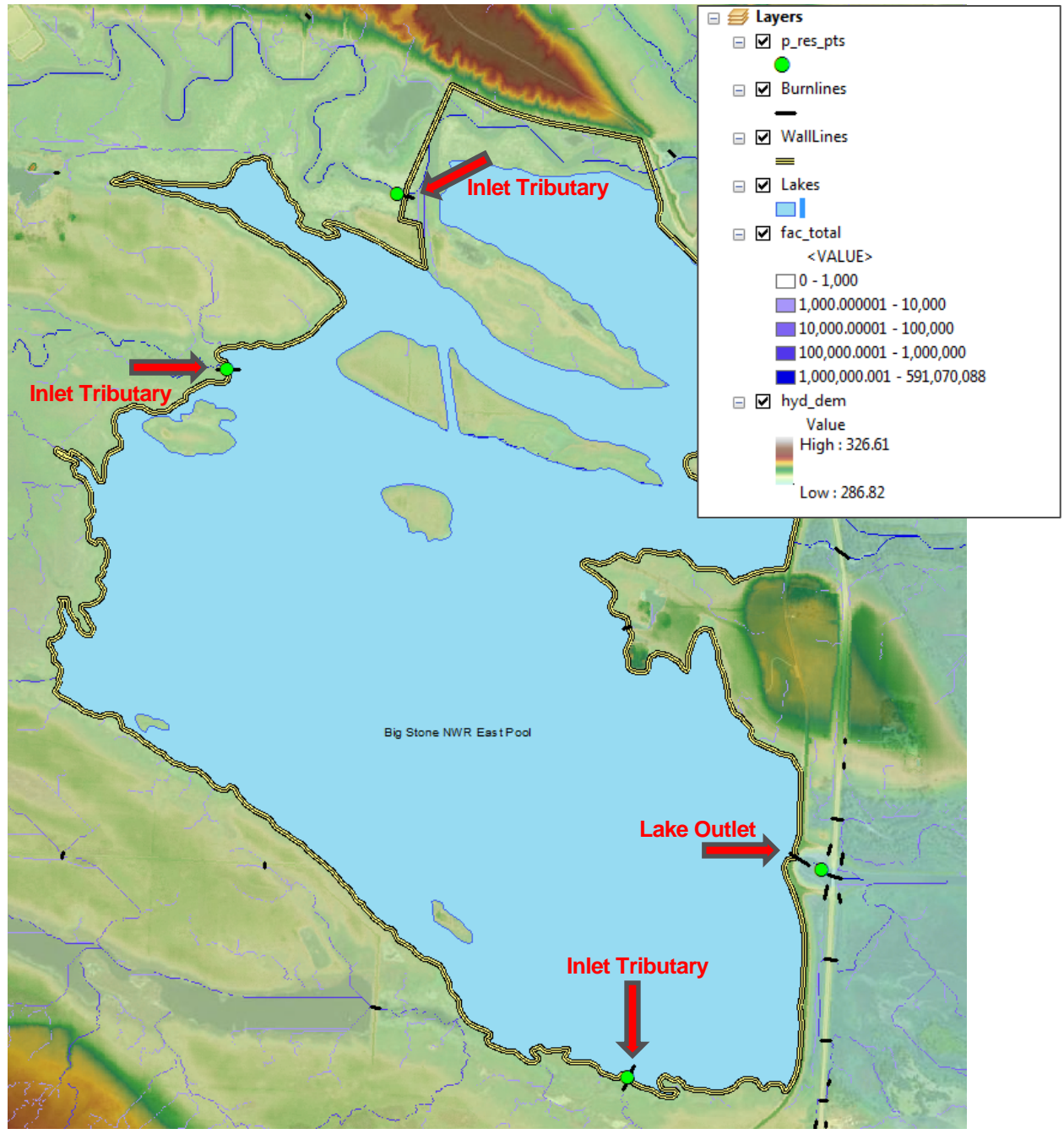

In this figure, there are three breakthrough points represented by burnlines through the lake wall-line. A fourth breakthrough point is the outlet of the lake. Priority resource points were added for each of these breakthrough points to summarize (1) load to each inlet (where the priority resource point was added just upstream of the breakthrough point) and (2) load exiting the lake at the lake outlet (where the priority resource point was added just downstream of the breakthrough point).

Please note that if you wish to use this method, you MUST PLACE THE PRIORITY RESOURCE POINT DIRECTLY ON THE FLOWLINE. This is important as the delineation tool in PTMApp-Desktop, run in the *Catchments and Loading >> Generate Catchments* button, will delineate a catchment directly upstream of the priority resource location. If the resource point is not placed directly on the flowline, represented by the flow accumulation grid (fac total or fac surf), a significant amount of the upstream area may be missed in resulting priority resource catchment. This can be accomplished by adding pour points directly onto the highest flow accumulation cell upstream of the lake's breakthrough point (or intersection of a burnline through the wall-line surrounding the lake).

After adding the priority resource points, you can check your work by running the 'Snap Pour Point' tool. This tool scans the flow accumulation grid for the largest flow accumulation cell based on the snap distance you provide. For example, a snap distance of '1' would scan only the cells next to the cell you placed the resource point on. The output of the Snap Pour Point tool is an integer raster grid which can be exported to a shapefile and used to adjust you priority resource points by snapping to the new point feature class.

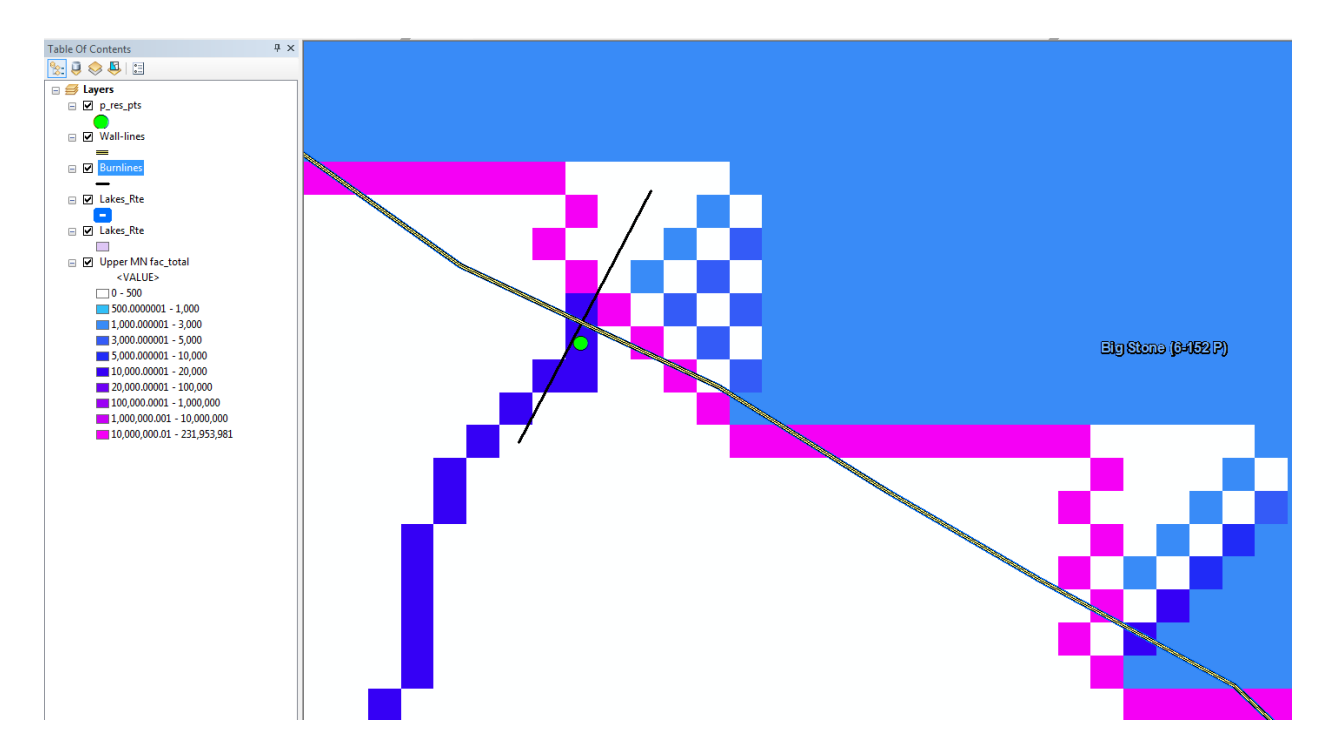

## <span id="page-32-0"></span>**5.3 PTMAPP-DESKTOP PLANNING – H2DEM & EQUIVALENT**

H2DEM conditioning is a more simplified version of conditioning, typically using one or more existing streamline feature classes (e.g. National Hydrography Dataset (NHD)) in place of user-identified burnlines to hydrologically condition the DEM. Even though this category may also include some user-identified burnlines, it is still largely based on conditioning using existing flow lines and drainage boundaries to construct the burnlines and walllines, respectively. The main advantage of this method is that it requires a lower investment of time and effort compared to H3DEM Plus conditioning. However, accuracy at the local or field catchments scale will certainly be negatively affected by the less detailed approach..

A list of the data which could be used to perform H2DEM conditioning analysis is shown below. For creating burnlines we will use streamline data in the form of NHD flowlines. For creating wall-lines we will use hydrologic boundary data in the form of the Watershed Boundary Dataset (WBD).

- Raw DEM raster
- Hydrologic boundary polygon layer (Example: Watershed Boundary Dataset, HUC 10, or MNDNR Minors Catchments)
- **Filowine polyline layer (Example: NHD Flowlines)**

Using these datasets, the user can access one of the resources listed in Section 5.2.4 to create the hDEM products listed below:

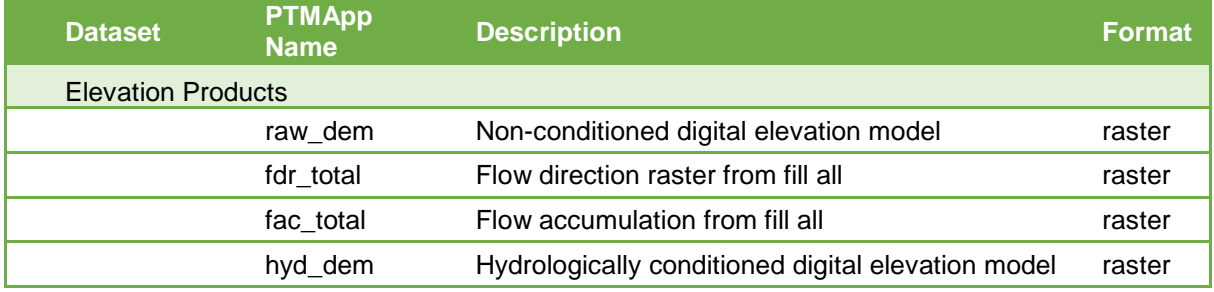

Please note that many of the processing steps used in this approach require ArcGIS Spatial Analyst extension, similar to H3DEM Plus conditioning.

## <span id="page-33-0"></span>**5.4 PTMAPP-DESKTOP PLANNING – H2DEM PLUS**

H2DEM Plus is a modification to H2DEM conditioning to incorporate lakes into the flow network. This process is a hybrid of both the H3DEM and H2DEM conditioning processes, creating burnlines and wall-lines following H2DEM methodology and intensively conditioning the DEM around lake systems following H3DEM methodology. Workflow for this process is shown below

- Gather and prepare H2DEM data, burnlines, and wall-lines following guidance listed in Sections 5.3.1 and 5.3.2 through 5.3.2.5 ("QA/QC NHD Burnline Crossings")
- Gather lake data and hydrologically condition lakes following guidance in Section 5.2.5.
- Create conditioning outputs, following guidance in Section 5.3.2.6 ("Conditioning Processes")
- **Review results and rerun process to improve lake conditioning if necessary (optional based on** project budget and objectives).

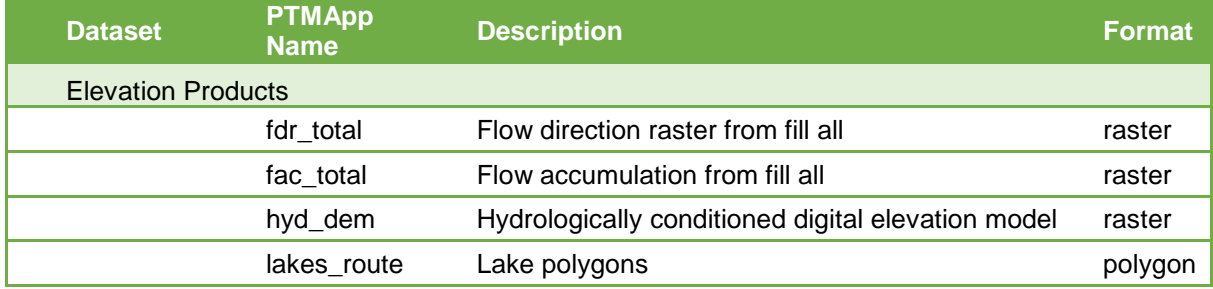

The output data will include the following PTMApp-Desktop inputs:

## <span id="page-34-0"></span>**6 RUSLE INPUTS**

Sediment yields are estimated based on the implementation of the revised universal soil loss equation (RUSLE). RUSLE accounts for land cover, soil type, topography, and management practices to determine an average annual sediment yield estimate generated solely from sheet and rill erosion. RUSLE requires several input parameters to be developed and multiplied in the equation to form the estimated annual sediment yield. The following section summarizes the development of input variables to RUSLE. RUSLE was calculated as:

 $A = R x K x LS x C x P$ 

where, A is the estimated annual sediment erosion, R is the Rainfall and Runoff Factor, K is the Soil Erodibility Factor, LS is the Length-Slope Factor, C is the Cover and Management Factor, and P is the Support Practice Factor.

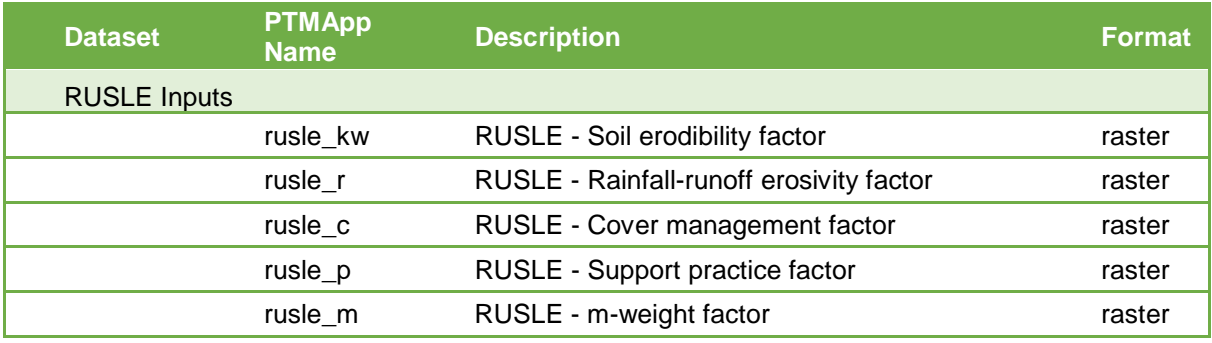

In this section, you'll learn to create the following PTMApp-Desktop Inputs:

## <span id="page-35-0"></span>**6.1 C-FACTOR**

The C-factor accounts for land cover effects on erosion rates. C-values in the NRCS's MN Field Office Technical Guide were used as the basis for developing the values used in this analysis. These values apply only to MN, and will likely vary based on your project area's location. The USDA's National Agricultural Statistics Service's (NASS) Cropland Data Layer (CDL) can be used to define land cover and crop type in the study area. The table below summarizes common NASS land cover classifications and the corresponding Cfactors used.

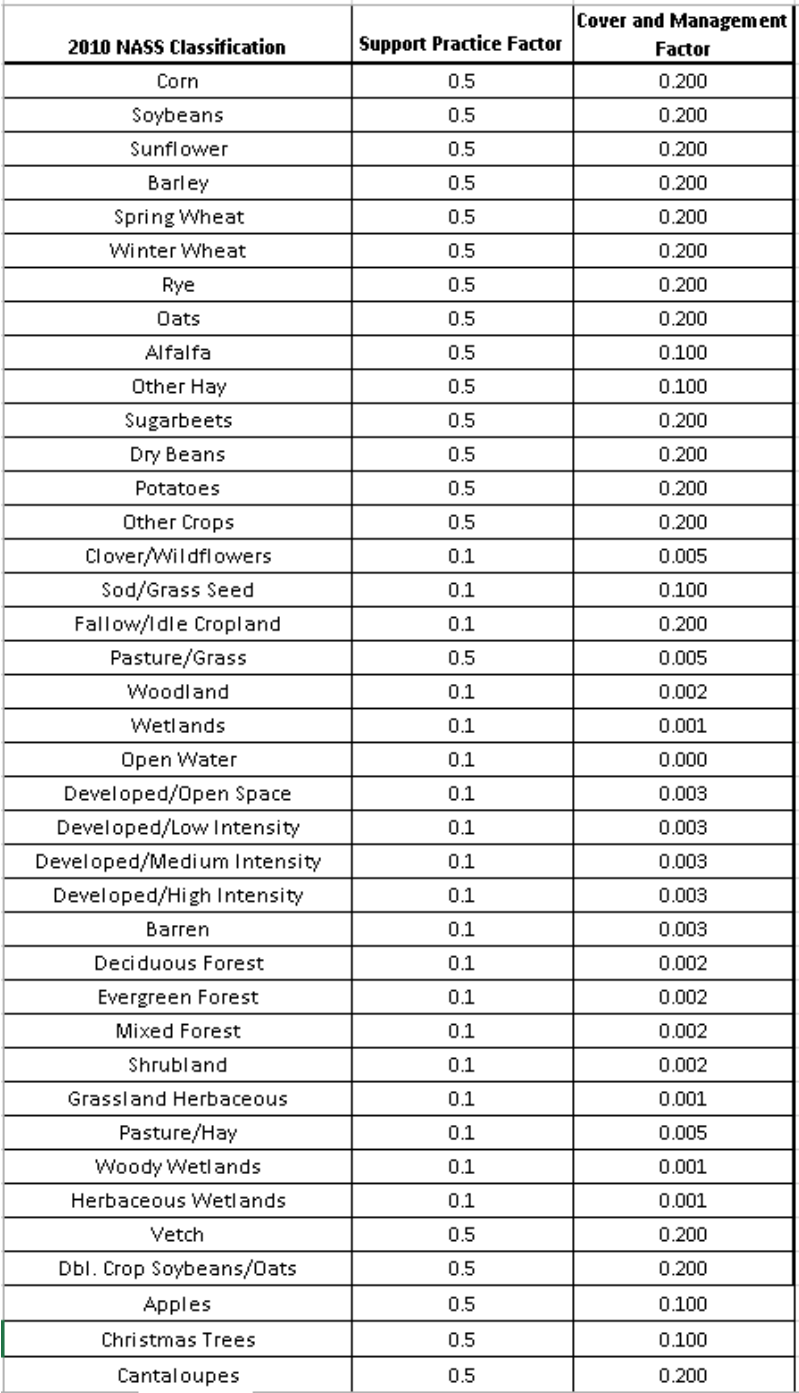

## <sup>®</sup> HOW TO:

**Description** – In this section you will learn how to convert NASS CDL data to a RUSLE C-Factor input raster for PTMApp-Desktop. There are many methods available to reclassify raster data in ArcGIS. Below is an example that was used for the purposes of this workshop.

## **Steps**

1. Download and clip NASS CDL data to the extent of your study area using the Extract by Mask tool. In the environments settings, set the cell size and snap raster to match either your raw\_dem or the hyd\_dem created in previous steps. This operation clips, resamples, and snaps your raster data to the appropriate scale.

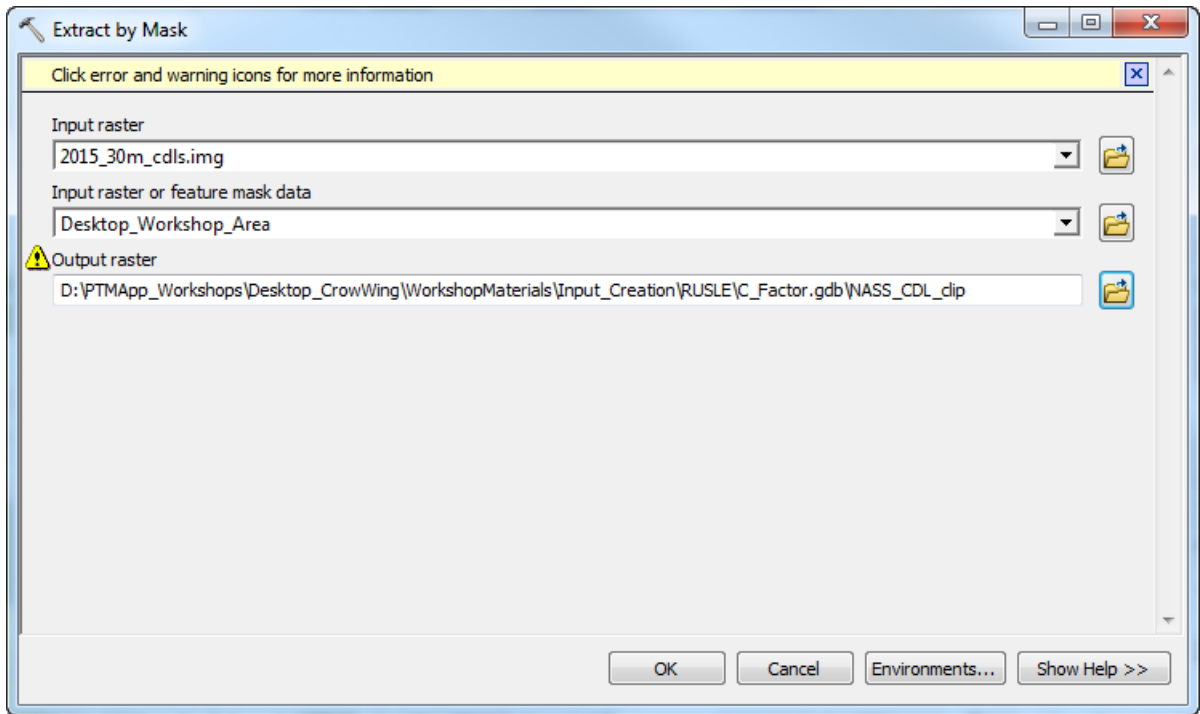

*The yellow triangle with the exclamation point just states the output has already been created.*

For the purposes of this workshop, the clipped output has been provided for you: (…WorkshopMaterials\Input\_Creation\RUSLE\C\_Factor.gdb\NASS\_CDL\_clip)

2. Use the Reclassify function, to reclassify the CDL layer to C-Factor values according to the figure below. Make sure you select "Class\_Name" as the name. "Old values" in the Reclassify dialog below should show the Class\_Name (i.e. the NASS CDL Classification). "New Values" should be updated to reflect the "Value" field in the second figure below for each respective land cover type. The value field is the (C-factor\*1000) because the reclassified raster will be in integer form:

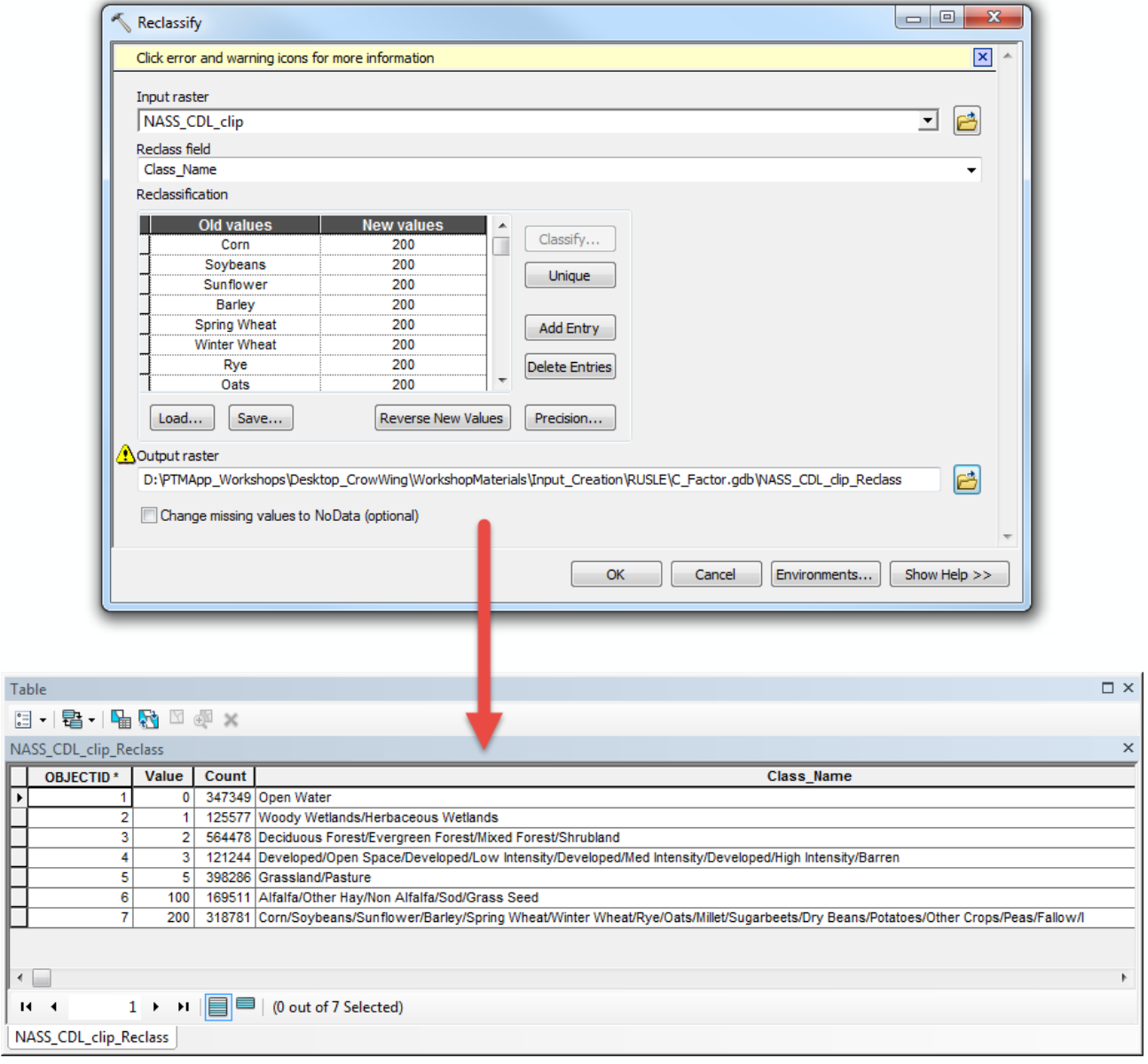

3. Convert the NASS\_CDL\_clip\_Reclass file from an integer to a floating point raster (this allows decimal values) using the Float function.

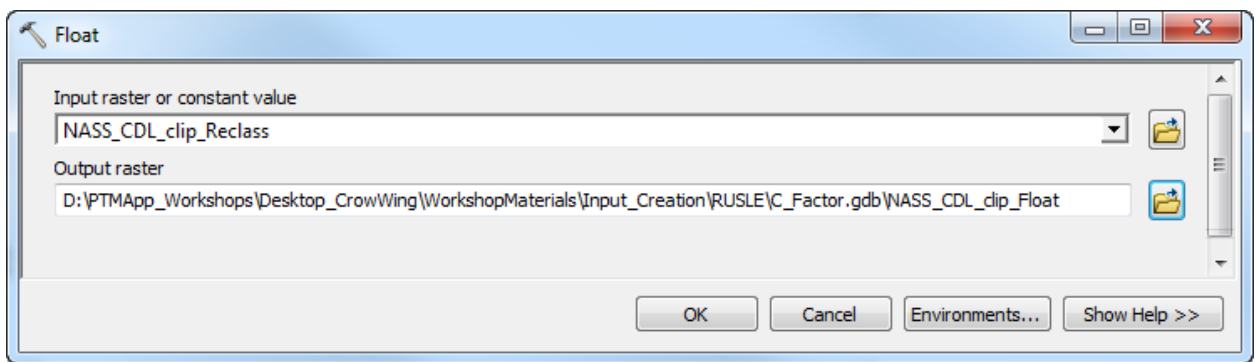

4. Use the Raster Calculator to divide NASS\_CDL\_clip\_Float by 1000 and save new raster as rusle\_c

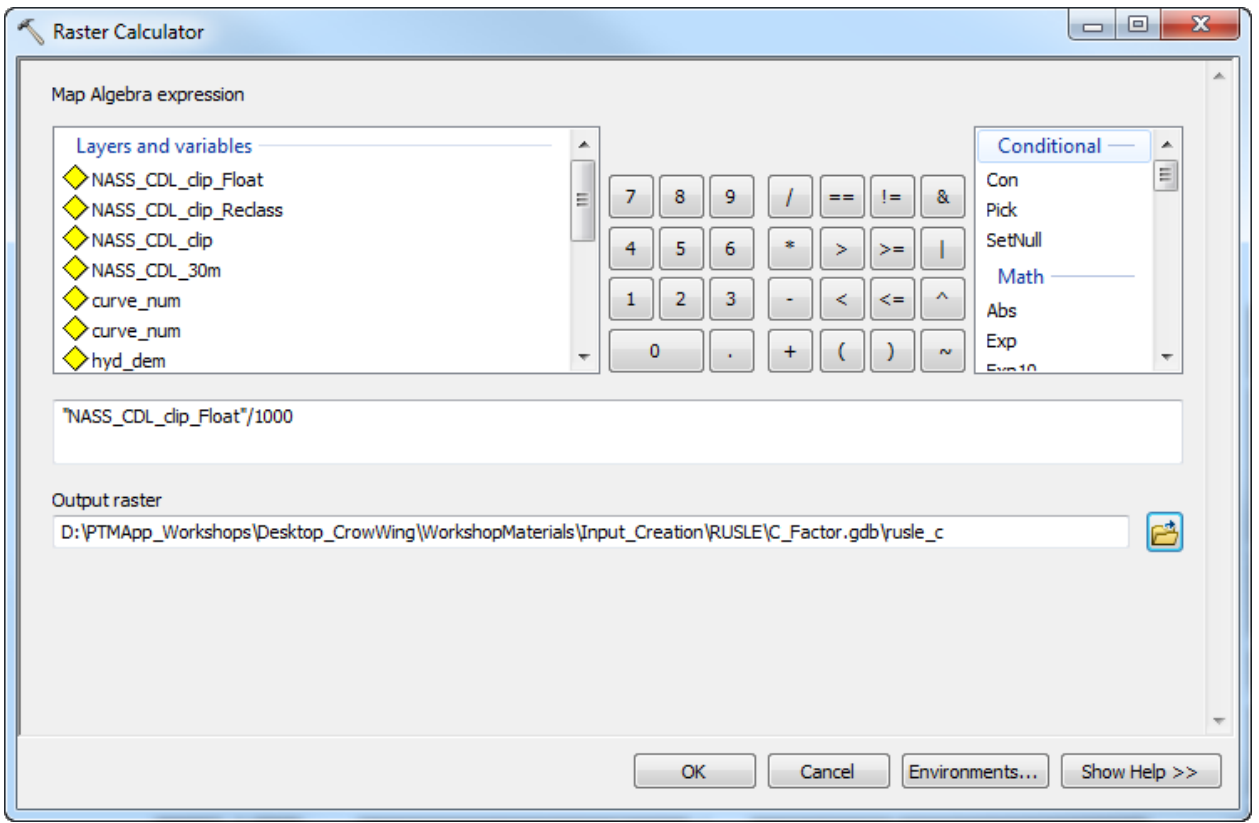

Final C-factor values should reflect those in the table below. Each of the steps above are saved here for your reference: (…WorkshopMaterials\Input\_Creation\RUSLE\C\_Factor.gdb).

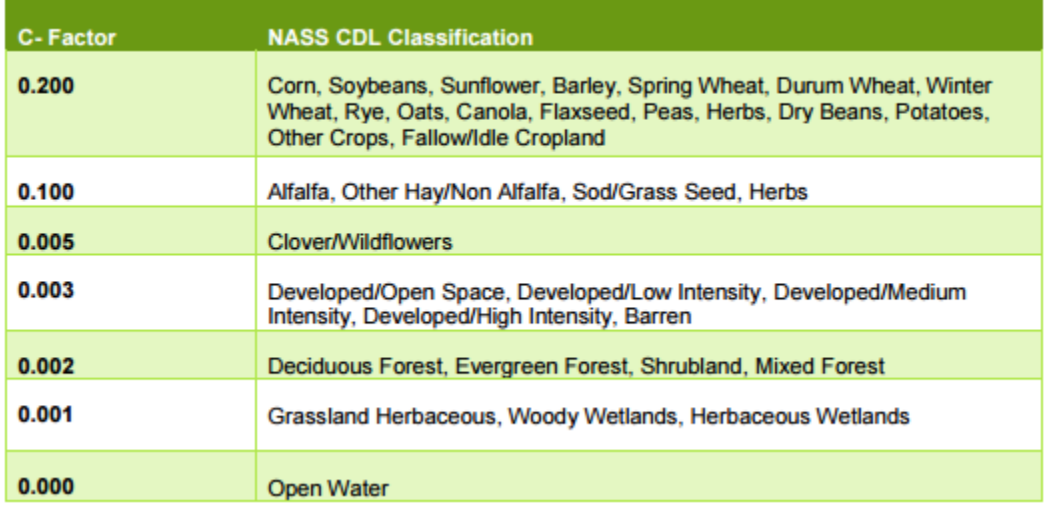

At this point, you've created the following input for PTMApp-Desktop:

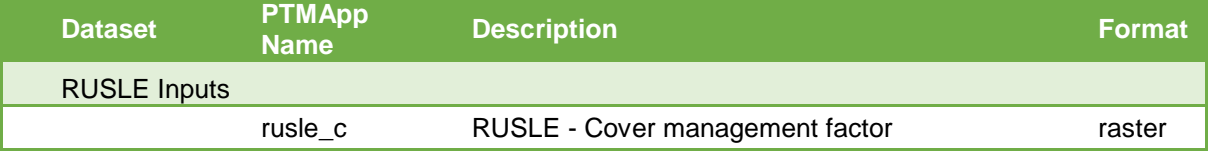

Please note this raster should be in floating point, 32-bit. This can be checked in *Layer Properties > Source,*  and is highlighted in the figure below.

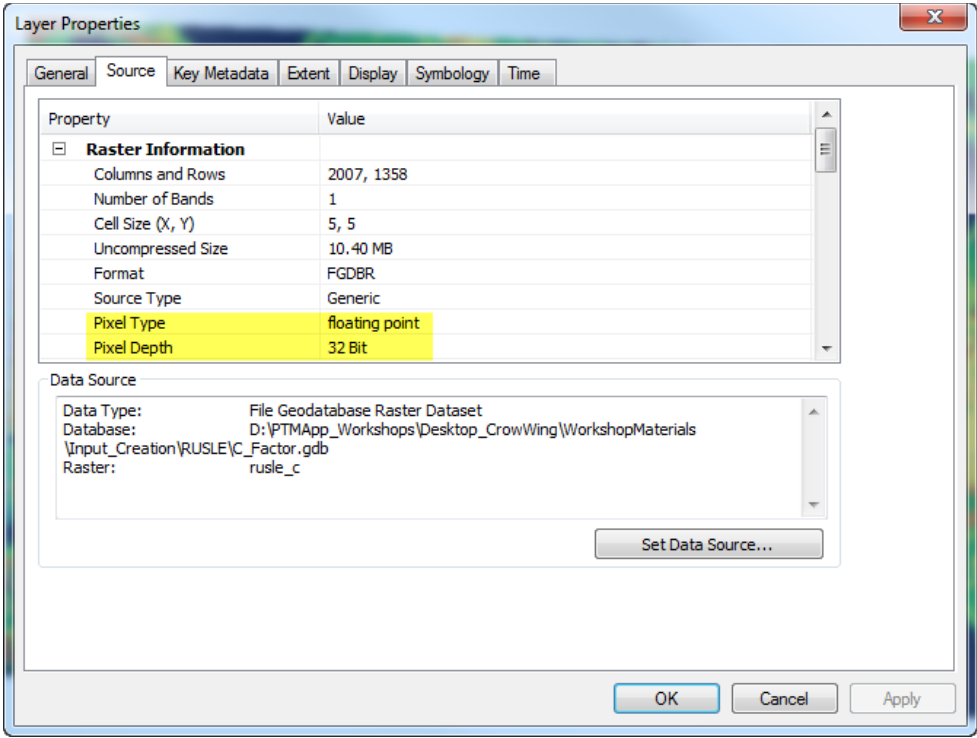

## <span id="page-40-0"></span>**6.2 K-FACTOR**

The soil erodibility factor can be taken directly from the NRCS's SSURGO Database. Erosion factor K indicates the susceptibility of a soil to sheet and rill erosion by water. Estimates are based primarily on percentage of silt, sand, and organic matter and on soil structure and saturated hydraulic conductivity (Ksat). Values are estimated as Factor Kw, which applies to all soil types, and Factor Kf, which applies only to the very fine (<2mm diameter) grain sizes. For this analysis, Factor Kw (Referred hereinafter as "K-Factor") was used. K-Factor values range from 0.02 to 0.65 in Minnesota. Other factors being equal, the higher the value, the more susceptible the soil is to sheet and rill erosion by water.

"Erosion factor Kw (whole soil)" indicates the erodibility of the whole soil. The estimates are modified by the presence of rock fragments.

To create the K-Factor raster data, GIS and tabular data must be extracted from the Web Soil Survey and refined in ArcGIS. Follow these steps to create the K-Factor RUSLE value raster data:

- 1. To begin, the NRCS Soil Data Viewer 6.2 must be installed.
	- a. This software and installation instructions can be found at: [http://www.nrcs.usda.gov/wps/portal/nrcs/detail/soils/survey/geo/?cid=nrcseprd337066#require](http://www.nrcs.usda.gov/wps/portal/nrcs/detail/soils/survey/geo/?cid=nrcseprd337066#requirements) [ments](http://www.nrcs.usda.gov/wps/portal/nrcs/detail/soils/survey/geo/?cid=nrcseprd337066#requirements)
- 2. Add a polygon based on the desired area to an ArcMap document (mxd)
	- a. In this example, we will used the small project boundary in the Crow Wing River Watershed.
		- i. This polygon covers land areas in MN counties: Becker and Otter Tail
		- ii. Soils data can either be downloaded for each of these counties or for a smaller Area of Interest (AOI). We'll use the latter.
- 3. Open your web browser and log onto<http://websoilsurvey.sc.egov.usda.gov/App/HomePage.htm>
	- a. Click on the "Start WSS" link as shown below:

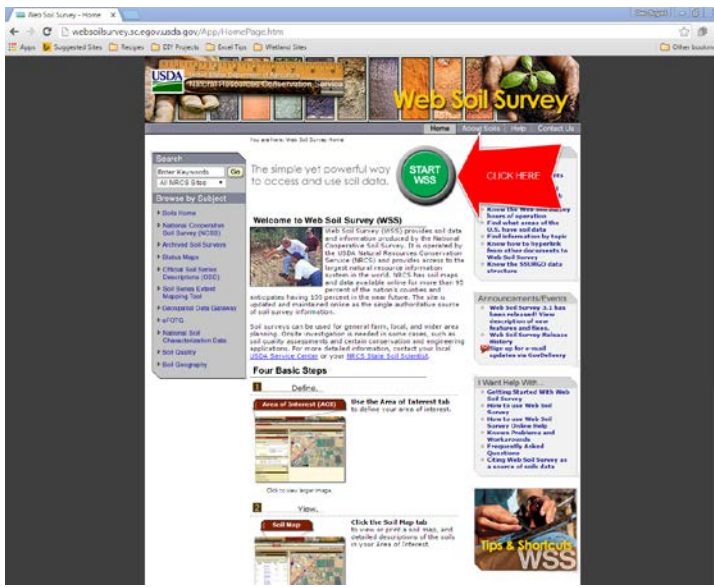

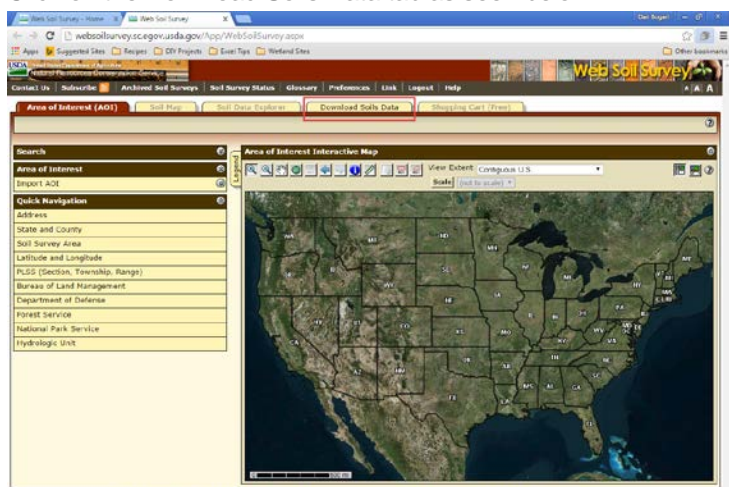

b. Click on the Download Soils Data tab as seen below:

c. Zoom into our area of interest, and click on the AOI square icon (**ROI**) to draw out our area.

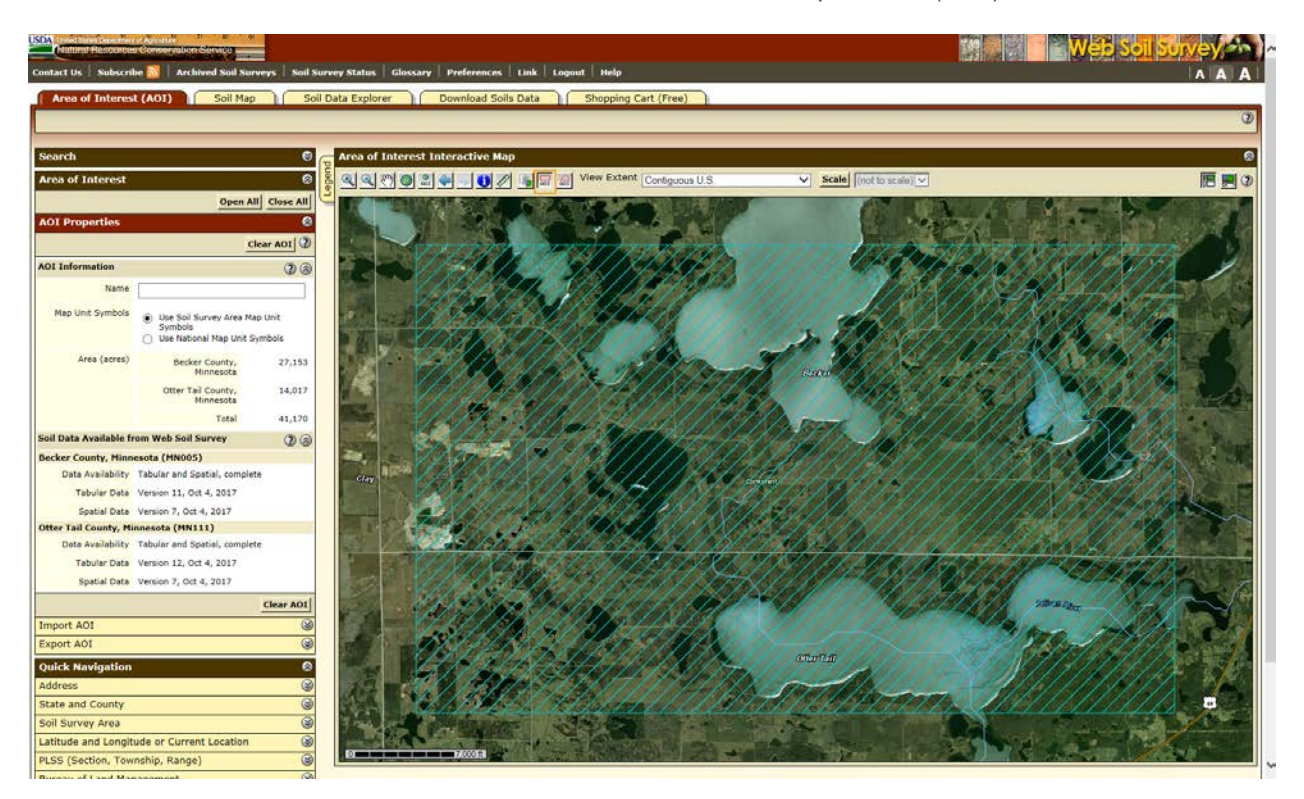

d. Navigate to the 'Download Soils Data' tab on the top toolbar and then click the 'Create Download Link' box on that screen. This will initiate

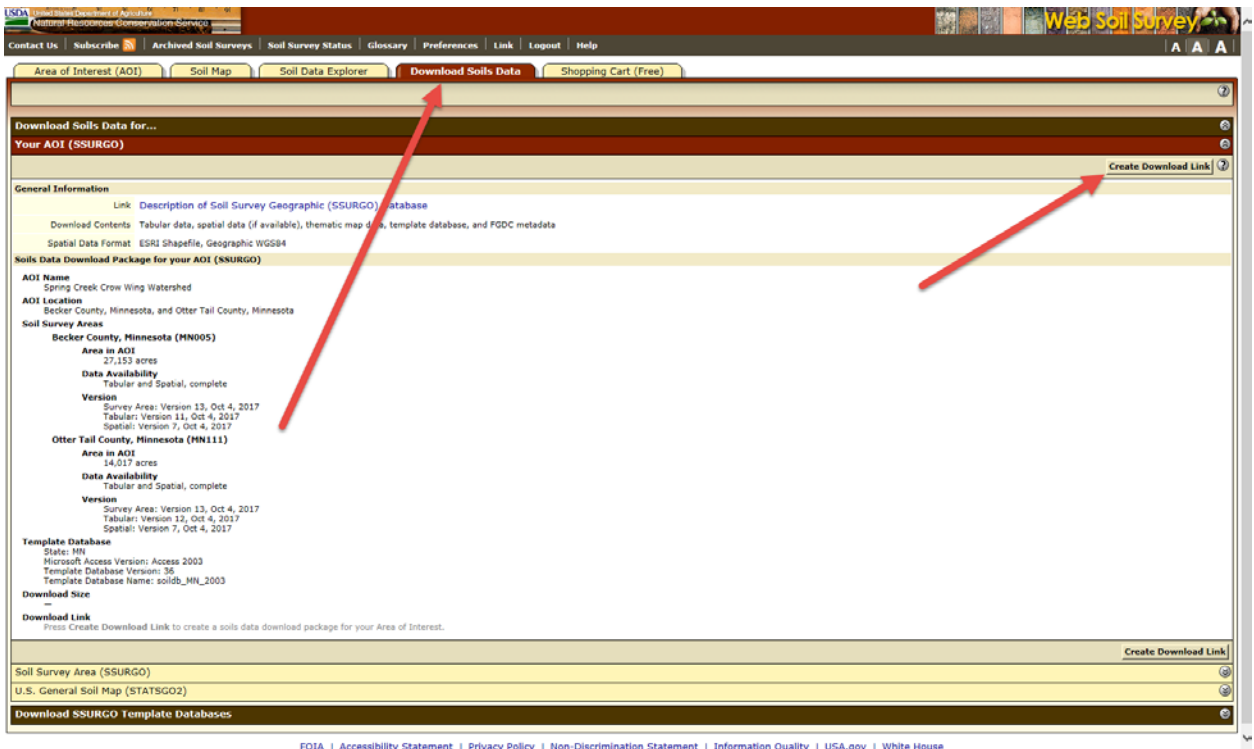

e. The download link can now be found here:

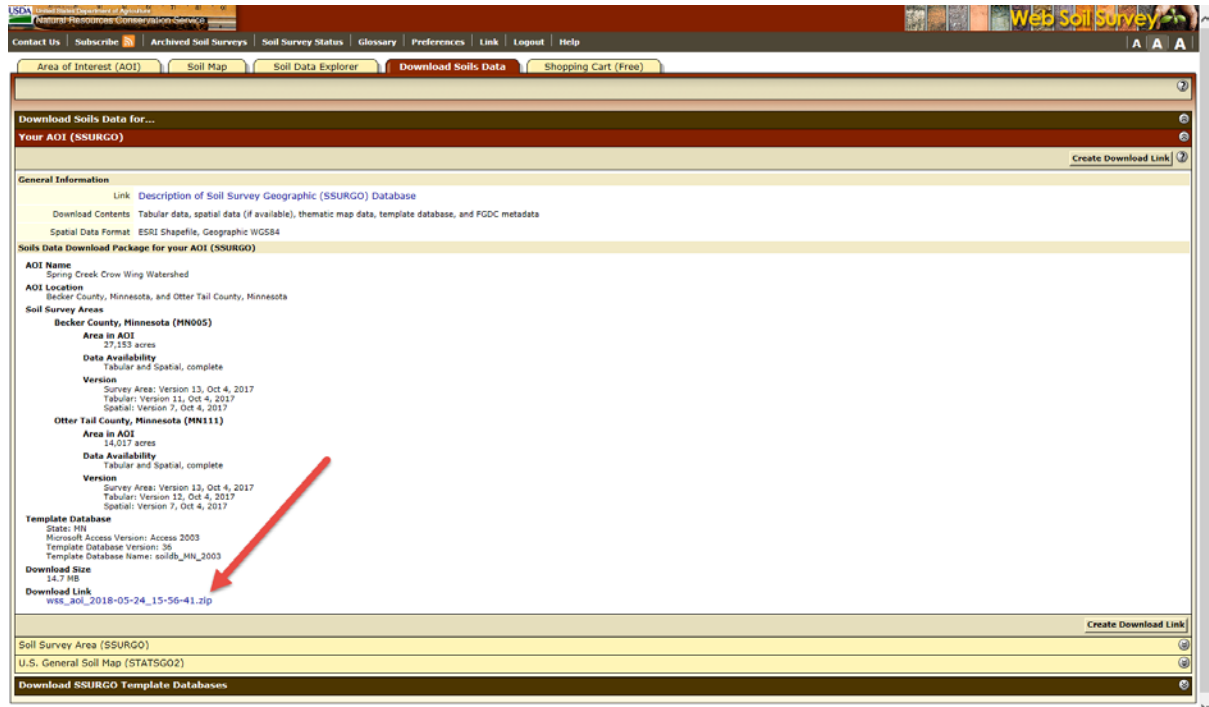

FOIA | Accessibility Statement | Privacy Policy | Non-Discrimination Statement | Information Quality | USA.gov | White House

f. Click and open the zipped file in Windows Explorer. You may need to use additional software to extract files to a desired location to view. Open the Microsoft Access file in the folder:

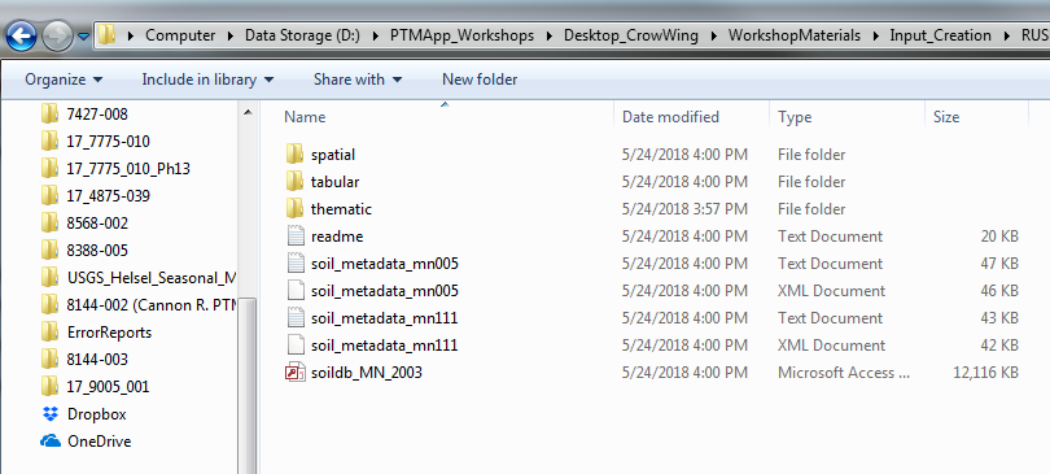

- g. When the file opens, a prompt for the SSURGO import will open, use another file browser to copy the file path from the tabular folder of the extracted files and paste it into the prompt of the Microsoft Access file. For this example, here is the file path:
- h. D:\PTMApp\_Workshops\Desktop\_CrowWing\WorkshopMaterials\Input\_Creation\RUSLE\K\_F actor\wss\_aoi\_2018-05-24\_15-56-41\tabular

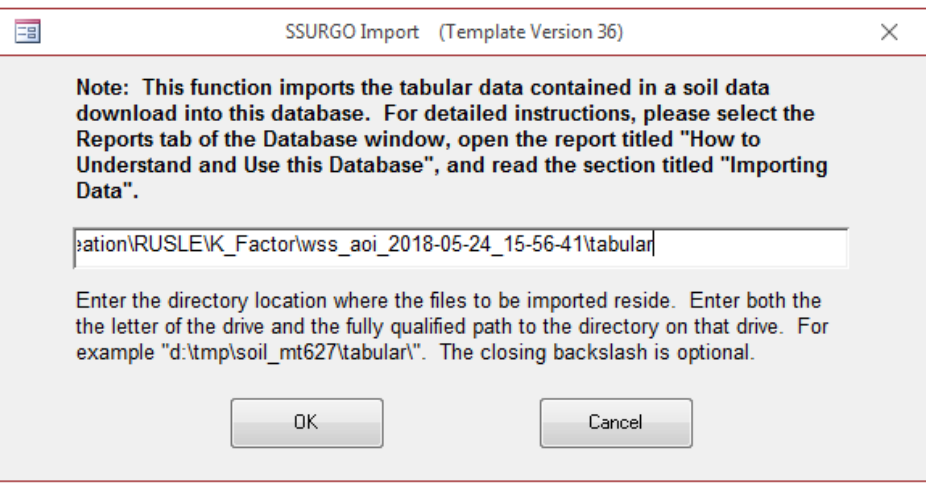

- i. The access database will compute all the connections between the spatial and tabular soils data. This may take a while. Once the computations have finished a soils report prompt in Access will pop up. Hit exit and also exit out of Microsoft Access.
- j. In the ArcMap document, add a shapefile from the spatial folder of the extracted files. The correct shapefile in the folder will say something similar to "soilmu\_a\_mnXXX". For this example, its 'soilmu\_a\_aoi'.
- k. The first time this tool is used in an ArcMap instance, it will prompt the user to find a suitable data base. Browse to the access data base file from step 3n.
- l. The soil data viewer should match up the data base with the spatial soil layer added in the previous steps. Make sure that the correct combination is selected.
- m. The Soil Data Viewer page will open. If the wrong combination of database and shapefile was selected by the soil viewer will prompt the user, the correct ones can be input on this page using the browser to connect to the Map Layer and Database. These are shown for our workshop example in the red box of the figure in step 3o.
- n. This page in the soil viewer allows the user to make a temporary layer that displays the desired soil data in arcmap. In the attributes Folders tab, browse to K-Factor, Whole Soil (shown in the blue box in figure below) and hit the "Map" button (denoted by red arrow in figure below).

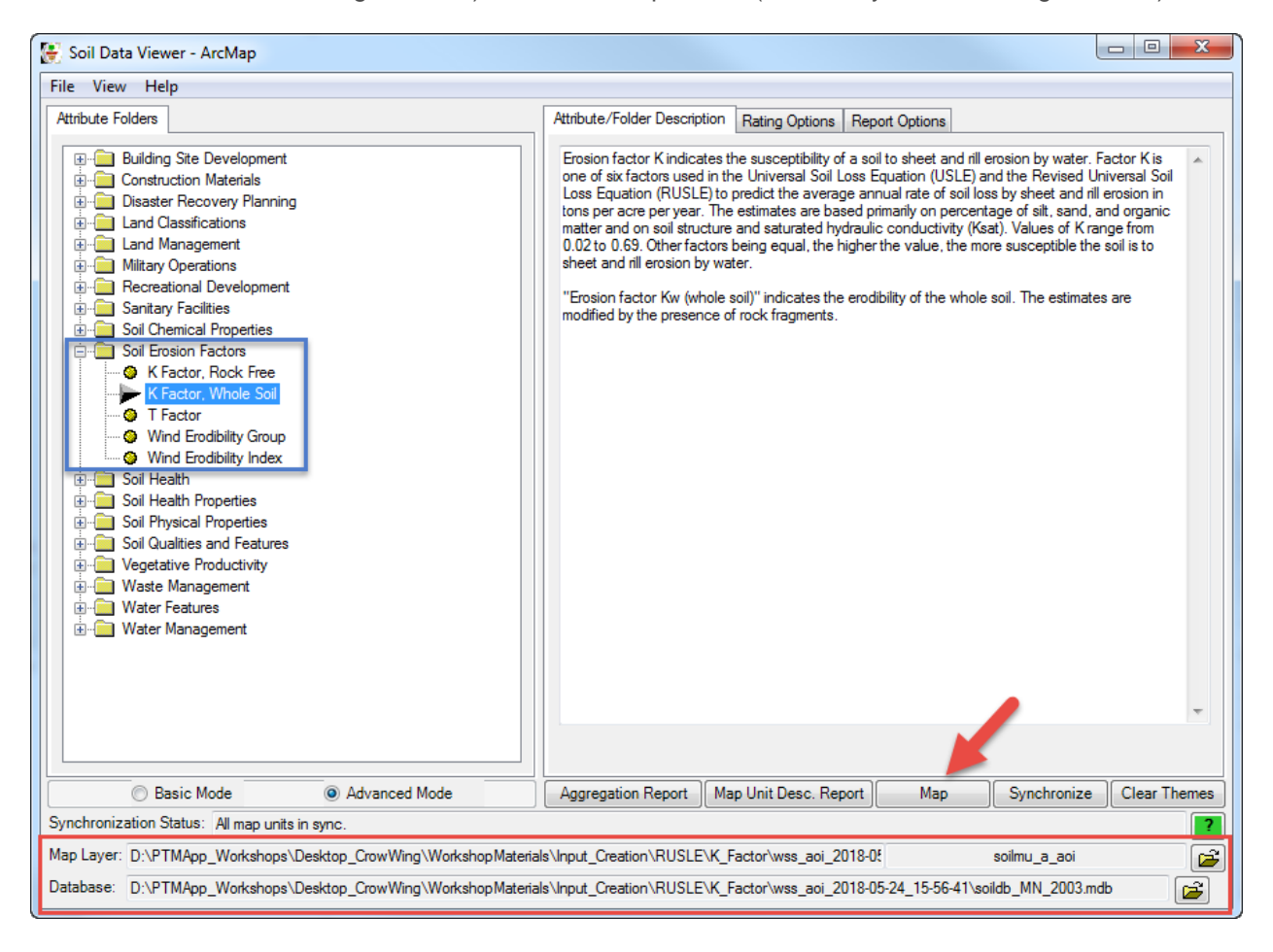

- o. A temporary layer will be created in the ArcMap that has the Kw attributes for our AOI.
- p. Right click and export this temporary layer and save a permanent feature class to a desired folder location. We save this here:
	- (…WorkshopMaterials\Input\_Creation\RUSLE\K\_Factor.gdb\Kw\_Fact).
- q. We now have a shapefile with the K-Factor attributed for each soil polygon in the county.
	- i. Open the attribute table of the new shapefile.
	- ii. The KwFactWS attribute is a string value and must be converted to a double.
	- iii. Create a new attribute field called Kw\_Fact and make sure the data type is set to a double.
	- iv. Use the field calculator to set the Kw\_Fact field to equal the KwFactWS field.
		- 1. ArcMap will warn the user that empty string cells will be converted to 0 values in the converted field. This is OK.
		- 2. Empty string cells in Kw\_Fact occur because no value was defined in the soil data. In cases where the polygon is over water a '0' value makes sense, as no sediment runoff is generated there. But, in cases where the soil polygon is over land, you may want to consider trying to find a value and no runoff will be generated on soil polygons with rusle  $k = 0$ .
- r. Add the raw rem to the map for the desired Terrain Analysis area.
- s. *(If working with separate county-scale soil shapefiles move to Step 4 below)* Use the convert Polygon to Raster tool to create an AOI\_kw raster as seen below:

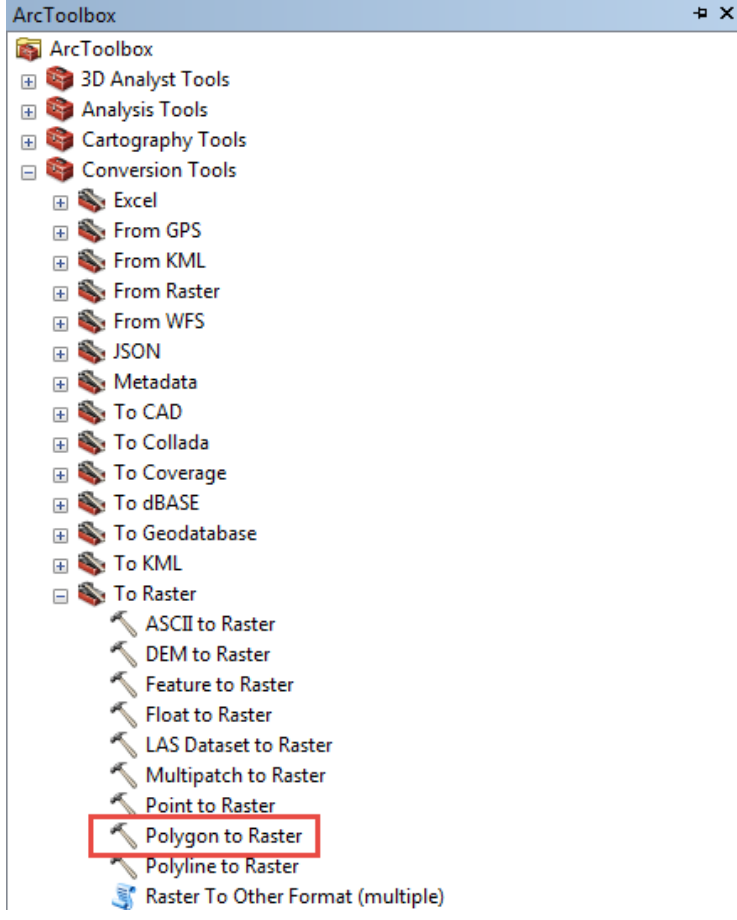

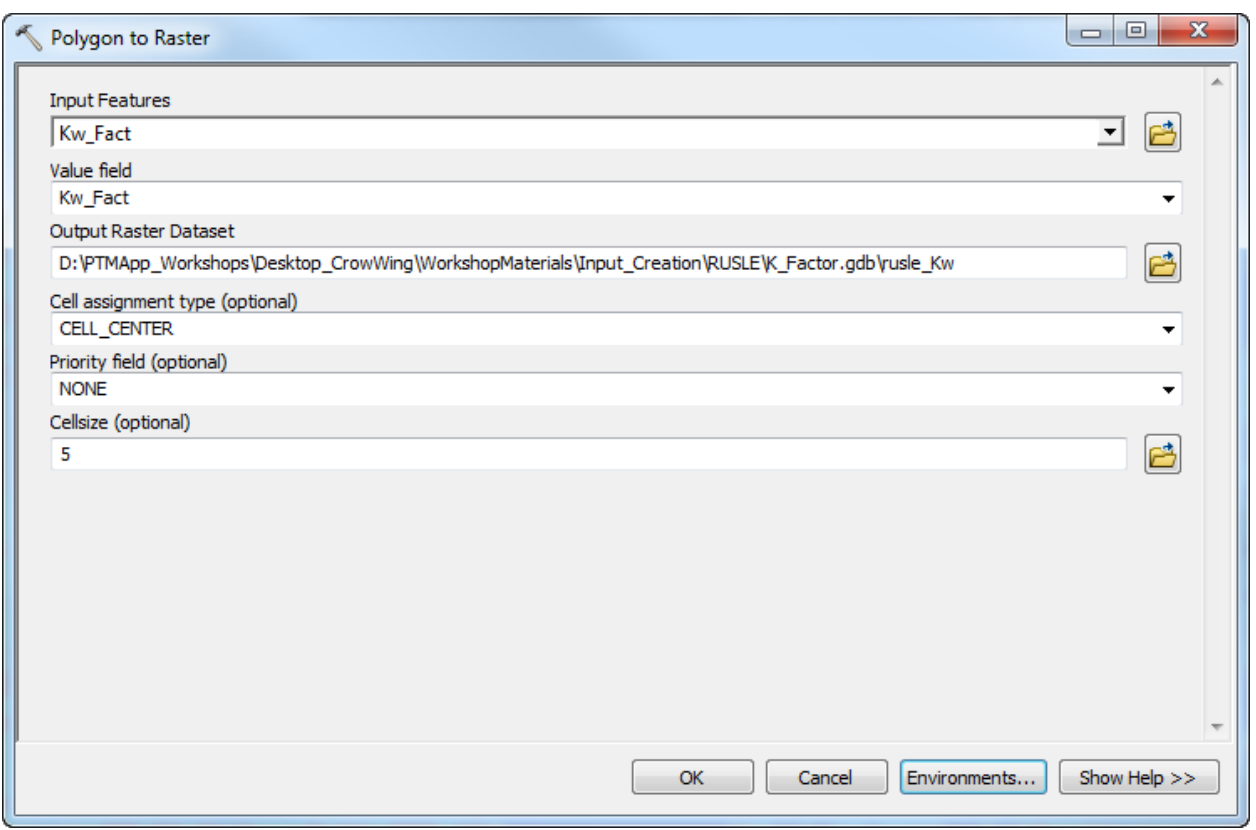

Make sure the cell size is set to the raw dem raster that was previously added into the map. For this project its 5 meters. Hit OK and the tool will create a raster of Kw values for the county.

4. **If working with county-scale soil data**, you will need to repeat this process (Step 3) for the other counties to create '<county> kw' rasters required to cover the rest of your project area.. You will need to download the county data from the web soil survey and use the soil data viewer to prep a Kw raster value for each county.

Once Kw value rasters have been created for each county, all the counties should be mosaicked together to form a united raster of the Kw values for all soil polygons for the desired counties. Use the Mosaic to New Raster tool to combine these rasters. Make sure to set the cell snapping in environments tab to make sure the cells match to the raw\_dem for the project area. Also, set the cell size in the tool to match the cell size of the raw DEM (5 meters in our case).

5. **Continue for either AOI\_Kw or the mosaiced county Kw raster**: The result of this tool run will be a large raster that combined all the input rasters. The final step is to use the extract by mask tool to clip the Kw raster to the desired area. The output of this tool will be the Kw value input into the PTMApp-Desktop (rusle\_kw) so the naming of the raster is important. Be sure to name the raster "rusle\_kw". Use the tool as seen below and set the environment settings as shown to set the projection, cell size, and snap to your raw\_dem.

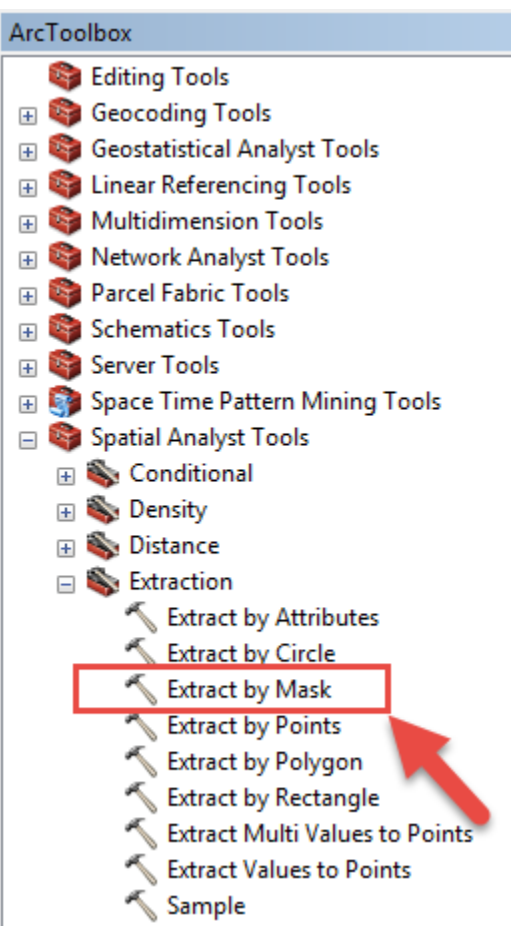

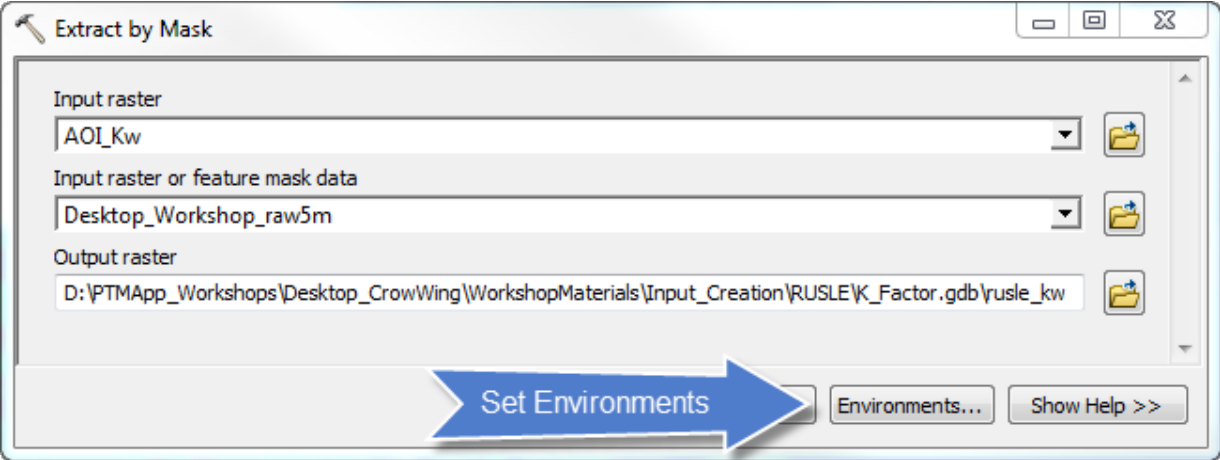

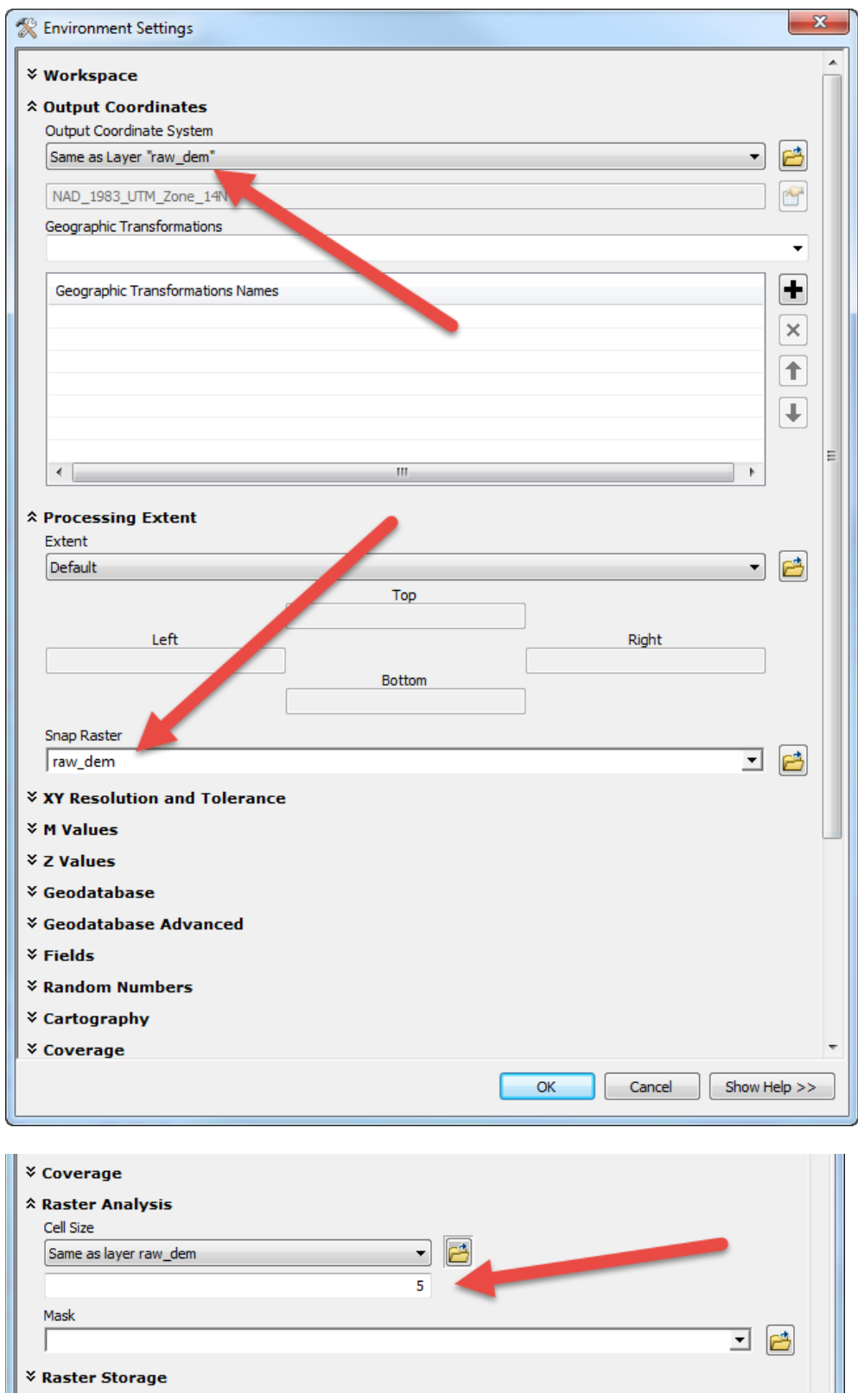

At this point, you've created the following input for PTMApp-Desktop:

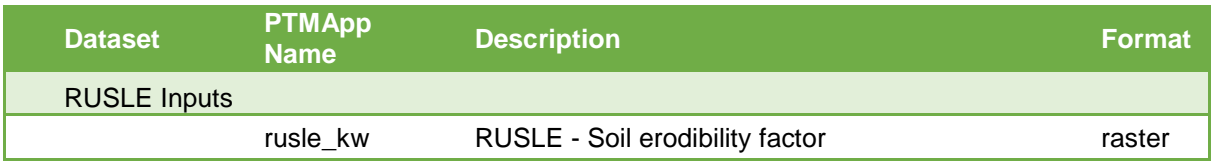

Please note this raster should be in floating point, 32-bit. This can be checked in *Layer Properties > Source,*  and is highlighted in the figure below.

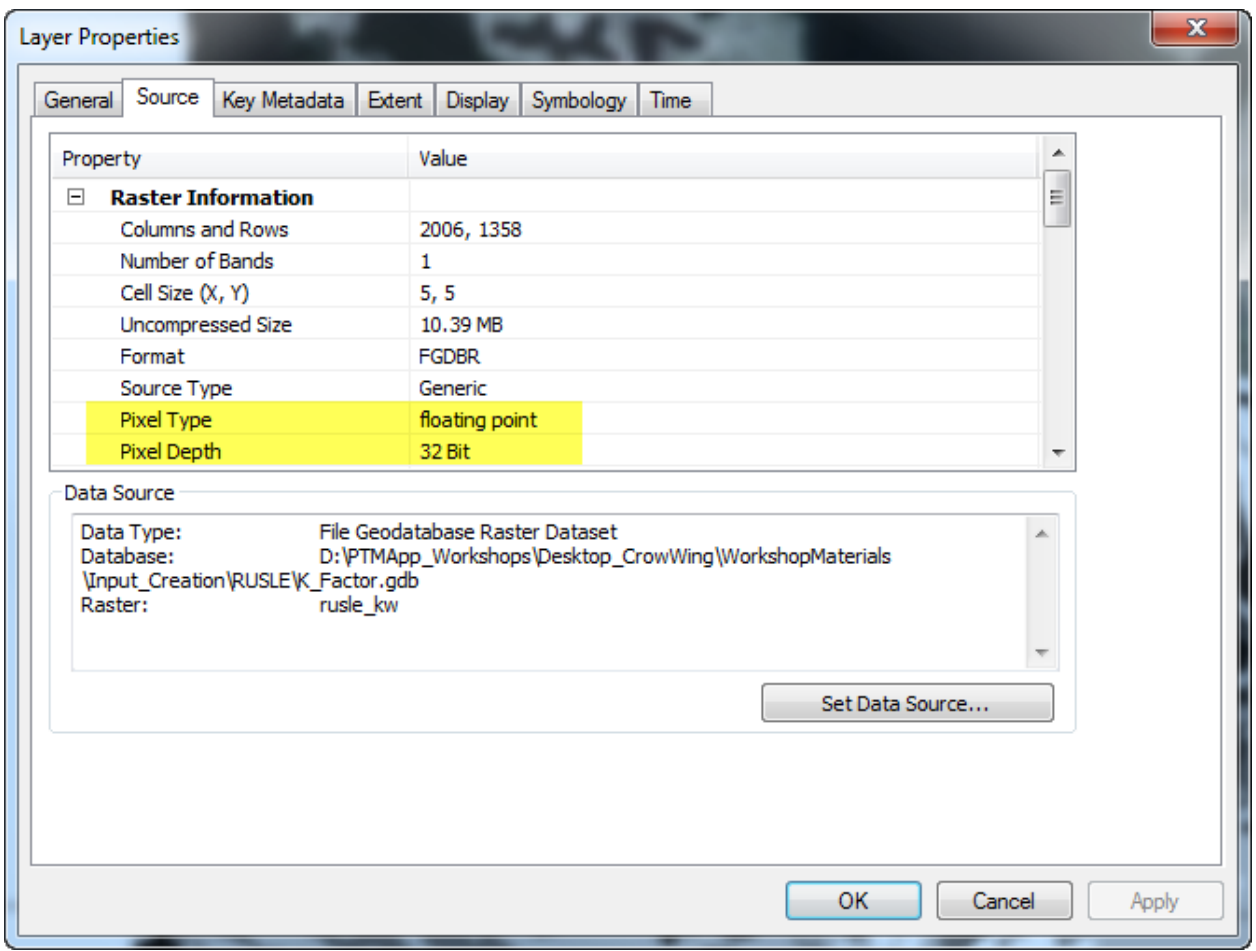

### <span id="page-50-0"></span>**6.3 R-FACTOR**

The R-Factor accounts for the impact of meteorological characteristics of the watershed on erosion rates. Information on R-Factors across the State of Minnesota is available from the NRCS Field Guide, on a countyby-county basis. This layer is provided with these workshop materials, titled mw10yr24ha15n, that covers the entire Midwest. This layer was clipped to Minnesota, resampled to a 30m grid, converted to a floating point raster with the correct index values, and renamed 'rr\_30m'. Please use rr\_30m for the next step.

To use Rainfall Runoff Grid in RUSLE:

1. Take the rr 30m and clip down to the proper size boundary using the Extract by Mask tool. Use the environment settings in Extract by Mask, to set the projection, snap and resample the grid cell size to your raw DEM Data. See the example on page XX to set these.

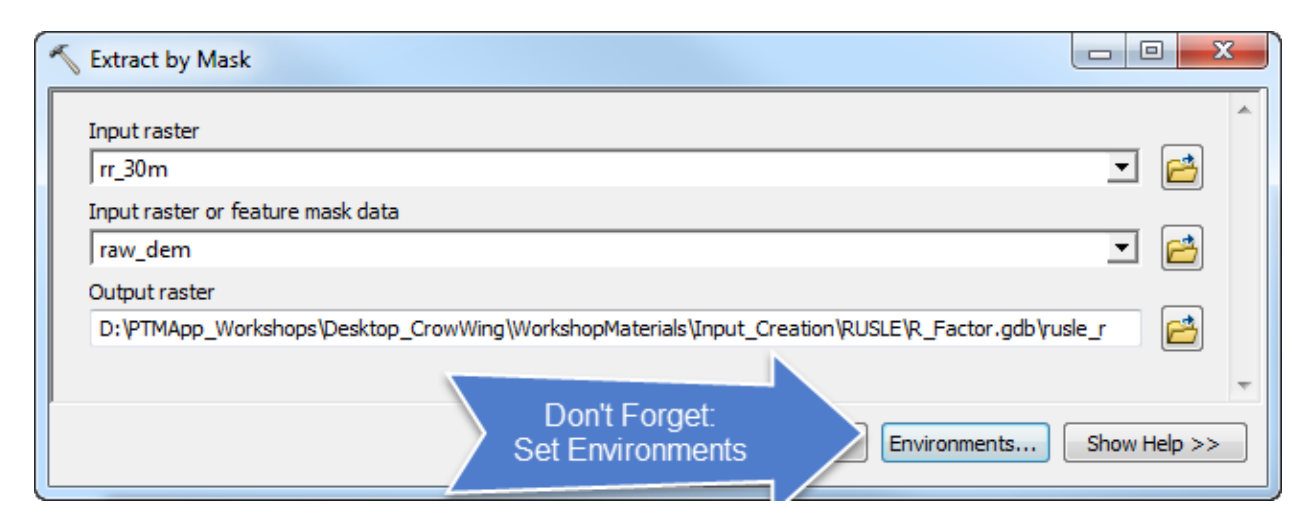

At this point, you've created the following input for PTMApp-Desktop:

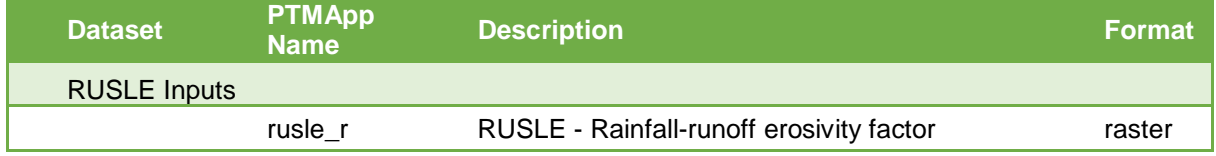

Similar to the RUSLE C-Factor (Section 6.1) and K-Factor (Section 6.2) rasters, this raster must be in 32-bit, floating point.

## <span id="page-51-0"></span>**6.4 P-FACTOR**

The P-factor accounts for the impact of support practices on erosion rates. Examples of support practices include contour farming, cross-slope farming, and buffer strips. Due to a general lack of GIS data on support practices they are often set to a constant value such as '1'. By doing this, any effects of support practices are not accounted for. To create constant value P-factor raster, use the Polygon to Raster command and convert the watershed polygon to a raster.

*Note – if users have information on P-factors for their study area, they can adjust these values.* 

Prior to using the Polygon to Raster command, add a field within your practice watershed polygon which will be used to create the '1' raster. Then populate that attribute with a '1' value using the Raster Calculator. These steps are shown below:

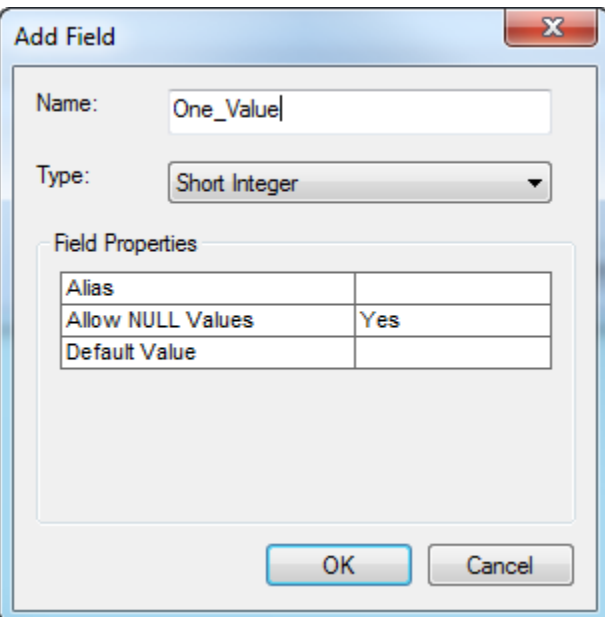

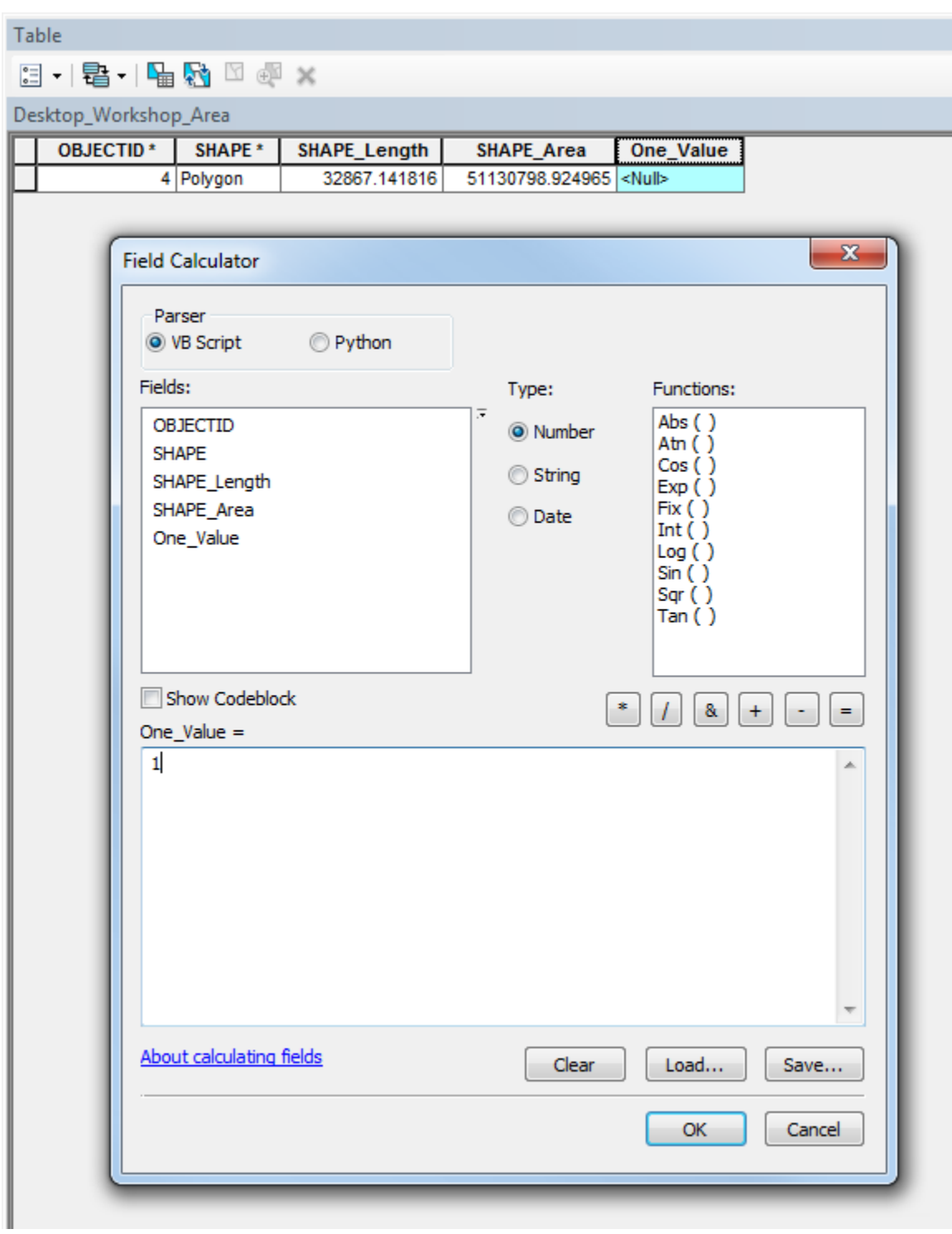

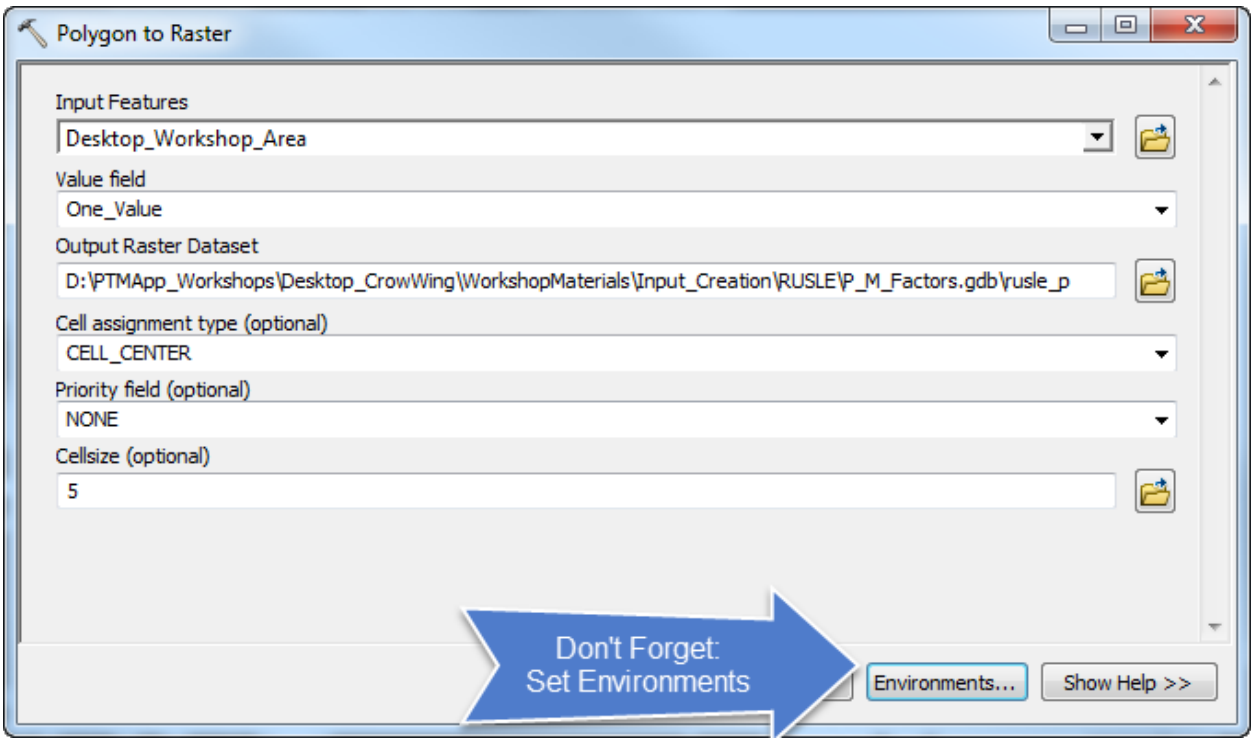

At this point, you've created the following input for PTMApp-Desktop:

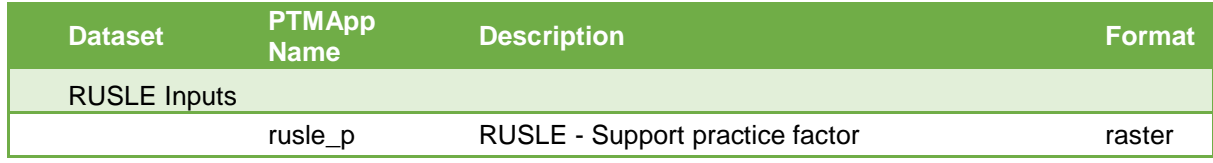

The P-Factor raster may be in integer (signed or unsigned, any pixel depth (1-bit to 64-bit)) type if all raster cells are equal to 1. If support practices are included (and raster cells can hold fractions from 0-1), then the raster must be in floating point, 32-bit.

### <span id="page-54-0"></span>**6.5 M-FACTOR**

The RUSLE M-Factor accounts for any management activities occurring on the landscape. Similar to the P-Factor, our lack of existing, watershed-wide information on management activities means we will just use a constant value for this factor in the RUSLE equation. Follow the steps in Section 6.4 but instead save the Output Raster Datset as 'rusle\_m'. This is shown in the example below. Set environments as shown in Section xx.

Similar to P-Factor, if user's have information on M-Factors for their study area, this grid can be adjusted based upon that local knowledge

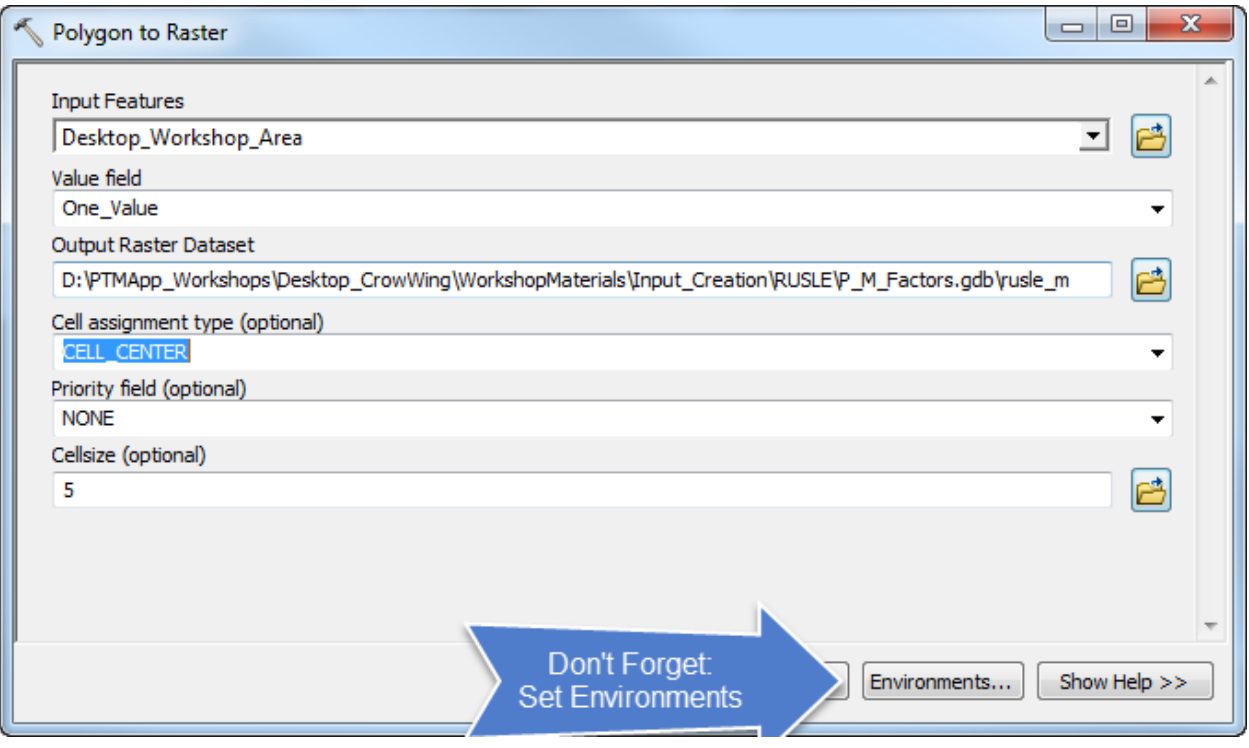

At this point you've created the following input for PTMApp-Desktop:

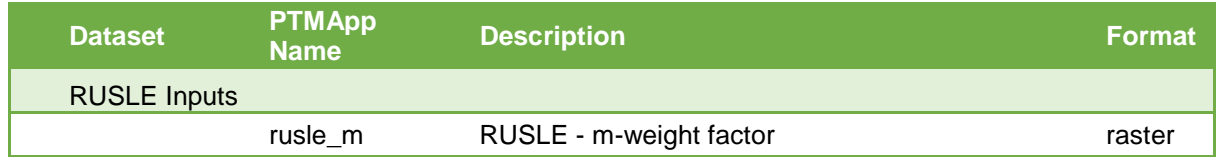

The M-Factor raster may be in integer (signed or unsigned, any pixel depth (1-bit to 64-bit)) type if all raster cells are equal to 1. If M-Factors are adjusted to values from 0-1, then the raster must be in floating point, 32-bit.

## <span id="page-55-0"></span>**7 TRAVEL TIME**

## <span id="page-55-1"></span>**7.1 BACKGROUND**

Travel time measures the amount of time it takes water to flow through a cell, by first measuring flow velocity within the cell, and then using the cell size (flow length) to estimate the time it takes water to exit the cell. Within-cell travel times can then be accumulated downstream or upstream based on the flow accumulation grid to determine either the downstream or upstream travel time of each cell. Therefore, the following grids must be created to route flow (and its subsequent sediment and nutrient load) to downstream priority resources in PTMApp-Desktop:

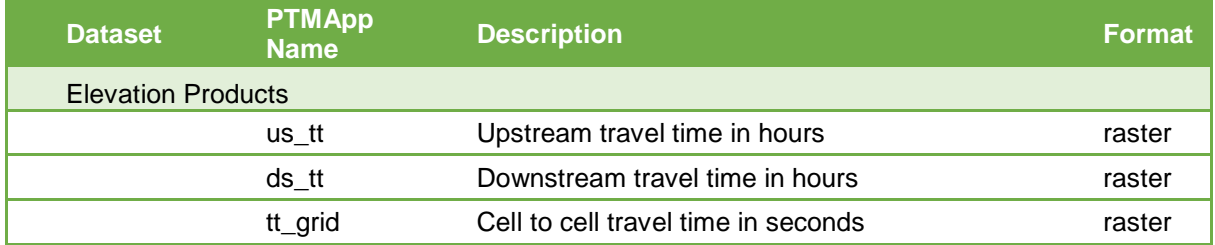

A travel time tool was originally created by the Minnesota Department of Natural Resource (MNDNR) to develop downstream travel time rasters for each cell in a watershed. The tool was created in ArcGIS v.9 and then updated to v.10.0. A more complete description and methodology for the MNDNR tool is listed below (Loesch, 2011):

*Description: This script creates a raster whose cells measure the length of time in seconds that it takes water to flow across it and then accumulate the time from the cell to the outlet of the watershed. Water velocity is calculated as a function of hydraulic radius, Manning's N and slope using a DEM as a source, flow direction, flow accumulation and slope (percent) is calculated. Using flow accumulation, each cell is assigned one of three flow regimes. Slopes are processed so that there are no cells with zero slopes.*

*Landcover is used to assign flow N and R values to non-channelized cells. Users can use various landcover sources but these must be matched to the N and R table that is stored in the /data folder in this distribution. The N and R table must contain one record for each of the raster values in the landcover grid and there must be the same fields in that table for the program to work. R and N values are assigned based on landcover and flow regime.*

*Hydraulic Radius is calculated using:*

*(X)a + Y where:*

*X = hydraulic radius factor 1 (User setting, 0.0032 default)*

*a = drainage area in square miles (calculated from Flow Accumulation)*

*Y = hydraulic radius factor 2 (User setting, 1.7255 default)*

*Velocity is calculated as:*

*vel(feet/second) = (1.49 \* Hydraulic Radius^0.667 \* slope^0.5) / Mannings N*

*Travel Time across individual cells is calculated as:*

*1 / vel \* 0.3048 (if the xy units are meters, otherwise the conversion factor is not used*

*This calculation converts the value from feet/second to seconds/measurement unit (feet or meters)*

*Once travel time (seconds per feet/meter) individual cells is known then Travel Time is calculated for each cell to the outlet of the basin using the FlowLength command using the cell-based travel time grid as an impedence (sic) factor.*

A current version of the tool can be downloaded from the 'MNDNR Tools v10' link here:

#### <https://www.dnr.state.mn.us/mis/gis/tools/arcgis/index.html>

A number of different tools are included with the download, including the toolboxes shown in the screenshot to the right. The relevant one for analyzing travel time is noted by the red arrow.

Follow the guidance provided by DNR to create the output products shown below.

After completing this section, you will have developed the following PTMApp-Desktop inputs:

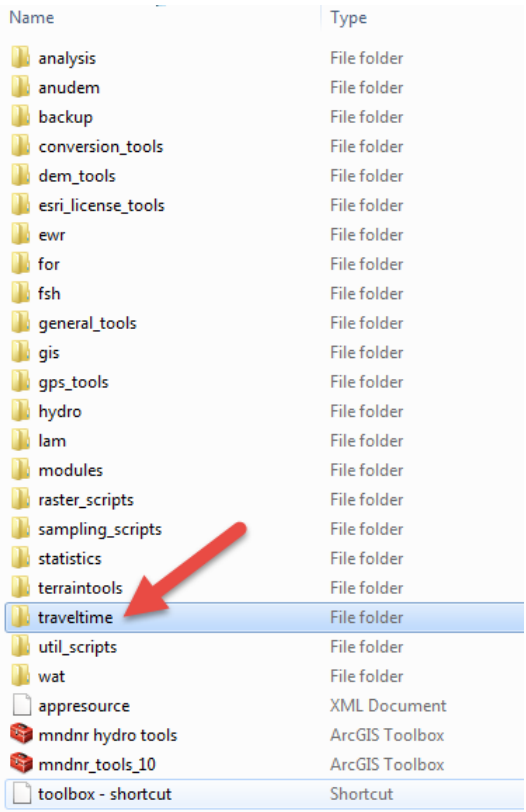

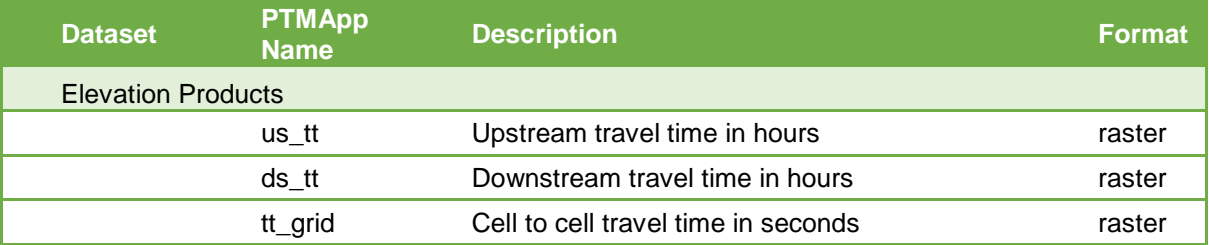

## <span id="page-57-0"></span>**8 PRIORITY POINTS**

During this workshop, we will not walk through any geospatial techniques for creating point files for two reasons:

- 1. If you've made it this far, you certainly already have the geospatial know how to create a point file
- 2. More importantly this should be a process that involves local input on the priority locations on the landscape where information on water quality is needed.

Below is guidance on some standard layers that may provide useful points for priority resource points in PTMApp-Desktop. However, specific local priority resources **WILL** vary across Minnesota. As such, local input is crucial at this point.

This guidance is meant to provide a DRAFT starting point for assembling priority resource points for PTMApp-Desktop. Note, each watershed where PTMApp-Desktop is applied may have special considerations that need to be added to this list (e.g. significant recreation areas, DNR zonation hotspots, etc.).

- 1. For all subsequent steps, make sure to attribute the source data of the file. To do this, add a text field call "source" to each point file. Populate the field with the source data (i.e. source = "AUIDstream", "AUIDLake", etc.).
- 2. Extract all downstream locations of AUID streams, lakes, and wetlands within your study area boundary. These files can be found in PTMApp-Desktop base.gdb. Attribute data as described in #1 above.
- 3. Extract all HUC 12 outlets. Attribute data as described in #1 above, source: "HUC12".
- 4. Add all monitoring and flow data points from base.gdb
	- a. Flow\_dnr
	- b. Flow\_mpca
	- c. Flow\_usgs
	- d. Samp\_wq
	- e. Samp\_bio
- 5. Refine dataset to remove areas where points are in close proximity to one another. You should only keep 1 point within any 1 square mile radius, unless a major tributary intersects the waterway. Keep points in this order:
	- a. AUID downstream locations
	- b. Monitoring locations
	- c. HUC 12 outlets
- 6. Screen all points to see if any of them could serve as a location to validate PTMApp-Desktop outputs. These include sites that have existing monitoring data and/or sediment, TP, and TN loads (mass/time) and yields (mass/area/time). Be sure to see if field-scale sites with loads/yields exist. These include Discovery Farms and Field-to-Stream Partnership sites where edge-of-field data is gathered. If these sites exist in your project area they should be included as a priority resource point.
- 7. Use local knowledge to add any needed additional priority resource points. These may include things such as:
	- a. Locations where you might build a project
	- b. Have a project that you'd like information on
	- c. Have a resource you want managed/protected
- 8. If lake routing is included and you wish to pull PTMApp-Desktop load/yield data from either lake outlet or inlets, priority resource points must be added. Please see Section 5.2.5 for guidance on how to add these.

9. Export the final point file to create:

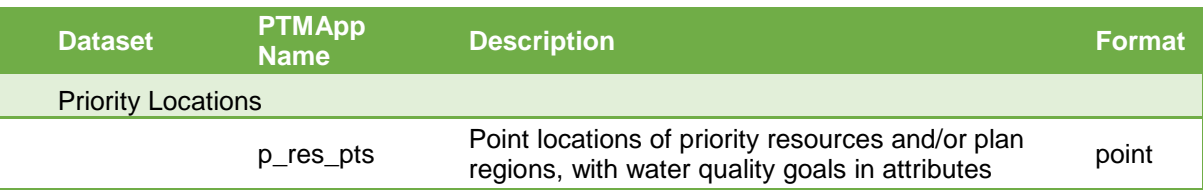

## <span id="page-58-0"></span>**9 ACPF PRACTICES**

PTMApp-Desktop now has functionality to import BMPs from the Agricultural Conversation Planning Framework (ACPF) tool and format them to determine their benefits for reducing sediment, TP, and TN loading on the landscape using PTMApp, where PTMApp-Desktop data have already been created. This is performed using the Ingest ACPF tool in the BMP Suitability module. Prior to running this tool, some data generation must be conducted and is outlined below.

One additional input that must be created is 'SSURGO\_Volcap'. Below are the steps for creating SSURG\_Volcap:

#### 1. Generate available water holding capacity raster for each cell in the study area

#### 1.1 Download the soil data viewer toolbar

<https://www.nrcs.usda.gov/wps/portal/nrcs/detail/soils/survey/geo/?cid=nrcseprd337066>

#### 1.2 Download SSURGO soil data for each county within the area of interest

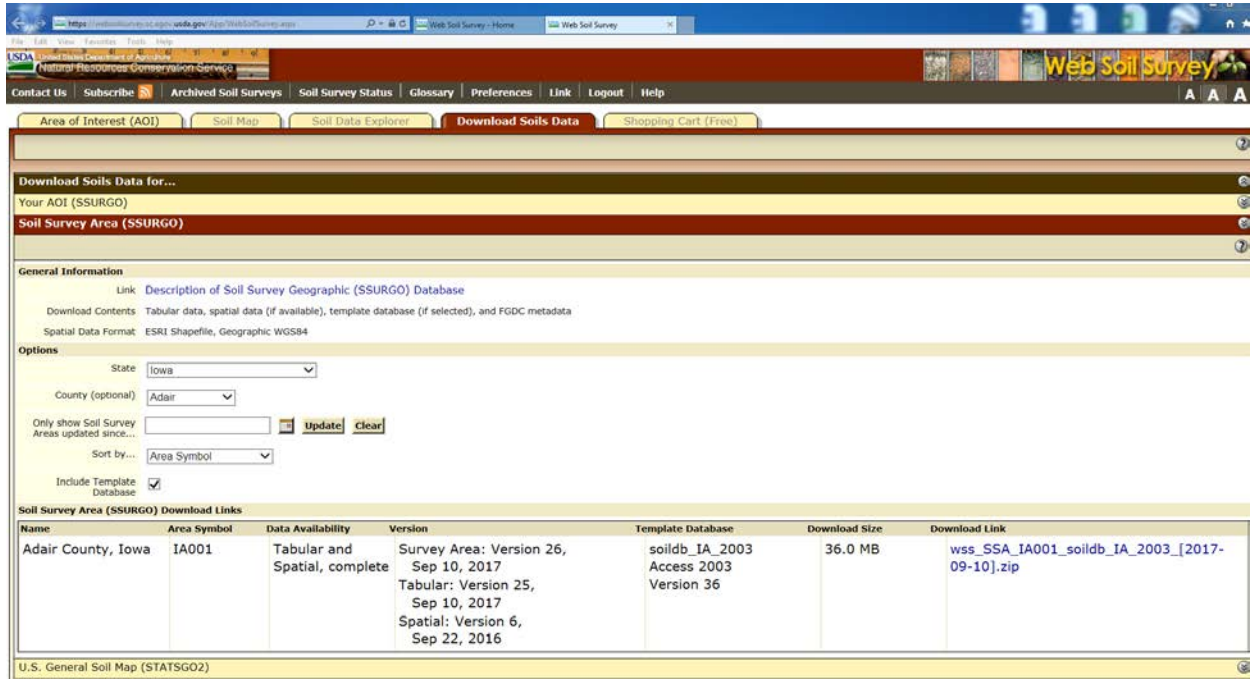

- A Laura B **External Data**  $Q$  Tell  $n<sub>1</sub>$  $\begin{picture}(180,10) \put(0,0){\line(1,0){155}} \put(0,0){\line(1,0){155}} \put(0,0){\line(1,0){155}} \put(0,0){\line(1,0){155}} \put(0,0){\line(1,0){155}} \put(0,0){\line(1,0){155}} \put(0,0){\line(1,0){155}} \put(0,0){\line(1,0){155}} \put(0,0){\line(1,0){155}} \put(0,0){\line(1,0){155}} \put(0,0){\line(1,0){155}} \put(0,0){\line($  $\begin{tabular}{|c|c|} \hline \multicolumn{1}{|c|}{\multicolumn{1}{|c|}{\multicolumn{1}{|c|}{\multicolumn{1}{|c|}{\multicolumn{1}{|c|}{\multicolumn{1}{|c|}{\multicolumn{1}{|c|}{\multicolumn{1}{c}}}}}}}} \hline & 5 & Section \\ \hline \multicolumn{1}{|c|}{\multicolumn{1}{|c|}{\multicolumn{1}{|c|}{\multicolumn{1}{|c|}{\multicolumn{1}{|c|}{\multicolumn{1}{|c|}{\multicolumn{1}{|c|}{\multicolumn{1}{|c|}{\multicolumn{1}{|c|}{\multicolumn{$  $\frac{1}{2}$ Sort & Fifter  $\bigodot \bigodot \bullet \boxed{B + 14001 + 14b \det}$  $\begin{array}{|c|c|c|c|}\hline \bullet & \bullet & \end{array}$  . Secret tods...  ${\color{orange} \mathcal{L} \mathcal{D}}$  $\odot$  4  $\boxed{\blacksquare}$  $\Box$ SSURGO Import (Template Version 36)  $\times$  $\begin{tabular}{ll} \textbf{Organize $\ast$} & \textbf{Include in library $\ast$} & \textbf{Share with $\ast$} \end{tabular}$ Burn Newfolder  $\mathbb{H}$  +  $\Box$  0 Note: This function imports the tabular data contained in a soil data<br>download into this database. For detailed instructions, please select the<br>Reports tab of the Database window, open the report titled "How to<br>Understand colurtmorphis **Caracter Nems**  $\begin{tabular}{|c|c|} \hline \hline & \multicolumn{3}{|c|}{\multicolumn{3}{|c|}{\multicolumn{3}{|c|}{\multicolumn{3}{|c|}{\multicolumn{3}{|c|}{\hline}}}} \hline \multicolumn{3}{|c|}{\hline & \multicolumn{3}{|c|}{\hline & \multicolumn{3}{|c|}{\hline & \multicolumn{3}{|c|}{\hline & \multicolumn{3}{|c|}{\hline & \multicolumn{3}{|c|}{\hline & \multicolumn{3}{|c|}{\hline & \multicolumn{3}{|c|}{\hline & \multicolumn{3}{|c|}{\hline & \multicolumn$ cotaurioistei<br>III cotavi C:\Users\triplett\Desktop\IA001\tabula cotreestoming<br>**III** cotrfoother |<br>Enter the directory location where the files to be imported reside. Enter both the<br>the letter of the drive and the fully qualified path to the directory on that drive. For<br>example "d'⊄mplsoil\_mt627/tabulari". The closin astrofepha<br>astrogended<br>astrod  $\begin{bmatrix} \cdot & \cdot & \cdot \\ \cdot & \cdot & \cdot \end{bmatrix}$  $\begin{bmatrix} \text{ 1} & \text{ 1} & \text{$ TEL Teatrices isoveriap **III** segend legendtext<br>mapunit<br>III. maltataimatet Select a file<br>to preview chpores<br>and chatr || chatr<br>|| chstrgrp<br>|| chteogrp<br>|| chtestur<br>|| chtestur<br>|| chunfie mditatdommas mastatidididi **III** matstidenas mdstatrshipdet mdstatringmas mditattabcols<br>**III** mditattabi chunne<br>
chydrol<br>
cinterp<br>
cmonth<br>
comp<br>
cpmat<br>
cpmatgrp<br>
cpmatgrp s 6074-015<br>
→ 871-302\_006\_MG\_LQPVD-BWSR-CWF-2018\_f<br>
→ 8144-003<br>
→ Staff Mutnix<br>
→ Datafore<br>
→ Destrion template<br>
→ Destrion template manth<br>**III** musgaitt **III** museuring<br>IIII museeyid  $-$ **III** mutest 68 items Parte Errors **III** sacatalog ю  $\begin{tabular}{|c|c|} \hline \quad \quad & \quad \quad & \quad \quad & \quad \quad & \quad \quad & \quad \quad \\ \hline \end{tabular}$  santen savalgorithi m **Constitution**
- 1.3 Connect Microsoft Access database to tabular data:

1.4 Pull 'soilmu.a.iaXXX' into an .mxd and open the soil data viewer toolbar. Connect the map layer and Microsoft Access database.

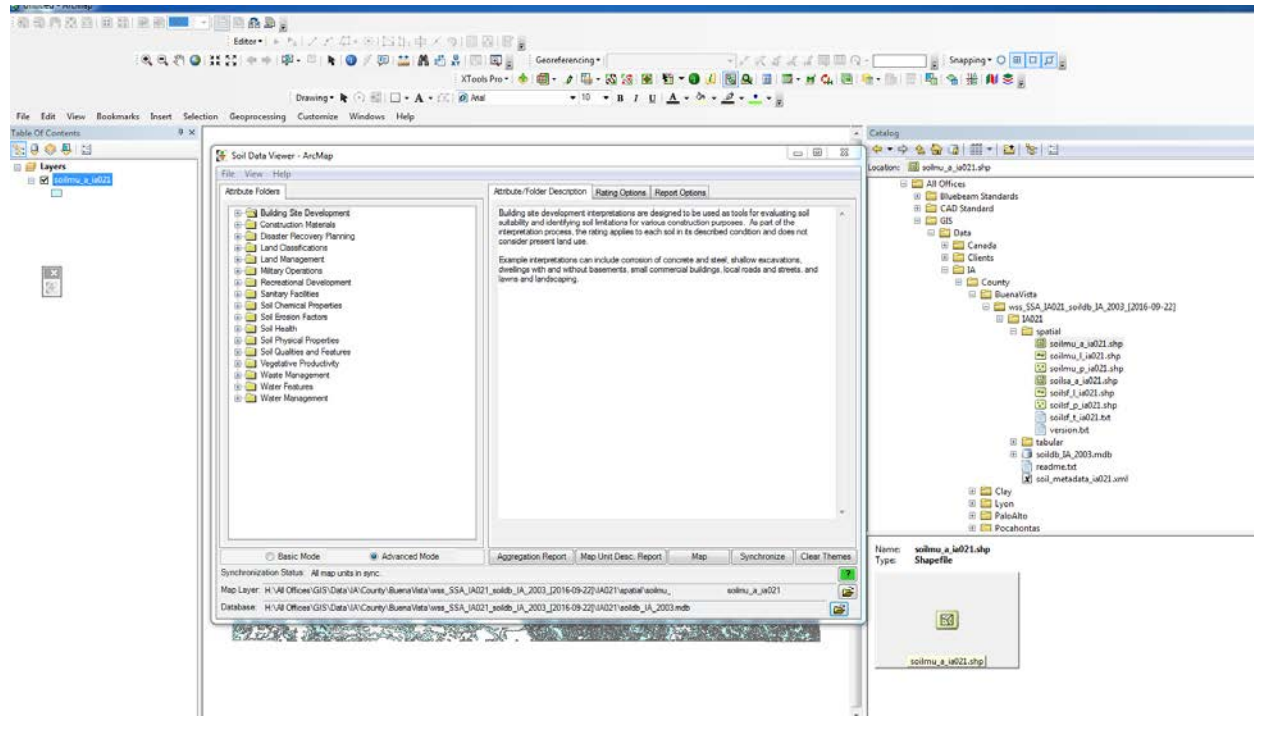

#### 1.5 Map Available Water capacity

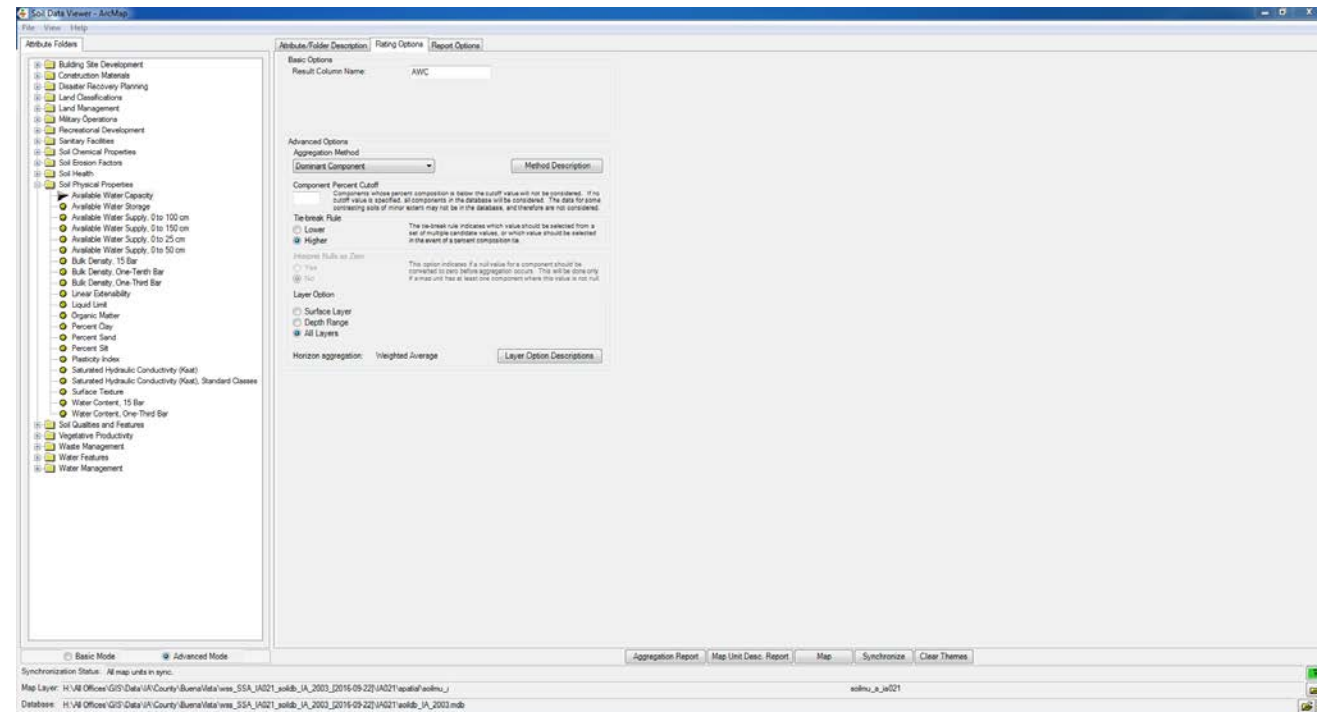

#### $\frac{1}{2}$ Drawing ▼ ト ○ 图 | □ ▼ A ▼ 《 | <mark>Ø Arial</mark>  $\bullet$  10  $\bullet$  B I U | A  $\bullet$  3  $\bullet$   $\mathscr{D}$   $\bullet$   $\bullet$   $\bullet$ File Edit View Bookmarks Insert Selection Geoprocessing Customize Windows Help **Table Of Contents**  $\overline{4} \times$ Catalog  $\frac{1}{\sqrt{2}}$  ,  $\frac{1}{\sqrt{2}}$  ,  $\frac{1}{\sqrt{2}}$ ☆ ▼ ※ 全會 **Example 18 Layers**<br> **EX** Available Water Capacity Location: **8** soilmu Available Water Capacity<br>
(All Layers), {DCP, > }, [cm/cm]<br>  $\le 0.11$ <br>  $\le 0.11$  AND <= 0.12<br>  $\le 0.12$  AND <= 0.13<br>  $\le 0.12$  AND <= 0.13  $\Box$  $> 0.13$  AND  $\le 0.18$ <br> $> 0.18$  AND  $\le 0.2$  $\overline{\mathbb{Z}}$  $> 0.18$  AND  $\le 0.2$ <br>
Not rated or not available<br>  $\begin{array}{r} \hline x \\ y \end{array}$  ilmu\_a\_ia021 xport Data Export: All features  $\vert \cdot \vert$ Use the same coordinate system as: O this layer's source data the data frame ) the feature dataset you export the data into<br>(only applies if you export to a feature dataset in a geodatabase) Output feature class: D:\GIS\Temp.gdb\AvailableWaterCapacity  $\mathbf{r}$ OK Cancel Name:<br>Type: soilmu<br>Shapet

## 1.6 Right click on the Available Water Capacity Layer and export data to shapefile:<br>Export of the Available Water Capacity Layer and export data to shapefile:

1.7 Complete steps 1.1 to 1.6 for all counties within the study area and merge into one shapefile.

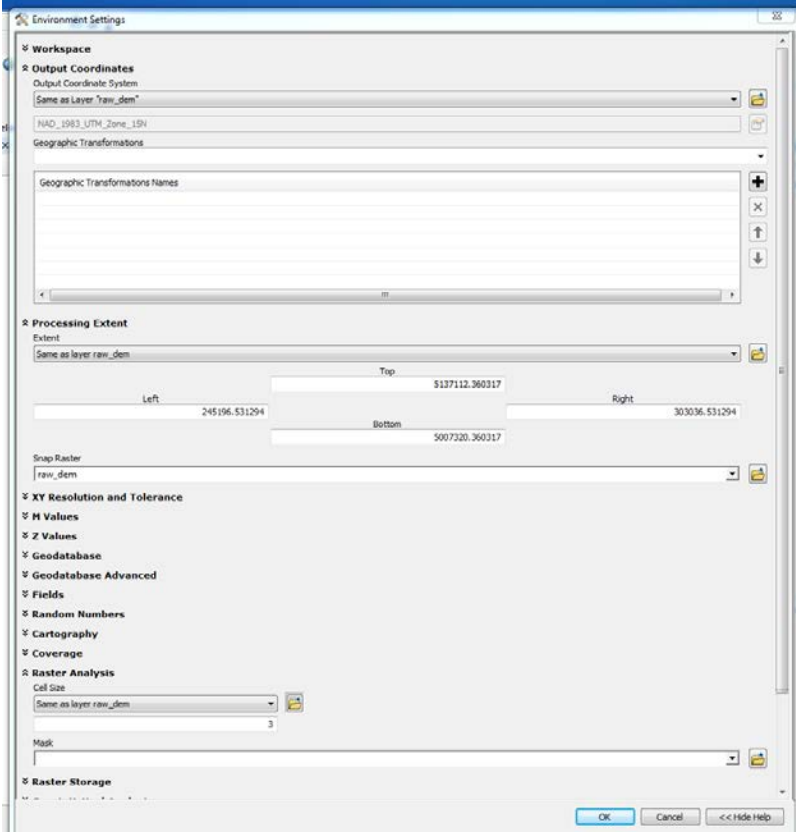

1.8 Convert combined shapefile from previous step to raster. Set environments as follows to the study area "raw\_dem":

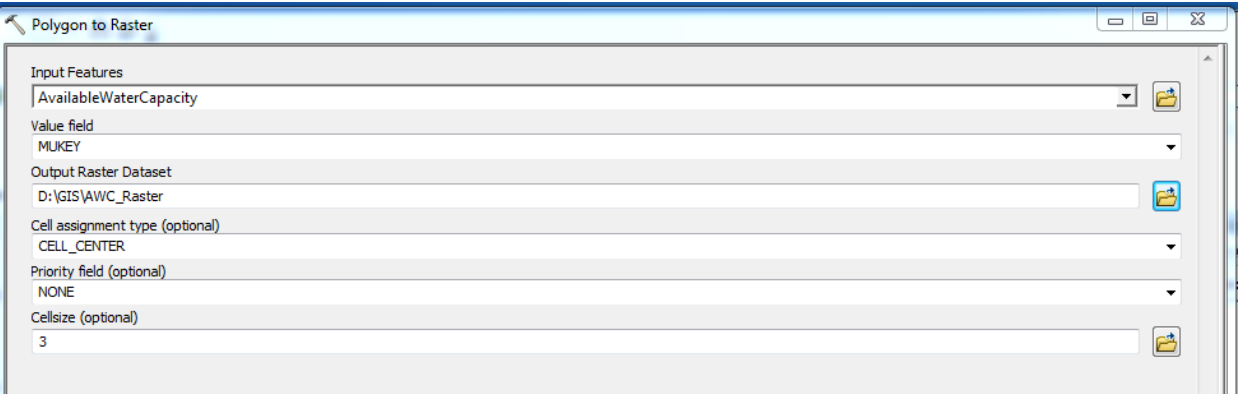

This raster represents the available water capacity of soils represented in each cell.

2. Generate total volume holding capacity potential for each raster cell in the study area:

2.1 Reclassify "raw\_dem":

2m Cell Size – 215 (cubic feet) 3m Cell Size - 323 5m Cell Size – 538 10m Cell Size – 1076

This value can change depending on desired depth of a biofiltration practice, values above are set for a 5ft depth. Equation is as follows:

(Cell Size)  $*$  (Cell Size)  $*$  (1.524m)  $*$  (5ft)  $*$  (35.3147 [cubic-m to cu-ft conversion])

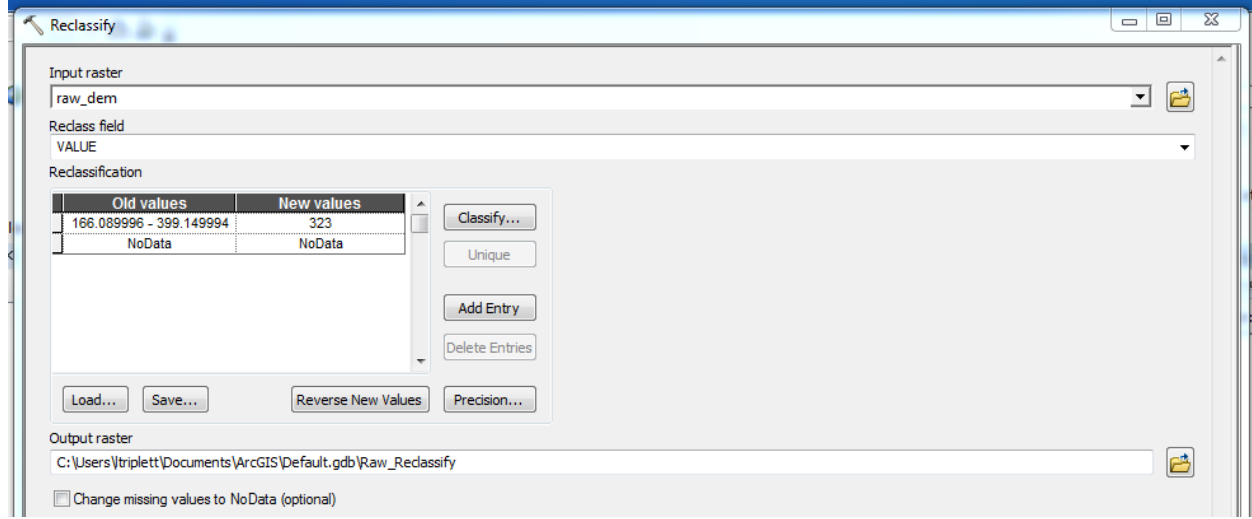

3. Multiply output raster's from steps 1 and 2 and place final raster (SSURGO\_volcap) into the PTMApp-Desktop's Output/Processing.gdb.

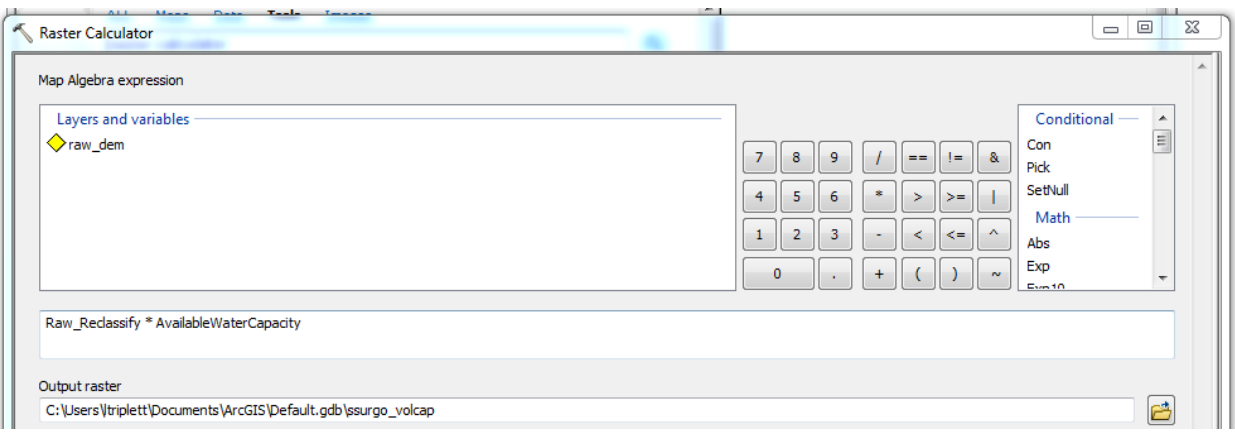

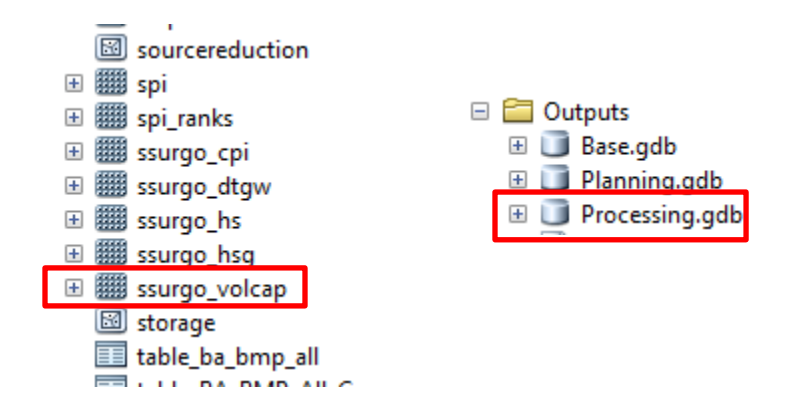

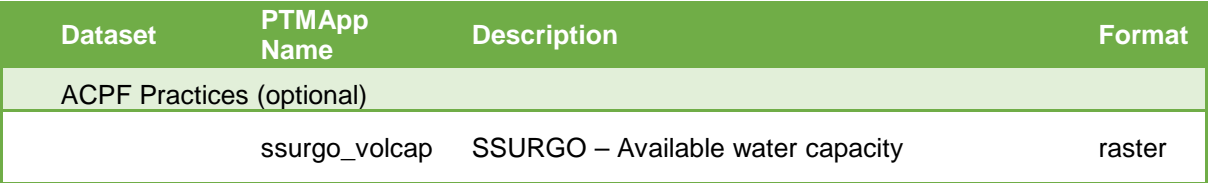

Final database structure should be similar as to what's shown below:

- 1. PTMApp-Desktop Dataset (input and output folders)
- 2. ACPF Dataset (ACPF\_07080205 in example below)
- 3. Empty output file geodatabase to save 'Ingest ACPF' results to (ACPFOutput in example below)

## **E** Input

- **ED** Base.gdb
- **ED** Planning.gdb
- **ED** Processing.gdb
- Output
	- **E Base.gdb**
	- **El** Planning.gdb
	- **ED** Processing.gdb
		- -PTMApp\_ErrorLog.txt
- □ ACPF\_07080205.gdb
	- Bioreactor07080205
	- **Ed bnd07080205**
	- Catchments07080205
	- CBS07080205
	- Cuts 07080205
	- Depress\_Wsheds07080205
	- Depressions07080205
	- DrainageMgmt07080205
	- 图 FB07080205
	- GrassWaterway07080205
	- **图 NRW07080205**
	- **图 NRWDrainageAreas07080205**
	- 图 RAP07080205
	- RiparianFunction07080205
	- RiparianPractice07080205
	- SaturatedBuffer07080205
	- WASCOBbasin07080205
	- WASCOBs07080205

ACPFOutput.gdb